UNIVERSITATEA TEHNICĂ A MOLDOVEI

# **DESEN TEHNIC ASISTAT DE CALCULATOR**

Material didactic

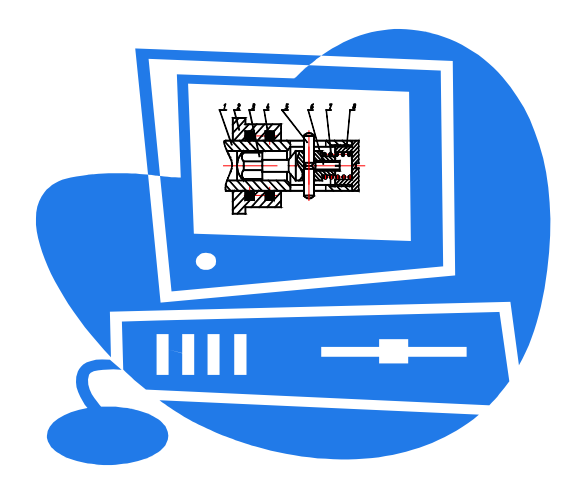

Chişinău 2003

#### **CUPRINS**

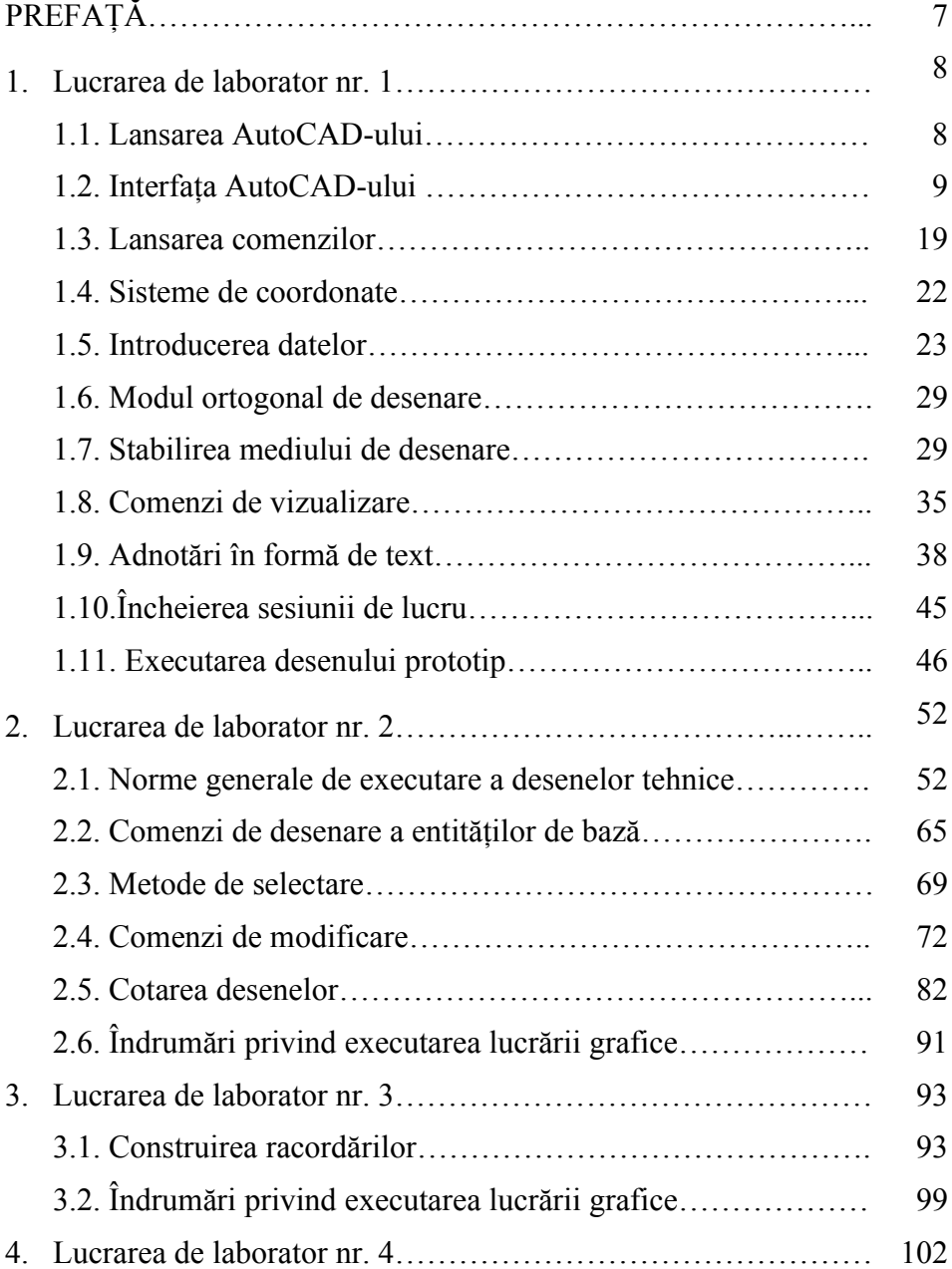

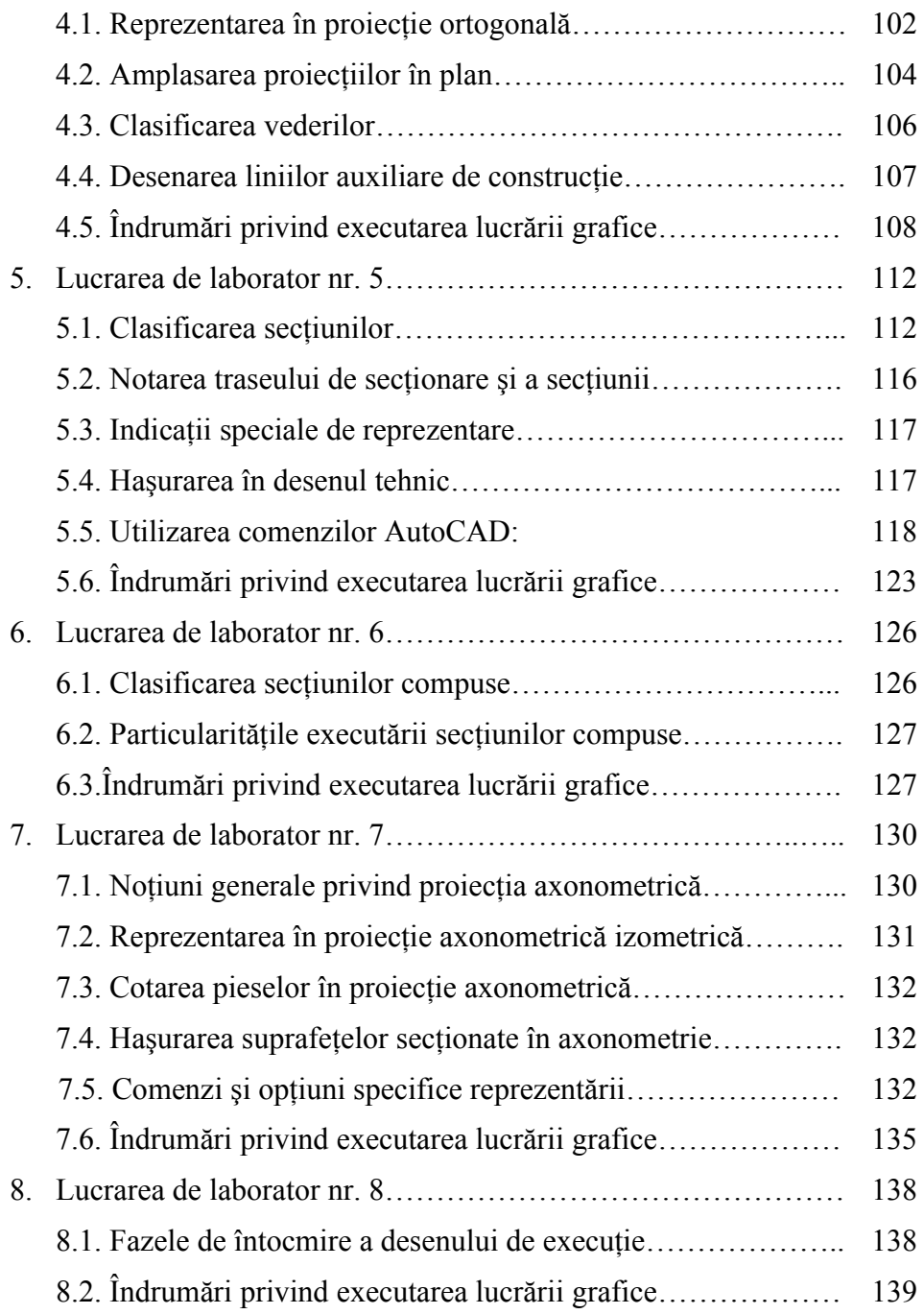

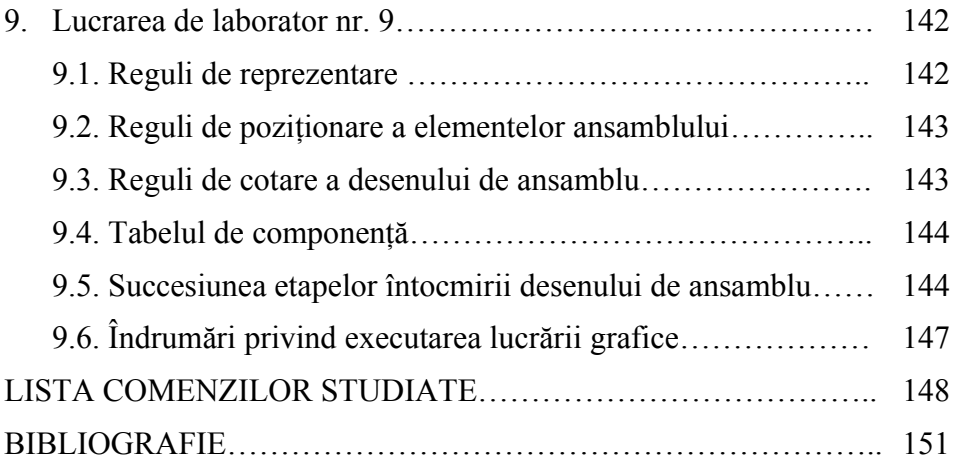

# UNIVERSITATEA TEHNICĂ A MOLDOVEI

Catedra Geometrie Descriptivă şi Desen

# **DESEN TEHNIC ASISTAT DE CALCULATOR**

Material didactic

Chişinău U.T.M. 2003

Lucrarea este elaborată în conformitate cu programa de învătământ la Desenul tehnic pentru Facultatea Calculatoare Informatică și Microelectronică a Universității Tehnice a Moldovei. Ţinând cont de specificul facultăţii, autorii, pe baza unei experienţe personale, bogată în activitatea de proiectare bazată pe utilizarea produsului AutoCAD, au elaborat acest material didactic pentru demararea pregătirii în vederea utilizării competente a acestui program.

Lucrarea este adresată studenților care doresc să se familiarizeze atât cu notiunile de desen tehnic necesare unei corecte exprimări prin reprezentări grafice, cât şi cu modul de lucru şi cu performantele unui program grafic deosebit de apreciat.

Autori: conf. univ., dr. Sergiu Dîntu

Angela Şuletea conf. univ., dr. Ion Ştirbu Natalia Bradu Prorfir Grişca

Redactor responsabil: Sergiu Dîntu

Recenzent: Ala Carcea Varianta electronică Lilia Blaşcu

C Universitatea Tehnică a Moldovei, 2003

# <span id="page-6-0"></span>**PREFAŢĂ**

Lucrarea, luând în considerare specificul zilelor actuale, şi-a propus un scop dublu:

- asimilarea materialului ce tine de desenul tehnic: acumularea cunostintelor și formarea deprinderilor necesare executării și citirii documentaţiei de proiectare; formarea şi dezvoltarea imaginatiei spațiale;
- asimilarea materialului ce tine de utilizarea computerului în procesul de proiectare: familiarizarea cu modul de lucru şi cu performantele unui program grafic deosebit de apreciat cum este produsul AutoCAD.

Din experiența didactică, rezultă că performanțe deosebite în vederea utilizării competente a acestui program pot atinge mai uşor cei care au cunostinte de desen traditional. Programul permite proiectantului să se concentreze pe partea de creație, servindu-i ca un instrument performant în redactarea cât mai facilă şi de calitate a proiectului. Ca urmare, se recomandă ca, pe lângă cunoaşterea instrucţiunilor necesare utilizării programului, să se însuşească cunoştinţele de bază de desen tehnic. AutoCAD-ul nu cunoaște normele de desen și celelalte cerințe implicate în proiect, iar personalizarea bibliotecilor de grafică, prin care se obține eficiența muncii cu acest produs, nu se face fără cunoștința de specialitate de calitate.

## *Metoda de lucru utilizată:*

- studentul, având la dispoziție lucrarea de față și literatura propusă suplimentar, studiază preventiv materialul;
- în cadrul primei lucrări de laborator este executat desenul prototip, iar la lucrările ulterioare sunt executate câte o lucrare grafică individuală;
- variantele lucrărilor sunt selectate din anexele respective conform listei din registrul grupei;
- fiecare lucrare este finisată cu salvarea fişierului cu desen pe discheta personală a studentului. Fişierul dat prezintă darea de seamă privind lucrarea de laborator. Dările de seamă se prezintă imprimate sau pe dischetă.

#### <span id="page-7-1"></span>**Lucrarea de laborator nr. 1**

#### **FAMILIARIZAREA CU PACHETUL DE PROGRAME AUTOCAD**

**SCOP:** Privire generală asupra modului de operare a programului AutoCAD 2000.

- **OBIECTIVE:** 1.1. Lansarea AutoCAD-ului.
	- 1.2. Interfata AutoCAD-ului.
	- 1.3. Lansarea comenzilor.
	- 1.4. Sisteme de coordonate.
	- 1.5. Introducerea datelor.
	- 1.6. Modul ortogonal de desenare.
	- 1.7. Stabilirea mediului de desenare.
	- 1.8. Comenzi de vizualizare.
	- 1.9. Adnotări în formă de text.
	- 1.10. Încheierea sesiunii de lucru.
	- 1.11. Executarea desenului prototip.

#### <span id="page-7-0"></span>**1.1. Lansarea AutoCAD-ului**

Lansarea AutoCAD-ului poate fi efectuată prin una din metodele:

- dublu clic pe pictograma AutoCAD aflată pe *desktop;*
- din meniul *Start*, urmând calea : *Start / Programs / AutoCAD 2000;*

Îndată după lansare programul va afişa caseta de dialog *Startup* (fig. 1.1), care propune diverse modalități de desenare, sisteme de măsurare, sabloane etc.

În partea de sus a casetei sunt situate butoanele:

 - *Open a Drawing* (deschide un desen) - permite selectarea unui desen existent. Desenul poate fi selectat din lista afişată sau cu ajutorul butonului *Browse.*

*- Start from Scratch* (începe de la zero) - permite începerea unui nou desen. Prin bifarea casetei de validare din zona *Default Settings* se aleg unitățile de măsură englezești *(English)* sau cele metrice *(Metric).*

- *Use a Template* (utilizează un şablon) - permite utilizarea şabloanelor disponibile. La şabloanele existente pot fi adăugate sabloanele utilizatorului în care sunt definite setări de unități și unghiuri care pot contine elementele geometrice dorite.

- *Use a Wizard* (alegerea unui *wizard*) – permite setarea diferitelor valori referitoare la unități, suprafețe și unghiuri.

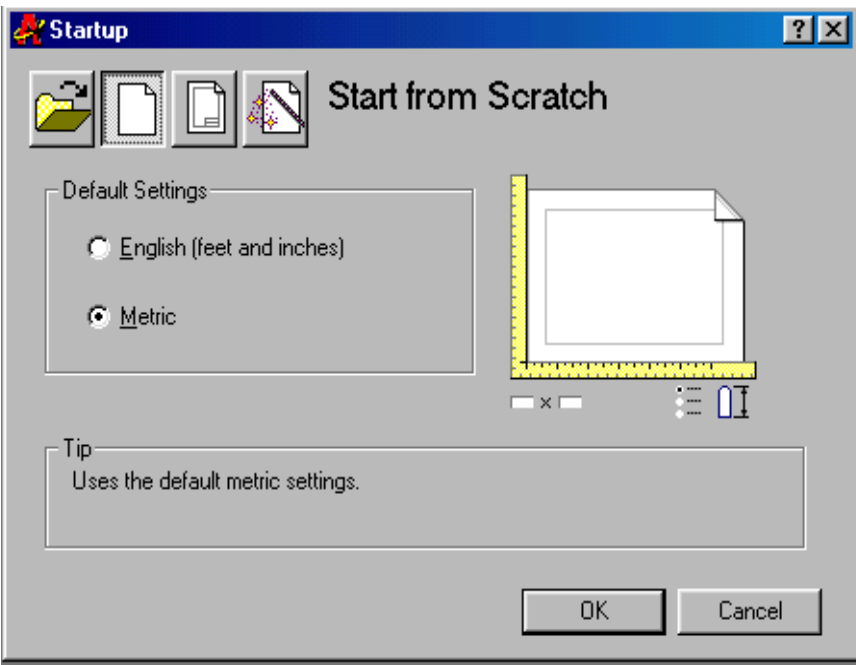

*Fig. 1.1. Caseta de dialog de lansare*

# <span id="page-8-0"></span>**1.2. Interfaţa AutoCAD-ului**

Interactiunea AutoCAD-ului cu utilizatorul are loc prin intermediul **ecranului monitor, tastaturii** şi **al mouse**-ului.

**Ecranul** (fig. 1.2), care, de fapt, poate fi modificat şi adaptat fiecărui utilizator, are o structură mai mult sau mai putin stabilă și este împărțit în 6 zone de diferite dimensiuni.

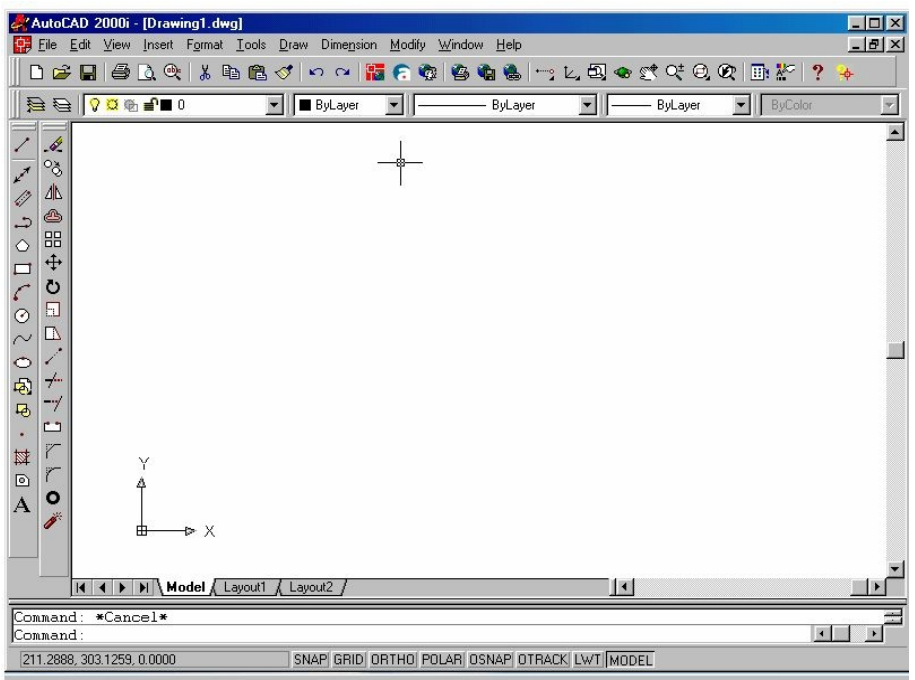

*Fig. 1.2. Ecranul de lucru AutoCAD 2000/ WINDOWS*

# **1.2.1. Bara de titlu**

**Bara de titlu** (fig. 1.3), care este situată în partea de sus a ferestrei, contine numele aplicatiei însotit de pictograma acestei aplicatii și numele documentului deschis. Dacă documentul nu a fost încă salvat şi nu a căpătat încă un nume, în locul numelui va apărea numele implicit *Drawing.*

*Fig. 1.3. Bara de titlu*

În partea dreaptă se află butoanele:

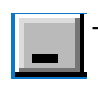

- de **minimizare**, care permite micşorarea ferestrei până la dimensiunea barei de titlu. Ecranul se eliberează pentru alte aplicatii, fereastra minimizată rămânând activă și putând fi restabilită printr-un clic-stânga al *mouse*-ului.

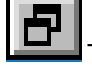

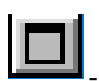

- de **restabilire**, care permite restabilirea dimensiunilor anterioare ale ferestrei. După micşorarea ferestrei acest buton își schimbă aspectul și are funcția de maximizare.

de **maximizare**, care permite redimensionarea ferestrei până la dimensiunile maximale posibile.

- de **închidere**, care permite închiderea ferestrei, cu alte cuvinte sfârșește aplicația. Acțiunea este similară opțiunii *Exit*.

Pictograma din bara de titlu este, de fapt, un buton, care, fiind accesat (clic stânga), desfășoară un submeniu ce conține, printre altele, și opțiunile de care s-a vorbit anterior (minimizare, restabilire, maximizare, închidere). La dublu clic-stânga acest buton închide aplicatia.

## **1.2.2. Bara de meniuri**

**Bara de meniuri** (fig. 1.4) se află mai jos de bara de titlu şi oferă accesul la meniurile derulante (desfăşurabile). Litera subliniată din meniu corespunde codului meniului, prin tastarea căruia (ţinând apăsată tasta *ALT* ) se va derula meniul.

**P.A** File Edit View Insert Format Tools Draw Dimension Modify Help

#### *Fig. 1.4. Bara de meniuri*

Pentru a derula meniul, se poate plasa cursorul pe titlul de meniu solicitat şi apăsa butonul stâng al *mouse*-ului. Deplasând apoi cursorul deasupra optiunii dorite o selectăm (clic-stânga).

În meniul derulant putem observa în dreapta unor opţiuni o mică săgeată, indicând spre dreapta. Selectând o asemenea optiune se va deschide un **meniu în cascadă** adiţional, care oferă posibilitatea selectării unei optiuni a submeniului (fig. 1.5).

Unele articole ale meniului sunt urmate de 3 puncte de suspensie, care indică faptul că la selectarea respectivei comenzi va apărea o casetă de dialog.

Meniurile derulante contin elemente, actiunea cărora comută între stările activ/inactiv. Starea activă la moment este semnalată de un semn de validare  $(\sqrt{\ })$ , care dispare la inactivare. Comanda poate fi activată sau dezactivată la dorintă printr-un clic-stânga al *mouse*-ului.

| View Insert                                      | Format | Lools | Draw                                    | Dimension      | Modify      | Window     | Help |
|--------------------------------------------------|--------|-------|-----------------------------------------|----------------|-------------|------------|------|
| Redraw<br>Regen<br>Regen All                     |        |       |                                         |                |             |            |      |
| Zoom<br>Pan<br>Aerial View                       |        |       |                                         |                |             |            |      |
| Viewports<br>Named Views<br>3D Views<br>3D Orbit | ь      |       |                                         |                |             |            |      |
| Hide<br>Shade<br>Render                          | ▶<br>▶ |       |                                         |                |             |            |      |
| <b>Display</b>                                   |        |       | UCS Icon                                |                | Qn          |            |      |
| Toolbars<br>$\checkmark$                         |        |       | <b>Attribute Display</b><br>Text Window | F <sub>2</sub> | Origin<br>✓ | Properties |      |

*Fig. 1.5. Meniu în cascadă*

Alături de unele dintre comenzile meniului sunt indicate **comenzile de acces rapid** – taste sau combinatii de taste prin intermediul cărora se pot accesa comenzile respective fără a recurge la meniu.

De notat, că unele meniuri conțin linii separatoare, care servesc pentru separarea comenzilor în grupuri logice.

Dacă inscriptia din meniu este estompată sau de culoare gri, înseamnă că optiunea nu este la moment accesibilă. Pentru a face să dispară meniul derulant şi cel în cascadă este suficient să se execute o selectie nulă (clic-stânga în orice punct al zonei de desenare).

# **1.2.3. Barele de instrumente**

**Barele de instrumente** sunt seturi de pictograme, care nu sunt altceva decât butoane de apel ale comenzilor, ce pot fi accesate prin selectarea pictogramelor respective cu *mouse*-ul (clic-stânga).

La lansarea AutoCAD-ului apare implicit un set initial de instrumente, care poate fi eventual modificat, având la dispoziție 17 bare de instrumente suplimentare.

Bara orizontală de instrumente, aflată îndată sub bara de meniuri. numită bară-standard contine articole specifice mai multor aplicatii din mediul *WINDOWS*, precum si o serie de comenzi proprii AutoCAD. La plasarea săgeții cursorului de-asupra vreunui buton apare o mică casetă indicând comanda respectivului buton şi combinaţia de taste pentru acces rapid (fig. 1.6)*.*

$$
||D \n CP ||B|| \n CP ||B|| \n CP ||B|| \n CP ||B|| \n CP ||B|| \n CP ||B|| \n CP ||B|| \n CP ||B|| \n CP ||B|| \n CP ||B|| \n CP ||B|| \n CP ||B|| \n CP ||B|| \n CP ||B|| \n CP ||B|| \n CP ||B|| \n CP ||B|| \n CP ||B|| \n CP ||B|| \n CP ||B|| \n CP ||B|| \n CP ||B|| \n CP ||B|| \n CP ||B|| \n CP ||B|| \n CP ||B|| \n CP ||B|| \n CP ||B|| \n CP ||B|| \n CP ||B|| \n CP ||B|| \n CP ||B|| \n CP ||B|| \n CP ||B|| \n CP ||B|| \n CP ||B|| \n CP ||B|| \n CP ||B|| \n CP ||B|| \n CP ||B|| \n CP ||B|| \n CP ||B|| \n CP ||B|| \n CP ||B|| \n CP ||B|| \n CP ||B|| \n CP ||B|| \n CP ||B|| \n CP ||B|| \n CP ||B|| \n CP ||B|| \n CP ||B|| \n CP ||B|| \n CP ||B|| \n CP ||B|| \n CP ||B|| \n CP ||B|| \n CP ||B|| \n
$$

#### *Fig. 1.6. Bara-standard de instrumente*

Mai jos de bara-standard este situată **bara de proprietăţi ale obiectului**, care contine butoane și liste de control și modificare ale proprietăţilor obiectelor AutoCAD, şi anume: straturile, culorile, tipurile de linii (fig. 1.7).

$$
\boxed{\textbf{B} \oplus \boxed{\textbf{Q} \boxtimes \textbf{W} \oplus \textbf{P} \boxtimes \textbf{0}}} \qquad \qquad \boxed{\textbf{Q} \parallel \textbf{B} \text{yLayer}} \quad \boxed{\textbf{Q} \parallel \textbf{S} \text{yLayer}} \quad \boxed{\textbf{S} \parallel \textbf{S} \text{yLayer}} \qquad \boxed{\textbf{S} \parallel \textbf{S} \text{yLayer}} \qquad \boxed{\textbf{S}
$$

#### *Fig. 1.7. Bara de proprietăţi*

În stânga ecranului sunt situate două bare verticale de instrumente, continând butoanele comenzilor de **desenare** si de **modificare.**

Unele butoane, cum ar fi, de exemplu, *Zoom Window* din bara standard contin **liste**, care permit utilizarea comenzii în diferite metode. Acest fapt este indicat printr-un mic triunghi situat în partea de jos din dreapta a butonului (fig. 1.8). Pentru a selecta o comandă dintr-o asemenea listă, *mouse-*ul cu butonul stâng apăsat se va deplasa până la varianta dorită, unde va fi eliberat butonul. Varianta selectată va rămâne apoi în fruntea listei.

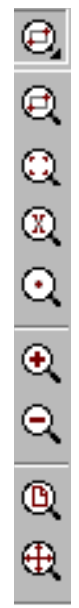

#### **1.2.4. Zona de comandă**

În partea de jos a ecranului este situată **zona de comandă** sau zona de dialog – *prompter* (suflor) (fig. 1.9).

În această zonă are loc "conversatia" utilizatorului cu calculatorul. Calculatorul informează că este gata să execute o comandă prin *prompter*-ul:

#### *Command:*

Comanda poate fi lansată prin tastarea denumirii ei după ce se va apăsa tasta *ENTER* (↵).

Comanda lansată apare la rândul său în linia de comandă, urmată de *prompter*-ele respective:

*Command: line Specify first point:*

*Fig. 1.8. Butonul cu listă*

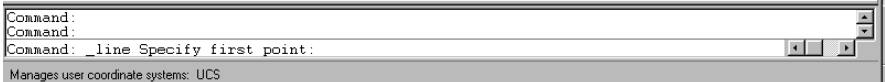

#### *Fig. 1.9. Zona de comandă*

De obicei, sunt suficiente trei linii de comandă, dar numărul lor poate fi eventual mărit prin deplasarea cu *mouse*-ul a **barei de scindare** situate în partea de sus a zonei şi care desparte zona de desenare de cea de comandă.

Pentru o retrospectivă a dialogului susținut se folosește bara de derulare situată în stânga zonei. Poate fi afişată fereastra de text pe întregul ecran folosind tasta F2. Ca orice altă fereastră şi fereastra de text poate fi derulată cu ajutorul barelor de derulare, redimensionată, minimizată sau închisă.

## **1.2.5. Bara de stare**

**Bara** de stare se află în partea de jos a ecranului și contine în partea stângă o fereastră de afişare a coordonatelor (X,Y,Z) ale cursorului ( fig. 1.10, a).

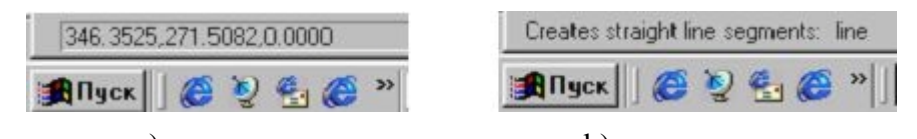

a) a) b) *Fig. 1.10. Bara de stare: a) afisarea coordonatelor; b) afisarea informatiei despre comanda selectată*

Sunt trei moduri de afişare a coordonatelor:

- $\alpha$ afisare **statică** în care sunt afisate coordonatele absolute ale ultimului punct selectat. Valorile coordonatelor sunt afişate mai şters şi se modifică la selectarea unui nou punct;
- afişare **dinamică** afişează coordonatele absolute ale poziţiei cursorului pe ecran. Pe măsura deplasării cursorului coordonatele se modifică în mod continuu;
- afişarea **distanţei** şi **unghiului** este posibilă numai atunci când este activă o comandă care cere introducerea distanței, unghiului sau deplasării.

Comutarea între aceste trei moduri de afişare se poate executa prin diferite metode:

- apăsarea tastei F6;
- combinatia de taste *Ctrl*+D;
- clic-stânga în fereastra de afişare a coordonatelor;
- clic-dreapta în fereastra de afişare a coordonatelor şi alegerea modului dorit din meniul-cursor.

În aceeaşi bară sunt indicate şi diverse moduri de desenare – *SNAP*, *GRID, ORTHO, OSNAP* etc., despre care se va vorbi ulterior. Aceste moduri se activează / dezactivează prin clic în zona respectivă.

La deplasarea cursorului deasupra barei de instrumente, bara de stare își schimbă aspectul și afișează informația despre comanda selectată, precum şi numele comenzii ( fig. 1.10, b).

#### **1.2.6. Zona de desenare**

**Zona de desenare** este zona principală şi cea mai mare a ecranului, destinată nemijlocit desenării. În interiorul acestei zone se află **pictograma axelor de coordonate** (*UCS Icon-*ul) care informează despre orientarea curentă a desenului şi este situată de obicei în colţul stâng de jos. Aspectul pictogramei depinde de spatiul în care se proiectează – spațiul model (fig. 1.11, a) sau spatiul hârtie (fig. 1.11, b), de directia axelor și de tip *(UCS sau WCS)*.

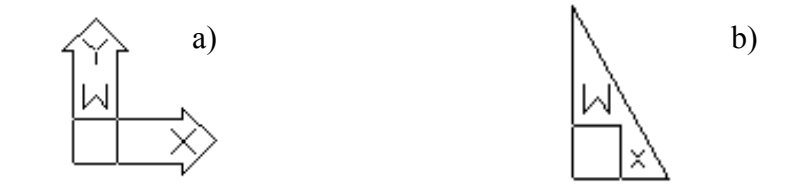

*Fig. 1.11. Pictograma axelor de coordonate*

În interiorul zonei de desenare este situat semnul ( + ) cu un pătrătel numit *cursor* (fig. 1.12, a), care se deplasează pe ecran la mişcarea *mouse*-ului.

În dependentă de actiunea care se execută și locul de pe ecran în care se află, cursorul îşi schimbă forma. Atunci când se lansează o comandă ce crează o nouă entitate, pătrățelul dispare, lăsând numai semnul (+) care, de fapt, reprezintă două dintre axele de coordonate şi se numeşte **colimator** (fig. 1.12, b)**.**

Colimatorul serveşte la urmărirea vizuală a lucrului executat. Poziția lui (coordonatele curente) este fixată numeric în orice moment şi poate fi urmărită în partea de jos a ecranului**.** Pentru selectarea punctelor necesare la desenare colimatorul se deplasează în poziţia respectivă după ce se execută clic-stânga. Schimbarea direcției axelor (planimetrice sau axonometrice), de asemenea, influentează aspectul colimatorului.

Atunci când se activează o comandă de modificare a unei entități existente și programul lansează apelul:

 *Select object:*

dispare colimatorul, rămânând numai pătrătelul care va fi numit acum **selector** (fig. 1.12, c) și va servi la selectarea entităților.

La introducerea textului cursorul capătă aspectul unei bare având înaltimea și unghiul de înclinatie al caracterelor textului(fig.1.12,d).

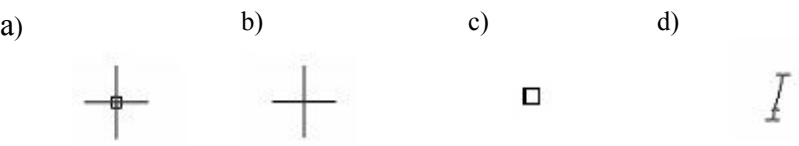

*Fig. 1.12. Aspectul cursorului: a) cursor; b) colimator; c) selector; d) indicator de text*

În momentul părăsirii zonei de desenare cursorul capătă aspectul obişnuitei săgeţi a *Windows-*ului, care serveşte la selectarea diverselor elemente din meniuri (comenzi, subcomenzi, opțiuni etc.).

#### **1.2.6.1. Meniul-cursor**

**Meniul-cursor** *(Shortcut Menu)* este un meniu, care apare alături de cursor atunci, când se execută clic-dreapta.

Există cinci tipuri principale de astfel de meniuri de scurtătură, fiecare dintre ele fiind afisat corespunzător operatiei aflate în curs de desfăşurare:

- **meniul prestabilit**, care apare la executarea unui clic-dreapta în spaţiul de desenare atunci când nu este activă nici o comandă și nu este selectat nici un obiect. Prima opțiune propune repetarea comenzii precedente după care urmează un şir de comenzi utilitare printre care ar fi şi cele de deplasare a colii (*Pan)*, de apropiere sau depărtare a ei *(Zoom),* precum şi cele de anulare sau restabilire a operaţiilor *(Undo, Redo);*
- **meniul pentru modul de editare**, care apare atunci când sunt obiecte selectate, dar nu este lansată nici o comandă de editare. În acest tip de meniu se propune, printre altele, un şir de comenzi de editare, care pot fi aplicate obiectelor selectate;
- **meniul pentru modul de comenzi**, care apare atunci când există o comandă în executie. Meniul disponibil propune, printre altele, diverse optiuni ale comenzii respective, precum si tasta *Enter* de finisare a comenzii urmată de optiunea *Cancel* de anulare a ei;
- **meniul pentru modul de dialog,** care apare la executarea unui clic-dreapta pe o casetă de dialog, sau pe eticheta ei. Continutul meniului este variat și depinde de tipul casetei și locul executării clic-ului;
- **meniuri diverse,** cum ar fi cel ce apare la executarea unui clic-dreapta pe oricare dintre instrumentele barelor standard sau verticale şi are ca efect apariţia listei barelor de instrumente sau clic-dreapta în zona de comandă.

#### **1.2.6.2. Meniul ecran**

AutoCAD **\*** \* \* \* FII F **FDIT** VIEW 1 VIEW 2 INSERT FORMAT TOOLS 1 TOOLS 2 DRAW 1 DRAW 2 DIMNSION MODIFY1 MODIFY2 **HELP** 

În partea dreaptă a ecranului se află **meniul ecran** (fig. 1.13). La mişcarea cursorului de asupra articolelor meniuluiecran ele se evidentiază consecutiv. La evidentierea articolului solicitat se execută clic pentru selectarea lui.

Acest meniu este compus din mai multe pagini. La început este afişată prima pagină în care se selectează capitolul dorit. În rezultat apare submeniul aditional aflat în pagina respectivă. Selectând comanda necesară, se deschide următoarea pagina ce contine optiunile respective. Primul cuvânt al oricărei pagini este AutoCAD, prin selectarea căruia se va reveni la prima pagină, indiferent de

*Fig. 1.13. Meniul ecran* locul în care s-a ajuns.

#### **1.2.6.3. Barele de rulare**

**Barele de rulare** (defilare) (fig. 1.14) servesc pentru afişarea spatiului ce se află în afara ecranului. Ele contin câte o mică săgeată în extremităţi şi un cursor specific.

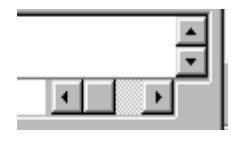

*Fig. 1.14. Barele de rulare*

Făcând clic pe una dintre săgeți, se va afisa portiunea adiacentă din directia respectivă linie cu linie. Poate fi utilizat şi cursorul: un clic pe bară deasupra (în stânga) sau dedesubt (în dreapta)

defilează zona în sus (în stânga) sau în jos (în dreapta). Glisarea cursorului pe bara de defilare cu ajutorul *mouse*-lui, ţinând apăsat butonul din stânga, va deplasa zona concomitent cu cursorul.

## <span id="page-18-0"></span>**1.3. Lansarea comenzilor**

Reieşind din structura interfeţei AutoCAD sunt mai multe căi de accesare a comenzilor:

- găsirea comenzii în meniul desfăşurabil;
- selectarea butonului din bara de instrumente;
- selectarea comenzii în meniul-ecran;
- tastarea numelui comenzii în zona de comandă.

Lansarea comenzilor din **barele de instrumente** este una dintre cele mai accesibile şi mai simple metode de lansare. Butonul cu pictograma comenzii se selectează prin clic-stânga al *mouse*-ului, apoi se răspunde la întrebările care apar în linia de comandă.

Pentru a lansa comanda din **meniu**, se va alege meniul necesar (desenare, editare etc.), din care se va lansa comanda dorită.

Comanda poate fi lansată prin tastarea în **linia de comandă** a numelui ei urmat de tastarea butonului "*Enter*"(↵).

Lansare comenzii din **meniul-ecran** este similară cu lansarea din meniul desfăşurabil, dar, spre deosebire de cel din urmă, acest meniu rămâne afişat pe ecran până când se va termina secvenţa de comenzi în executie – un avantaj față de meniurile desfășurabile.

Indiferent de modul de accesare, care a fost ales la începutul executării, comanda poate fi prelungită în oricare alt mod.

Orice comandă poate fi lansată numai atunci, când AutoCAD este gata să o accepte. În acest caz în *prompter* se va putea urmări inscripţia:

*Command:*

După lansarea comenzii programul o execută până la capăt, neacceptând alte comenzi (cu exceptia celor transparente). În acest moment bara de proprietăți ale obiectului își schimbă culoarea în gri. Ea va reveni la culoarea initială numai atunci, când programul va fi disponibil introducerii unei noi comenzi.

**Comenzile transparente** sunt acele comenzi, care pot fi lansate în timpul executării altei operații. După executarea comenzii transparente programul revine la executarea operației deja începute. Din operaţii transparente fac parte operaţiile *Pan, Zoom, Help, Snap, Grid* etc.

Operaţiile transparente pot fi introduse şi de la tastatură, fiind precedate de un apostrof ('). AutoCAD-ul va afişa la rândul său un *prompter* precedat de o paranteză unghiulară dublă ( >> ) – indice al transparentei.

Odată lansată comanda propune un șir de opțiuni, cere selectarea entităţilor, indicarea poziţiilor unor puncte sau a unor dimensiuni.

În cazul comenzilor de editare, care necesită selectarea entităţilor, acţiunea va începe doar atunci, când va fi finisată selectarea, eventual multiplă. Acest lucru va fi semnalat prin tastarea butonului "*Enter*"(↵) sau clic-dreapta al *mouse*-ului.

Existența zonei de dialog - "*prompter*"-ului (suflorului), care în orice moment informează utilizatorul în procesul executării cărei operatii se află, ce optiuni pot fi alese și ce date trebuie introduse este o facilitate propusă de program. Opţiunile unei comenzi sunt afişate simultan în meniul-ecran şi în zona de dialog.

În zona de dialog, după apariţia numelui comenzii de desenare, sunt cerute datele necesare executării comenzii în mod **implicit** (mod executat în caz că utilizatorul nu va lua o altă decizie). Optiunile suplimentare disponibile sunt plasate între paranteze pătrate ( […] ) şi sunt separate prin *slash (*/).

De exemplu:

 *Command : circle*

*Specify center point for circle or* [3P/2P/TTR*(tan tan radius)*]:(se indică un punct)

*Specify radius of circle or* [ *Diameter* ] *< default > :* (se indică o valoare numerică)

Sugestiile referitoare la metoda de construire diferită de cea implicită se introduc de la tastatura sau din meniul-ecran. Se acceptă atât tastarea întregului cuvânt-cheie, cât şi varianta lui prescurtată (alias). Această variantă este evidenţiata în şirul propus în "*prompter"* cu majuscule.

De exemplu:

*Angle* – se admite tastarea **A** sau **a;**

*CLose* – se admite tastarea **CL** sau **cl;**

*eXit* – se admite tastarea **X** sau **x.**

În orice moment executarea comenzii poate fi întreruptă prin intermediul tastei "*Esc*".

**Greşelile** introduse de la tastatură în linia de comandă pot fi corectate cu ajutorul tastelor:

"*Bakcspace" (***←**) – caracterul din faţa cursorului;

"*Delete"* – caracterul ce urmează după cursor, folosind eventual săgetile tastaturii.

Dacă a fost executată greșit o operație se pot folosi butoanele: *Undo/Redo.*

Comanda *Undo* anulează efectul unei sau mai multor comenzi executate greşit, iar *Redo* restabileşte ultima comanda anulată. De mentionat, că comanda poate fi restabilită numai îndată după ce a fost anulată. Dacă trebuie anulate mai multe operaţii, comanda *Undo* se va accesa în mod repetat. Aceste comenzi pot fi accesate:

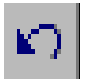

- din meniul *Edit;*
- din bara de instrumente;

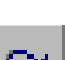

- din linia de comandă : **U** ↵ sau **Redo** ↵**;**
- prin combinaţia de taste de acces rapid: Ctrl-Z pentru *Undo* şi Ctrl-Y pentru *Redo.*

Comanda **Undo** tastată în linia de comandă este similară comenzii **U**, dar permite un control sporit asupra numărului de comenzi anterioare, al căror efect poate fi anulat:

*Command: undo*

*Enter the number of operation to undo or* [ *Auto / Control / BEgin / End / Mark / Back /* ] :

Dacă unul sau mai multe obiecte au fost şterse din greşeală, poate fi utilizată comanda **OOPS** pentru restaurarea lor. De mentionat, că ea poate fi utilizată nu numai îndată după comanda *Erase.*

Majoritatea comenzilor își încheie acțiunea în mod automat după un ciclu, dar sunt comenzi, care necesită o informare suplimentară asupra sfârşitului comenzii prin intermediul tastelor *"Enter"* sau *"Esc"*.

O comandă poate fi repetată îndată după ce a fost executată fără a fi accesată, doar prin intermediul tastelor *"Spacebar", "Enter"* sau prin clic-dreapta al *mouse*-ului, care lansează meniul de scurtătură, prima opțiune a căruia este repetarea comenzii precedente. Executarea operaţiilor multiple poate fi, de asemenea, îndeplinită prin tastarea prealabilă a opţiunii *Multiple.* O asemenea comandă va fi încheiată prin intermediul tastei "*Esc*".

#### <span id="page-21-0"></span>**1.4. Sisteme de coordonate**

Toate obiectele create cu ajutorul AutoCAD-ului apartin unui spatiu 3D (tridimensional) determinat de un **sistem de coordonate mondial** – *World Coordinate System (WCS)*, relativ cu care este definită poziția tuturor punctelor desenului Acest sistem se bazează pe coordonatele carteziene în directiile  $X, Y$  și  $Z$  (lungime, lătime, înălţime).

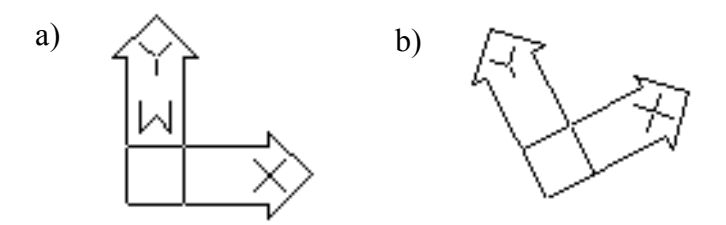

*Fig. 1.15. Simbolurile axelor de coordonate: a) WCS; b) UCS*

La lansarea unui nou desen în coltul de stânga-jos al zonei de desenare apare simbolul sistemului de coordonate (fig. 1.15, a). Acest simbol indică direcţia pozitivă a axelor X şi Y. Axa Z este perpendiculară planului XY şi e orientată spre utilizator. Coordonatele originii axelor sunt 0, 0, 0.

*WCS* este un sistem de referință ce nu poate fi modificat.

**Sistemul de coordonate al utilizatorului** - *Uzer Coordinate System (UCS)* (fig. 1.15, b) poate fi deplasat sau rotit în functie de necesitate. La crearea mai multor *UCS*-uri diferite, ele vor fi salvate cu nume diferit, pentru a se putea oricând reveni la oricare dintre ele. Coordonatele punctelor se vor determina relativ cu originea *UCS*-ului curent în direcţia stabilită de axele acestuia.

Pentru definirea sau modificarea UCS-ului se foloseste comanda *UCS*. Ea poate fi accesată în următoarele moduri:

- din meniul *Tools;*
- din bara standard de instrumente;
- din meniul-ecran→*Tools 2→UCS→* opţiunea solicitată;
- prin tastarea numelui comenzii, iar apoi a unei optiuni propuse.

*Command:* **UCS** ↵ *Current ucs name* : \**WORLD* \*

*Enter an option* [ *New / Move / orthoGraphic / Prev / Restore / Save / Del / Apply / ?/ World* ] <*World> :*

Controlul vizibilității *UCS*-ului se realizează cu comanda *UCSICON:*

#### *Command:***UCSICON**↵

*Enter an option* [ *ON / OFF / All / Noorigin / ORigin / Properties* ] *< ON > :*

Această comandă activează/dezactivează afişarea *icon*-ului, stabileste locul afisării lui (în coltul stânga jos al ecranului sau în originea *UCS*-ului curent).

## <span id="page-22-0"></span>**1.5. Introducerea datelor**

Pentru crearea şi aranjarea obiectelor grafice este necesară introducerea datelor ce determină poziţia şi mărimea acestora. AutoCAD posedă multiple metode de indicare a poziției punctelor.

#### **1.5.1. Metoda punctării**

Această metodă admite utilizarea doar a mouse-ului şi constă în indicarea poziției punctelor de reper print-un clic-stânga al acestuia. Concomitent putem urmări coordonatele curente ale colimatorului din bara de stare. În unele cazuri, însă, indicarea exactă a punctelor în acest mod este dificilă.

Pentru crearea desenelor exacte pot fi folosite mai multe metode care prevăd introducerea datelor de la tastatură, sau utilizarea modurilor combinate de lucru.

#### **1.5.2. Utilizarea coordonatelor absolute**

**Coordonate carteziene** sunt numite adresele punctelor, sau poziția lor față de origine de-a lungul axelor de coordonate X, Y, Z.

La crearea obiectelor 2D (bidimensionale) se vor indica doar coordonatele X şi Y, coordonata Z fiind implicit egală cu 0 (fig. 1.16, a).

Dacă desenul este executat în sistemul metric, coordonatele punctelor se vor introduce în milimetri. Pot fi introduse numere întregi, reale sau fracţionare, care se vor despărţi prin virgule.

În numerele reale partea întreagă se desparte de cea zecimală prin punct "**.**", iar în numerele fracţionare se va folosi o liniuţă "**-**" între numărul întreg și fracție, deoarece AutoCAD interpretează spatiul ca pe o terminare a introducerii de date.

De exemplu:

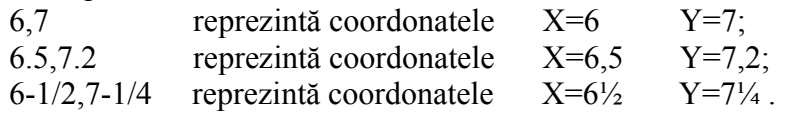

Pentru a desena un segment de linie dreaptă prin utilizarea coordonatelor absolute carteziene utilizăm comanda *Line:*

> *Command : line Specify first point:20,60*↵ *Specify next point:205,60*↵ *Specify next point:*↵

**Coordonatele polare** (fig. 1.16, b) sunt specificate prin distanţa de la originea *UCS*-ului curent, simbolul unghiular (<) şi valoarea unghiului, astfel: 81 < 45.

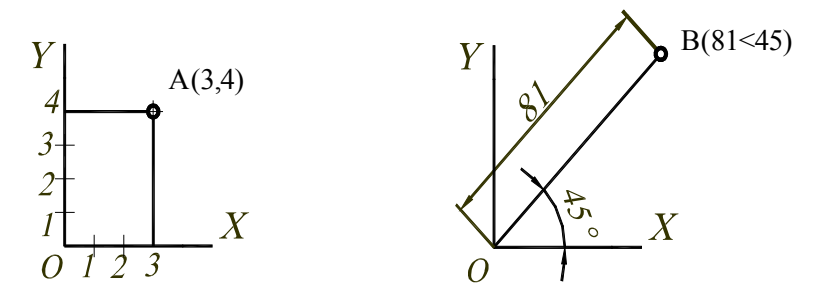

*Fig. 1.16. Coordonate absolute: a) coordonate carteziene; b) coordonate polare*

#### **1.5.3.Utilizarea coordonatelor relative**

Oricare dintre aceste formate pot fi utilizate şi pentru introducerea de **coordonate relative**. Coordonatele relative specifică poziția punctelor față de ultimele coordonate specificate.

Introducerea coordonatelor relative este precedată de simbolul " $\left(\widehat{a}\right)$ " (a-rond):

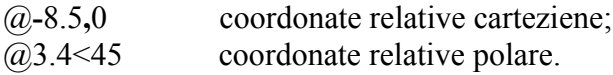

În rezultatul tastării doar a simbolului " $\hat{a}$ " apare prompterul ce indică coordonatele punctului curent.

De exemplu, pentru a desena un dreptunghi prin utilizarea coordonatelor relative putem lansa comanda *Rectangle*:

> *Command: rectangle Specify first corner point or* [*Chamfer/Elevation/Fillet/ Thickness/Width* ]: 20,5↵

*Specify other corner point or* [*Dimensions* ]:@185,55↵

#### **1.5.4. Introducerea directă a distanţei sau a unghiului**

**Introducerea directă a distanţei** este similară utilizării coordonatelor relative cu excepţia că nu se introduce unghiul. În schimb, se mută cursorul în direcția dorită, se tastează distanța, apoi *Enter*↵ .

**Introducerea directă a unghiului** prevede indicarea unghiului precedat de semnul respectiv (**<**), lungimea fiind stabilită în mod interactiv cu ajutorul *mouse*-ului sau prin tastatură.

# **1.5.5. Utilizarea modurilor** *OSNAP*

Modul de lucru *OSNAP (object snap)* permite indicarea exactă a punctelor specifice ale entităţilor existente pe ecran sau a celor care se află într-o relatie spatială cu entitatea. Cu ajutorul acestui instrument pot fi selectate cu exactitate punctele din capetele unui segment sau arc, centrul unei circumferinte, intersectia a două linii etc. Se pot, de asemenea, construi tangente sau perpendiculare la obiectele existente.

Lucrul cu modurile *OSNAP* poate fi efectuat pe două căi:

- utilizarea modului o singură dată în procesul executării unei comenzi de desenare (asemenea unei comenzi transparente);
- activarea modului pentru un timp mai îndelungat.

Utilizarea modului **o singură dată** are loc în procesul executării unei comenzi de desenare. Comanda se execută în mod transparent. De exemplu, la construirea unei linii, atunci când se solicită indicarea punctului, se poate selecta cu ajutorul modului *OSNAP* centrul unei circumferințe deja existente pe ecran. După selectarea punctului modul *OSNAP* este dezactivat şi executarea comenzii se prelungeşte în mod obişnuit.

Activarea modului în acest regim se produce pe una din căile:

• din bara standard de instrumente → selectarea butonului cu listă *OSNAP* şi alegerea variantei necesare;

- din bara de instrumente *Object Snap* (fig. 1.17) → butonul necesar;
- din meniul-cursor (apare la clic-dreapta+*Shift*)  $\rightarrow$ optiunea dorită;
- din meniul-ecran  $\rightarrow$  ASSIST  $\rightarrow$  OSNAP  $\rightarrow$  optiune;
- prin tastarea numelui (sau alias-ului) modului solicitat de la tastatură.

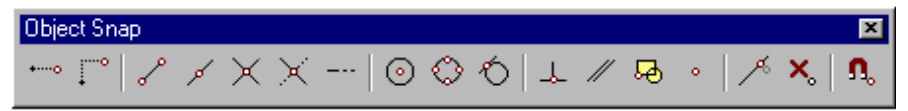

*Fig. 1.17. Bara de instrumente Object Snap*

Atunci când este necesară selectarea mai multor puncte specifice se recurge la activarea modului pe un **timp îndelungat.** Modul rămâne activ pe parcursul executării mai multor comenzi până va fi dezactivat. Activarea/dezactivarea modului se produce din bara de stare (vezi fig. 1.10) prin dublu clic-stânga pe butonul *OSNAP,* Ctrl+F sau F3.

La prima adresare la butonul *OSNAP* va apărea caseta de dialog (fig. 1.18) în care se vor alege acele moduri, care vor fi utile.

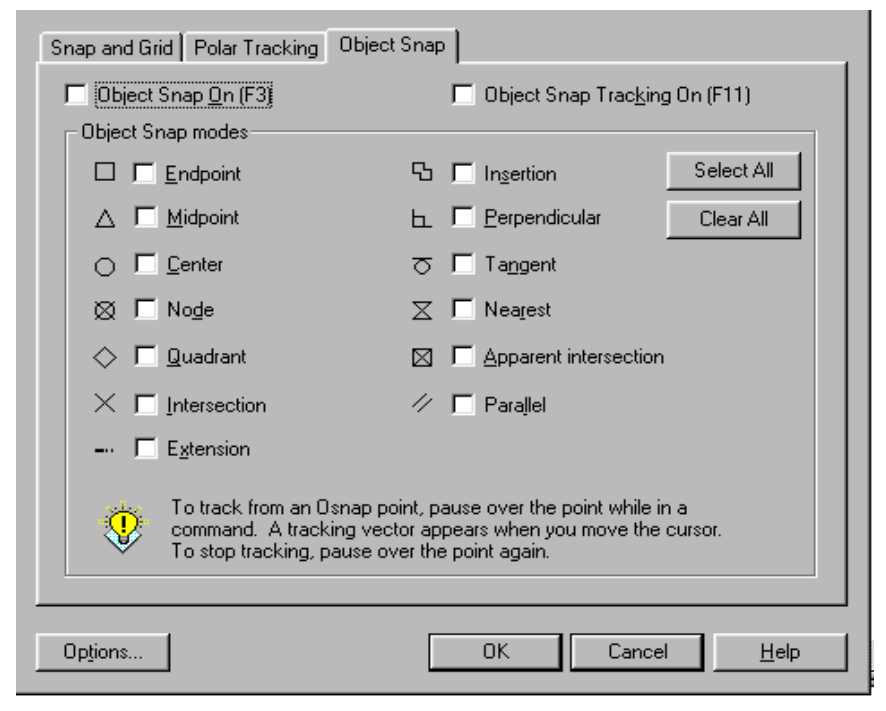

*Fig. 1.18. Caseta de dialog OSNAP Setting*

Această casetă poate fi apelată şi în alte moduri:

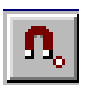

- din bara standard de instrumente  $\rightarrow$  butonul cu listă *OSNAP →* butonul *OSNAP Setting;*
- din meniu *Tools → Drafting Settings → Object Snap;*
- din meniul-cursor → *OSNAP Setting;*
- prin tastarea în linia de comandă a comenzii *OSNAP.*

De menționat că AutoCAD recunoaște numai obiectele vizibile sau părtile vizibile ale obiectelor.

Facilităţile propuse de *OSNAP* sunt următoarele:

- **ENDpoint –** alege cel mai apropiat capăt al unei linii, multilinii, polilinii, arc etc.
- **MIDpoint** asigură poziţionarea în mijlocul liniilor, arcelor, segmentelor de polilinie etc.
- **CENter** alege centrul unui cerc, arc, elipsă, arc de elipsă sau al poliliniei.
- **NODe –** poziţionează pe o entitate de tip punct.
- **QUAdrant** selectează capetele cuadrantelor (0º, 90º,180º şi 270º) cercurilor, arcelor, elipselor, arcelor de elipsă, arcelor poliliniilor.
- **INTersection** selectează punctul de intersectie a entităților (dacă este un punct de intersectie real în spațiul 3D).
- **EXTension** localizează un punct, extinzând o linie de construcție punctată temporară, de la o linie sau arc.
- **INSertion –** selectează punctul de inserare al blocurilor, textelor, atributelor etc.
- **PERpendicular** determină poziționarea pe o entitate existentă, în piciorul perpendicularei coborâte din ultimul punct specificat.
- **TANgent –** determină poziţionarea pe o entitate existentă, în punctul de tangentă obtinut prin trasarea tangentei din ultimul punct specificat la entitatea respectivă.
- **NEArest –** determină un punct de pe o entitate situat cel mai aproape de centrul colimatorului.
- **APParent INTersection –** alege punctele, care aparent în ecran sunt puncte de intersectie, nefiind puncte de intersectie reale în spațiul 3D.
- **PARallel** permite trasarea dreptelor paralele prin crearea unei linii punctate temporare al cărei vector a fost obținut.
- **FROM** stabileste un punct de referință temporar ca bază pentru determinarea poziţiei punctelor de construcţie.
- **Temporary Tracking point** specifică un punct relativ la alte puncte.

## <span id="page-28-1"></span>**1.6. Modul ortogonal de desenare**

Modul ortogonal de desenare (*ORTHO)* permite desenarea dreptelor paralele cu axele de coordonate. Deşi după specificarea punctului de start al unei drepte cursorul poate fi deplasat în orice direcție, banda elastică care leagă cursorul de acest punct se aranjează numai paralel axelor OX sau OY.

Fiind o comandă transparentă modul *ORTHO* poate fi lansat chiar în timpul executării altor comenzi.

Pentru activarea/dezactivarea modului *ORTHO* se alege una din căile:

- clic pe butonul *ORTHO* din bara de stare;
- tasta *F8*;
- combinatia de taste *Ctrl+L*;
- în linia de comandă se tastează **ORTHO**↵**.**

## <span id="page-28-0"></span>**1.7. Stabilirea mediului de desenare**

## **1.7.1. Determinarea limitelor desenului**

Limitele desenului reprezintă o margine invizibilă a desenului şi sunt utile pentru siguranța de a nu crea un desen care ar depăși dimensiunile colii ce urmează a fi imprimată. Pentru stabilirea limitelor se vor parcurge următorii paşi: se lansează comanda prin una din căile:

- meniul  $Format \rightarrow Drawing$  *Limits*;
- în linia de comandă se tastează **Limits**↵.

La afişarea *prompter-*ului:

*Command: limits Reset Model space limits:*

*Specify lower left corner or* [*ON/OF*] <sup>&</sup>lt;*0,0*>*:* (se indică colțul stânga-jos)

*Specify upper right corner*<*420,297*>*:* (se indică colţul dreapta-sus)

Coordonatele *X* şi *Y* se indică fie prin tastarea valorilor coordonatelor, fie prin selectarea unui punct pe ecran sau se acceptă coordonatele implicite <sup>&</sup>lt;*…*>*:* cu tasta *Enter.*

*ON* / *OFF* – impune sau scoate restrictiile la depășirea limitelor formatului în procesul de desenare.

#### **1.7.2. Modurile grafice** *SNAP* **şi** *GRID*

Modul *SNAP* asigură deplasarea discretă a cursorului de-a lungul unei grile invizibile de puncte "de fixare" prestabilite.

Modul *GRID* crează o grilă de puncte vizibilă pe ecran, dar care nu face parte din desen şi nu apare la imprimare. Această grilă se afişează numai în limitele formatului şi constituie un mijloc ajutător pentru desenare.

Parametrii grilelor *SNAP* și *GRID* pot fi stabiliti atât de la linia de comandă, cât şi prin intermediul casetei de dialog.

**Determinarea grilelor de la linia de comandă** prevede tastarea denumirii modului.

*Command:* **snap**↵

Specify snap spacing or [ON/OFF/Aspect/Rotate/ Style/Type] <10.0000>:

*ON / OFF* – activează / dezactivează modul SNAP;

*Aspect* – permite stabilirea de paşi diferiţi pe două direcţii; *Rotate* – permite rotirea rețelei SNAP față de orizontală;

*Style* – permite alegerea unuia dintre cele două stiluri de grile – standard sau izometrice.

#### *Command:* **grid** ↵

*Specify grid spacing (X) or* [ *ON /OFF /Snap/Aspect* ] <sup>&</sup>lt;*10.0000*>*:*

> *ON / OFF* – activează / dezactivează modul GRID; *Snap* – determină afisarea unei retele identice cu reteaua SNAP; *Aspect* – permite stabilirea de pași diferiți pe două direcții.

Pentru a atribui distanței dintre punctele grilei GRID o valoare care este multiplul distanţei grilei *SNAP*, la *prompter*-ul:

# *Specify grid spacing ( X )…*

se indică această valoare urmată de "X".

Pentru facilitarea stabilirii valorilor grilelor poate fi utilizată **caseta de dialog** *Drafting setting* care poate fi apelată:

- din meniul *Tools* → *Drafting Settings;*
- din linia de comandă: **DDRMODES** ↵ , sau **RM** ↵.

Programul afişează caseta de dialog *Drafting setting,* prima pagină a căreia este *SNAP and GRID* (fig. 1.19).

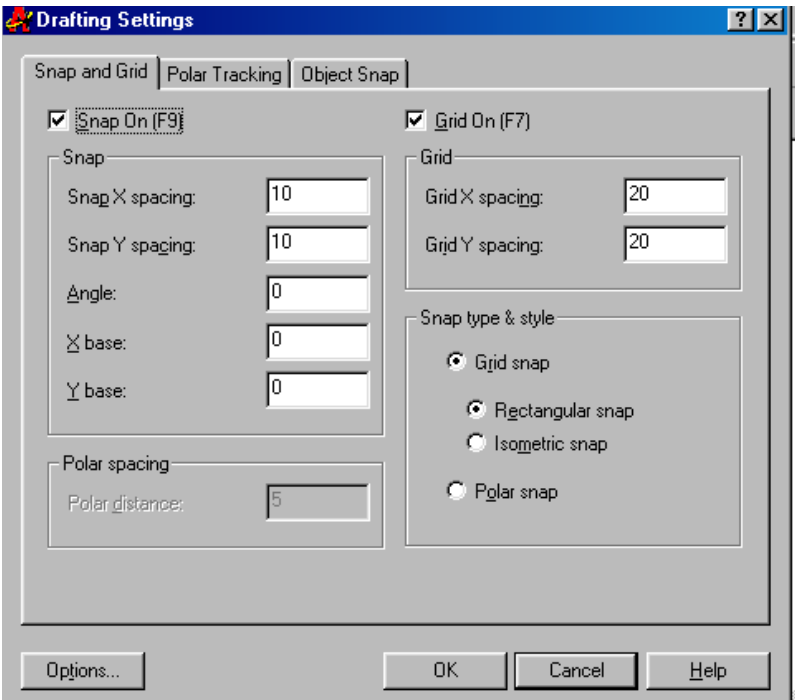

*Fig. 1.19. Caseta de dialog Drafting settings , pagina SNAP and GRID*

Caseta permite:

- activarea sau dezactivarea modurilor *GRID* sau *SNAP* la plasarea sau eliminarea bifei din caseta de validare prin clicstânga pe modul respectiv (*Snap On* sau *Grid On*);

- stabilirea pasului *X spacing* şi *Y spacing* care pot avea valori diferite (de la tastatură);
- controlul suplimentar asupra originii grilei *SNAP ( X base , Y base)*;
- modificarea unghiului de rotație față de sistemul de coordonate curent (*Angle*);
- alegerea retelei standard ( $\alpha = 90^\circ$ ) sau izometrice ( $\alpha = 120^\circ$ ) (*Rectangular snap, Isometric snap*);
- posibilitatea deplasării discrete de-a lungul unor unghiuri de aliniere polară (*Polar snap*), cu pasul determinat (*Polar spacing*).

**Activarea / dezactivarea grilei** *SNAP* se efectuează prin unul din modurile:

- plasarea sau înlăturarea bifei din dreptul *Snap On* din caseta de dialog *Drafting setting;*
- $\bullet$  tasta F9:
- combinatia de taste *Ctrl*+B;
- clic-stânga pe butonul *SNAP* al barei de star**Activarea / dezactivarea grilei** *GRID* se efectuează prin unul din modurile:
- plasarea sau înlăturarea bifei din dreptul *Grid On* din caseta de dialog *Drafting setting;*
- $\bullet$  tasta F7;
- combinatia de taste *Ctrl*+G;
- clic-stânga pe butonul *GRID* al barei de stare.

# **1.7.3. Definirea** *layer***-elor**

Una dintre facilitățile propuse de AutoCAD este organizarea desenului pe *layer*-e (straturi). *Layer*-ele sunt similare cu foi transparente, fiecare foaie conținând un singur tip de informatie care poate fi utilizată atât separat, cât şi împreună cu informaţia din alte *layer*-e.

Utilizarea *layer*-elor este justificată şi de faptul că fiecare *layer* poate conţine un anumit tip de linie de o anumită grosime. Culorile

diferite care pot fi atribuite diferitelor *layer*-e, posibilitatea de înlăturare temporară a unor *layer*-e uşurează procesul de citire a desenelor.

**Crearea şi modificarea** *layer*-elor se efectuează prin intermediul casetei de dialog *Layer Properties Manager* (fig. 1.20), afişarea căreia se va determina pe unul din traseele:

- bara de proprietăți → butonul *Layers*;
- 
- $\blacksquare$  meniul *Format*  $\rightarrow$  *Layer*;
- în linia de comandă se tastează *layer ( LA )* ↵.

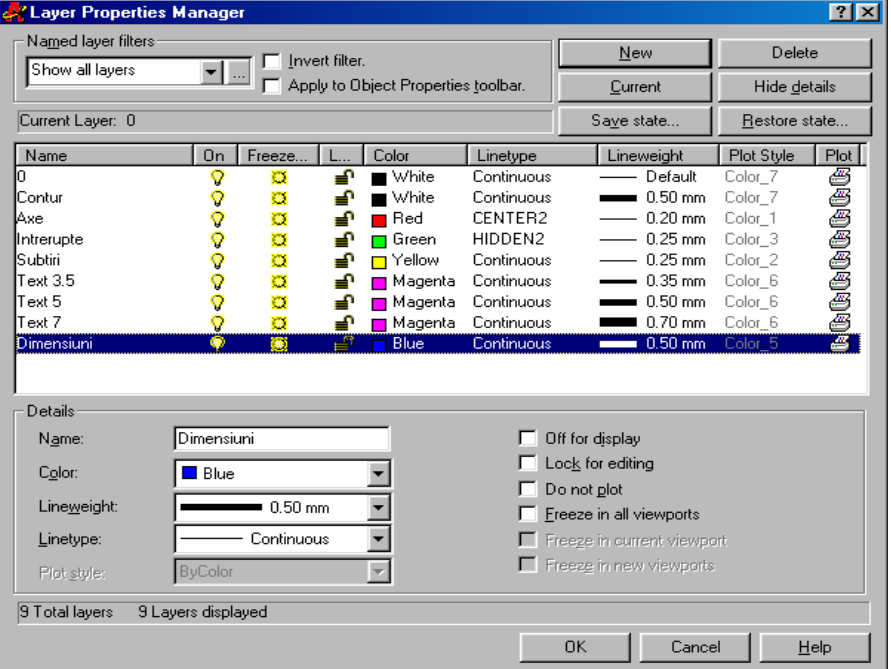

*Fig. 1.20. Caseta de dialog Layer Properties Manager*

Caseta de dialog oferă posibilităţile:

- crearea unui *layer* nou (*New);*
- lichidarea unui *layer* creat anterior, dar care nu a fost utilizat (*Delete*);
- schimbarea *layer*-ului curent (*Current*);

- modificarea aspectului casetei prin afişarea sau ascunderea compartimentului *Details (Hide details / Show details).*

Fiecare *layer* creat posedă un șir de **proprietăți** care pot fi modificate atât în fereastra centrală prin clic-stânga pe proprietatea respectivă şi alegerea variantei dorite din caseta ce apare, cât şi în compartimentul *Details* prin selectarea acestei variante din listă.

Proprietăţile ce pot fi atribuite stratului sunt:

**numele** stratului (*Name*); se tastează și poate conține până la 255 de caractere. De notat, că sunt admise spatiile și se tine cont de tipul literelor;

**culoarea** (*Color*); la clic-stânga pe denumirea culorii sau în pătrățelul din dreptul ei, apare caseta *Select Colors* (fig. 1.21) din care poate fi aleasă culoarea dorită din cele trei palete: culori standard (*Standard Colors*), nuanţe de gri (*Gray Shades*) şi paleta de bază (*Full Color Palette*). Programul furnizează în total 256 de culori;

**tipul de linie** (*Linetype*), care se alege din caseta de dialog *Select Linetype* (fig. 1.22). În caz că tipul de linie necesar lipseşte din această casetă, prin intermediul butonului *Load* ne vom adresa la biblioteca tipurilor de linie, din care îl vom alege, completând lista din caseta *Select Linetype*; *Fig. 1.22. Caseta Select Linetype*

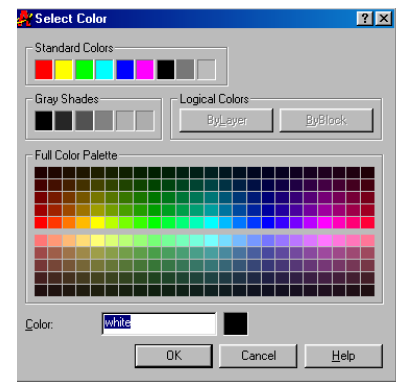

*Fig. 1.21. Caseta Select colors*

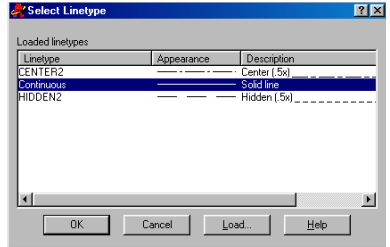

**grosimea liniei** (*Lineweight*), care se va alege din caseta respectivă, ce apare la selectarea acestei proprietăți;

**capacitatea de a nu fi plotat** (*Plot / Don*′ *t Plot*);

proprietăţi ce ţin de comportamentul stratului si anume (fig.1.23): **vizibilitatea** (*On/OFF),* **îngheţarea** (*Freeze / Thaw*) şi **încuierea** (*Lock / Unlock*).

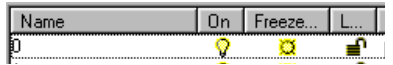

*Fig. 1.23. Proprietăţile de comportament ale stratului*

**1.7.3.1. Alegerea** *layer***-ului**

**Alegerea stratului** necesar se va executa prin unul dintre modurile:

> • din lista derulantă *Layer Control* din bara de proprietăți;

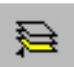

- în caseta de dialog *Layer Properties Manager* se selectează stratul dorit→*Current*→OK;
- bara de proprietăţi→ butonul *Make Object*′*s Layer Current*→ se selectează un obiect plasat în stratul respectiv.

De mentionat, că paralel cu metoda de atribuire a proprietăților în mod global (în straturi), există posibilitatea de atribuire a acestor proprietăţi în mod individual din bara de instrumente *Object Properties*. Deşi pare a fi mai simplă, această metodă are un dezavantaj considerabil şi anume – face destul de voluminoasă procedura de redactare a elementelor dintr-un desen.

## <span id="page-34-0"></span>**1.8. Comenzi de vizualizare**

Unele dintre cele mai des utilizate comenzi de vizualizare sunt *PAN* (panoramare) şi *ZOOM* (efectul de lupă). Având ca efect deplasarea sau apropierea/îndepărtarea colii, aceste comenzi nu afectează în nici un mod desenul ca atare, pozitia reciprocă a elementelor, dimensiunile sau scara, ci doar deplasează coala, făcând vizibile diferite porțiuni ale ei.

#### **1.8.1. Panoramarea desenelor**

Comanda *PAN* permite navigarea prin desen. Efectul ei este similar cu acțiunea barelor de defilare. AutoCAD propune mai multe opțiuni ale acestei comenzi, precum:

*Left, Right, Up, Down* – deplasarea cu un pas în stânga, dreapta, sus, jos respectiv;

*Point – deplasarea la o distanță determinată de două puncte;* 

*Real Time –* deplasarea interactivă, cea din urmă fiind cea mai solicitată.

Pentru activarea comenzii se va parcurge calea:

- $\sin$  meniul *View*  $\rightarrow$  *Pan*  $\rightarrow$  se alege optiunea;
- $\dim$  meniul-ecran  $\rightarrow$  *View I*  $\rightarrow$  *Pan*;
- din bara de instrumente standard→ *Pan Realtime*;
- în linia de comandă se tastează **PAN (P***)*↵;
- $\dim$  meniul-cursor al setului de selectie  $\rightarrow$  *Pan.*

Ca răspuns cursorul îşi schimbă aspectul, căpătând forma unei mâini. La deplasarea *mouse*-ului cu butonul stâng apăsat coala se "mişcă" fiind "fixată" de mână. Părăsirea comenzii are loc la apăsarea tastei *Esc* sau *Enter,* sau prin selectarea *Exit* din meniulcursor.

# **1.8.2. Efectul de lupă**

Comanda *ZOOM* apropie sau depărtează desenul, ce permite mărirea elementelor sau lărgirea spațiului vizibil.

La fel ca si comanda *Pan, ZOOM* propune mai multe optiuni (fig. 1.24) si anume:

*Window* – apropie portiunea desenului care a fost selectată într-o fereastră;

*Dynamic* – crează o fereastră de mărire care poate fi deplasată prin desen;

> *Scale* – apropie / depărtează desenul la o scară solicitată, menţinând acelaşi centru;

*Center* – apropie / depărtează desenul prin indicarea centrului nou și înălțimii porțiunii afişate;

*In / Out* – apropie / depărtează desenul de două ori;

*All* – afişează desenul cuprins în limitele stabilite;

*Extens* – afişează desenul efectiv.
Comanda *Zoom* poate fi activată atât din lista butonului situat în bara-standard de instrumente (vezi fig. 1.6), cât şi prin una din căile:

- $\dim$  meniul  $View \rightarrow Zoom \rightarrow$  se alege optiunea;
- din meniul-ecran  $\rightarrow$  *View I*  $\rightarrow$  *Zoom* $\rightarrow$  se alege optiunea;
- în linia de comandă se tastează **ZOOM** (Z) ↵→ optiunea ↵.

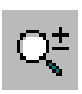

Metoda implicită propusă este *Zoom real time* – scalare interactivă, care este accesibilă şi din bara standard de instrumente. După activarea comenzii pe ecran apare o

| 吋                                    | Butonul cu listă |
|--------------------------------------|------------------|
| 画                                    | Zoom Window      |
| $\mathbb{C}$                         | Zoom Dynamic     |
| $\left\vert \mathbf{X}\right\rangle$ | Zoom Scale       |
| $\overline{\cdot}$                   | Zoom Center      |
| $\boldsymbol{\Theta}$                | Zoom In          |
| Θ                                    | Zoom Aut         |
| 凹                                    | Zoom All         |
| ٠Ŧ                                   | Zoom Extens      |
|                                      |                  |

*Fig. 1.24. Opţiunile comenzii ZOOM*

ı listă lupă, care se deplasează la mişcarea *mouse-*ului. După activarea comenzii pe ecran apare o lupă, care se deplasează la mişcarea *mouse-*ului. Dacă *mouse*-ul este deplasat în sus sau în jos cu butonul stâng apăsat desenul se va mări sau micşora respectiv. Se va părăsi comanda prin apăsarea tastei *Esc* sau *Enter,* sau prin selectarea *Exit* din meniul-cursor.

Pentru revenirea la vederea **anterioară** comenzilor *Pan* sau *Zoom* serveşte comanda *Zoom Previous*, care poate fi apelată prin una din căile:

- din bara standard de instrumente → *Zoom Previous;*
- din meniul V*iew* → *Zoom*→ *Zoom Previous;*
- $\dim$  meniul-ecran  $\rightarrow$  View *I* → *Zoom*→ *Zoom Previous;*
- în linia de comandă se tastează **ZOOM (Z***)* ↵→ **P** ↵.

#### **1.9. Adnotări în formă de text**

De obicei, la executarea desenelor este necesară plasarea în cadrul desenului a unor texte (litere, cuvinte sau propoziţii). AutoCAD oferă posibilitatea de a alege un stil de inscriptionare, a plasa în diverse moduri textul în cadrul desenului şi de a redacta atât continutul textului, cât și aspectul lui. Programul permite crearea textelor prin intermediul a două comenzi diferite – *Single Line Text* şi *Multiline Text.*

#### **1.9.1. Stabilirea stilului de text**

Stilul de text este caracterizat de mai multi factori cum ar fi fontul, înălţimea, unghiul de înclinaţie şi orientarea textului. În cadrul unui desen pot fi definite şi utilizate mai multe stiluri de text.

Stilul de text poate fi definit, modificat, redenumit sau şters prin intermediul casetei de dialog *Text Style* (fig. 1.25)*,* care poate fi deschisă prin unul din modurile:

- din meniul *Format* → *Text Style;*
- din meniul ecran  $\rightarrow$  *Draw 2*  $\rightarrow$  *Dtext*  $\rightarrow$  *Style*;
- în linia de comandă → *Style* (ST) ↵.

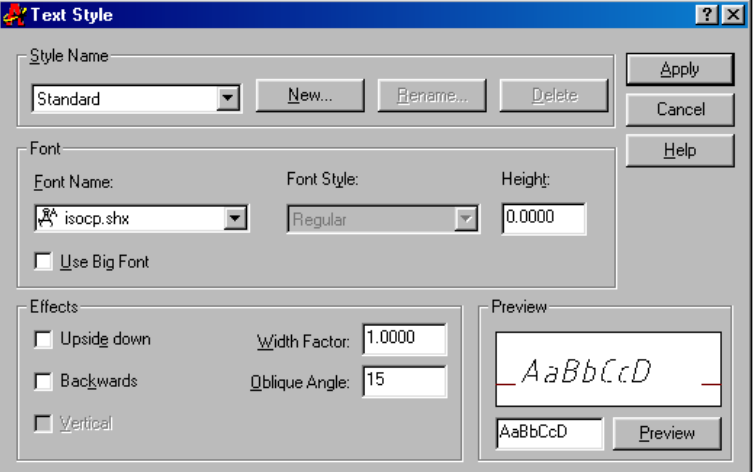

 *Fig. 1.25. Caseta de dialog Text Style*

*Style Name* – lista ce permite selectarea unui stil existent, care ar putea fi eventual redenumit (*Rename*), şters (*Delete*) sau modificat (prin schimbarea caracteristicilor).

*New –* butonul ce determină crearea unui stil nou. Pentru început apare caseta *New Text Style* în care se atribuie un nume acestui stil. Apoi se stabilesc parametrii stilului.

*Font Name* – lista cu fonturile propuse de program.

*Font Style* – permite modificarea trăsăturilor fontului (stil normal, italic, aldin sau aldin-italic) pentru unele din fonturile *True Type.*

*Height –* stabileşte înălţimea textului în unităţi de măsură acceptate. Setarea înălţimii la valoarea 0 permite stabilirea înălţimii textului în zona de comandă în momentul creării textului.

*Effects* – permite stabilirea unor efecte suplimentare (fig.1.26), cum ar fi: *Backwards* - oglindire fată de axa verticală; *Vertical* – scriere verti-cală; *Width Factor* – modifi-carea

factorului de lătime,

VERT-CA OGLINDIRE ORIZONTALĂ **OGLINDIRE VERTICĂLA** FACTOR DE LA TIME **FACTOR DE LATME Q5** UNGHI DE ÎNCLINAȚIE-15° UNGHI DE ÎNCLINAȚIE 15°

*Fig. 1.26. Exemple de efecte suplimentare*

*Oblique Angle* – înclinarea caracterelor față de axa verticală; *Preview* – oferă posibilitatea previzualizării unui eşantion de text; *Apply* – acceptă stilul creat; *Close* – permite ieşirea din casetă.

De notat că stilul *Standard* nu poate fi nici redenumit, nici şters. Nu pot fi şterse nici stilurile la care se referă un text existent. În cazul modificării unui stil deja existent, schimbările făcute vor fi reflectate asupra textului creat în stilul respectiv.

#### **1.9.2. Inscripţionarea prin intermediul comenzii** *Single Line Text*

Comanda *Single Line Text* permite introducerea unei singure sau a mai multor linii de text. Pentru apelarea comenzii se va parcurge una din căile:

- din meniul  $Draw \rightarrow Text \rightarrow Single Line Text;$
- din meniul ecran  $\rightarrow$  *Draw 2*  $\rightarrow$  *Dtext:*
- în linia de comandă → **Dtext (DT)** ↵.

În linia de comandă apare *prompter*-ul:

 *Command : dtext Current text style : "Standard" Text height: 2.5 Specify start point of text or* [*Justify / Style*]: ( se indică coltul din stânga-jos al liniei de text)

După selectarea punctului programul cere date referitoare la înăltimea textului (*Specify height*:), în caz că nu a fost stabilită în caseta *Text Style*, și unghiul de rotație al liniei de text (*Specify rotation angle of text:*).

 $Justify$   $(J)$  – propune diverse modalități de pozitionare a textului prin *prompter*-ul:

Enter an option [Align/Fit/Center/Middle/Right/TL/ TC/TR/ML/MC/MR/BL/BC/BR]:

*Align* – aranjează textul între două puncte, potrivindu-i înăltimea:

*Fit* - aranjează textul între două puncte, păstrând înălţimea stabilită și modificând factorul de lătime.

Celelalte optiuni necesită indicarea unui punct care constituie unul dintre punctele din: centru (*Center*), mijloc (*Middle*), dreapta (*Right*), stânga-sus (*Top-Left*), centru-sus (*Top-Center*), dreapta-sus (*Top-Right*), stânga-mijloc (*Middle-Left*), centru-mijloc (*Middle-Center*), dreapta-mijloc (*Middle-Right*), stânga-jos (*Bottom-Left*), centru-jos (*Bottom-Center*), dreapta-jos (*Bottom-Right* ) (fig. 1.27).

Textul introdus de la tastatură apare concomitent în linia de comandă şi în aria desenului. În text pot fi introduse diverse simboluri ( $\degree$ ,  $\pm$ ,  $\varnothing$  etc.), textul poate fi subliniat sau supraliniat.

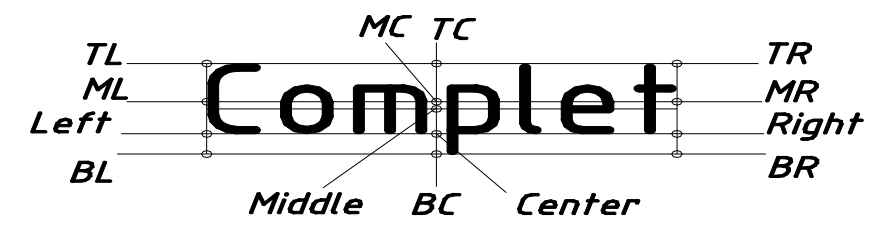

*Fig. 1.27. Punctele de aranjare a textului*

Pentru aceasta se introduc coduri, care îşi capătă aspectul de simbol după încheierea comenzii *Dtext*, având până la acel moment aspectul codului introdus (tab. 1.1).

*Tabelul 1.1*

| Cod               | Actiune                                |
|-------------------|----------------------------------------|
| $\frac{9}{6}$ % u | activează / dezactivează sublinierea   |
| $\frac{9}{6}$ % 0 | activează / dezactivează supralinierea |
| $\frac{9}{6}$ % d | introduce simbolul °                   |
| $\frac{9}{6}$ % p | introduce simbolul $\pm$               |
| $\frac{9}{6}$ % c | introduce simbolul $\varnothing$       |

*Codurile disponibile pentru comanda DText*

Greşelile comise pot fi corectate deplasând cursorul prin linia de comandă şi utilizând tastele *Back Space* (←) şi *Delete*.

Sfârşitul liniei de text este semnalat prin tasta *Enter* sau clicstânga al *mouse-*ului. În acest moment poate fi introdusă o a doua linie de text, care va fi plasată exact sub prima sau din punctul indicat cu *mouse-*ul. Apăsarea tastei *Enter* fără introducerea vreunui caracter semnalează sfârşitul comenzii.

## **1.9.3. Inscripţionarea prin intermediul comenzii** *Multiline Text*

Comanda *Mtext* permite crearea paragrafelor de text plasate în limite specificate. Pentru a lansa comanda se va parcurge una dintre căile:

- din meniul  $Draw \rightarrow Text \rightarrow Multiline Text$ ;
- din bara de instrumente  $Draw \rightarrow Multiline \; Text;$

• din meniul-ecran *Draw* II→ *MText;*

 $\mathbf{A}% _{T}=\mathbf{A}_{T}\mathbf{B}_{T}$ • în linia de comandă se tastează **MTEXT (MT** sau **T**).

Va apărea *prompter*-ul:

*Command: mtext Current text style: "Standard" Text height: 2.5 Specify first corner:* (se indică un punct) *Specify oppozite corner or* [*Height/Justify/Line spacing/ Rotation/Style/Width*]*:* (se indică al doilea punct)

Punctele introduse indică colturile dreptunghiului de încadrare a textului.

Optiunile comenzii permit modificarea din linia de comandă a următorilor parametri ai textului:

- înălţimii liniei de text (*Height);*
- poziţionării textului faţă de dreptunghiul-cadran (*Justify*);
- mărimii spaţiului dintre rânduri (*Line spacing*);
- unghiului de rotatie al textului (*Rotation*);
- stilului utilizat (*Style*);
- valorii lăţimii paragrafului (*Width*), care poate fi introdusă de la tastatură sau prin punctare.

După indicarea colturilor opuse ale dreptunghiului pe ecran apare caseta de dialog *Multiline Text Editor* (fig. 1.28).

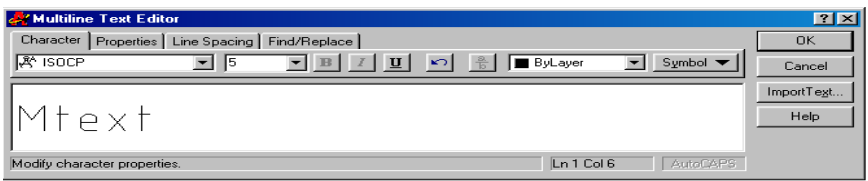

*Fig. 1.28. Caseta de dialog Multiline Text Editor*

La tastarea textului el apare în caseta de dialog respectivă, dar nu apare pe ecran până comanda nu va fi încheiată prin butonul OK al casetei. În casetă textul se introduce fără utilizarea tastei Enter, trecerea în alt rând executându-se automat.

Caseta permite alegerea proprietăţilor textului cum ar fi:

- fontul se alege din lista derulantă din prima pagină a casetei;
- înălţimea caracterelor se alege din lista derulantă a aceleiaşi pagini sau se tastează eventual o valoare nouă;
- stabilirea caracterelor aldine sau italice (valabil doar pentru unele fonturi) şi sublinierea;
- etajarea (*stacked*) ce permite indexarea cu indice de jos sau de sus si înscrierea fractiilor ordinare. Se execută utilizând caracterele: / - pentru fractiile cu bară orizontală;

# - pentru fracţiile cu bară înclinată;

- $\wedge$  pentru indice;
- culoarea:
- permite introducerea simbolurilor din lista derulantă *Symbol* sau din caseta *Character Map* (la alegerea optiunii *Other* din listă);
- permite importul textului din fişiere salvate în formatul ASCII sau RTF şi utilizarea tehnologiei OLE;
- stilul se alege din lista derulantă *Style* din pagina a doua a casetei;
- poziţionarea se alege din lista derulantă *Justification* din pagina a doua a casetei şi lăţimea paragrafului (*Width*);
- unghiul de rotatie a textului (*Rotation*);
- spaţiul dintre rânduri se alege din listele derulante *Line Spacing* din pagina a treia a casetei.

În caseta de dialog pot fi utilizate tastele de acces rapid (tab. 1.2).

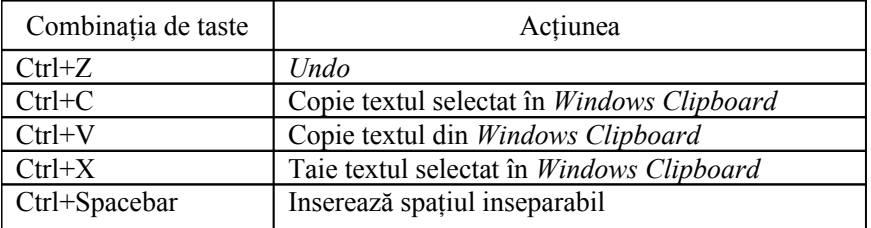

#### *Tastele de acces rapid*

## **1.9.4. Editarea textului**

Ca orice alt obiect din AutoCAD textul poate fi modificat prin intermediul comenzilor de editare şi anume: copiat, mutat, scalat, oglindit etc. Dar există metode de editare specifice doar textelor şi anume: modificarea propriu-zisă a textului şi modificarea proprietăților lui.

Prin modificarea propriu-zisă a textului se are în vedere introducerea unor schimbări în continutul textului, ștergerea, adăugarea sau înlocuirea literelor sau întregilor portiuni de text. Comanda poate fi apelată prin unul din modurile:

- din meniul *Modify*  $\rightarrow$  *Text*;
- din meniul ecran  $\rightarrow$  *Modify I*  $\rightarrow$  *Ddedit;*
- din bara de instrumente *Modify II* → butonul *Edit text;*
- în linia de comandă → **DDEDIT (ED)** ↵.

Va apărea *prompter*-ul:

*Command: ddedit Select an annotation object or* [*Undo*]:(se va selecta textul)

În dependenţă de tipul textului selectat pot apărea casete de dialog diferite.

Caseta pentru editarea textului de tip *Dtext* (fig. 1.29) permite doar redactarea continutului textului.

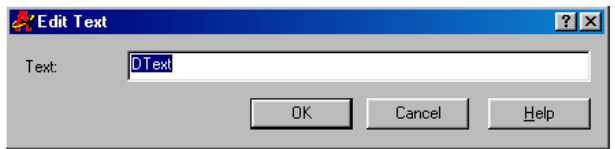

*Fig. 1.29. Caseta de dialog pentru editarea textului de tip Dtext*

Modificarea proprietăților textului se va executa prin intermediul casetei de dialog *Properties,* care este apelată prin unul din modurile:

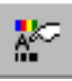

N)

- din meniul *Modify*  $\rightarrow$  *Properties*;
- din meniul ecran  $\rightarrow$  *Modify I*  $\rightarrow$  *Properties*;
- din bara Standard de instrumente → butonul *Properties;*
- în linia de comandă → **PROPERTIES** ↵;
- $\bullet$  combinatia  $Ctrl+1$ ;

• din meniul-cursor al textului selectat → *Properties.*

În caseta respectivă, după selectarea textului, vor apărea proprietăţile lui, care pot fi modificate. Valorile numerice noi se introduc de la tastatură, iar celelalte proprietăți se aleg din listă. Caseta permite și redactarea continutului textului.

Dacă este selectat un text de tip *Mtext* apare o casetă de dialog *Multiline Text Editor* identică cu caseta pentru inscripționare (vezi fig. 1.28), în care pot fi resetate toate proprietăţile alese anterior şi redactat continutul textului.

De notat că acest lucru poate fi efectuat şi prin intermediul casetei de dialog *Properties*.

## **1.10. Încheierea sesiunii de lucru**

#### **1.10.1. Salvarea desenului**

În procesul lucrului asupra unui proiect este necesară salvarea lui periodică pentru a se evita pierderea desenului. Se va salva desenul şi înaintea abandonării sesiunii de lucru, parcurgând una dintre căile:

- din meniul *File* → *Save* sau *Save as;*
- din bara de instrumente standard → butonul *Save;*
- în linia de comandă → **SAVE** ↵;
- 
- $\Box$   $\bullet$  combinatia de taste CTRL+S.

În caseta de dialog apărută se va alege mapa în care va fi stocat desenul, apoi desenului i se va atribui un nume. Caseta va fi închisă prin intermediul butonului *Save.*

Pentru a salva desenul cu un nume diferit de cel atribuit anterior se va proceda în felul următor:

- meniul  $File \rightarrow Save$  *as*;
- în linia de comandă → **SAVEAS** ↵.

În caseta de dialog *Save Drawing As* se tastează numele nou, apoi se apasă butonul *Save.*

#### **1.10.2. Abandonarea sesiunii de lucru**

Pentru părăsirea programului se va parcurge calea:

- bara de titlu → butonul *Close* sau dublu-clic pe butonul programului;
- meniul *File* → butonul *Exit* sau *Close;*
- linia de comandă →**EXIT**↵;
- combinatia de taste  $Alt + F4$ .

Dacă desenul nu fusese salvat, va apărea caseta de dialog în care se va solicita optiunea privind salvarea desenului (fig. 1.30).

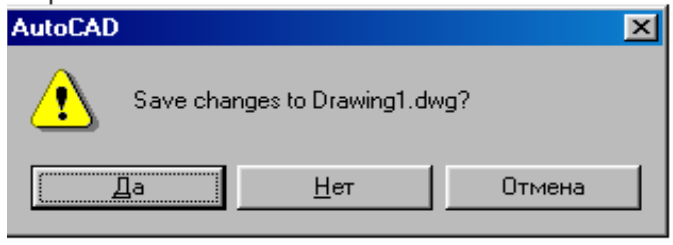

*Fig. 1.30. Caseta de dialog privind salvarea desenului*

## **1.11. Executarea desenului prototip**

Desenul prototip prezintă un fișier care contine limita formatului, chenarul (20 mm din partea stângă a formatului şi câte 5 mm din celelalte părţi), indicatorul completat (fig. 1.31) şi toate

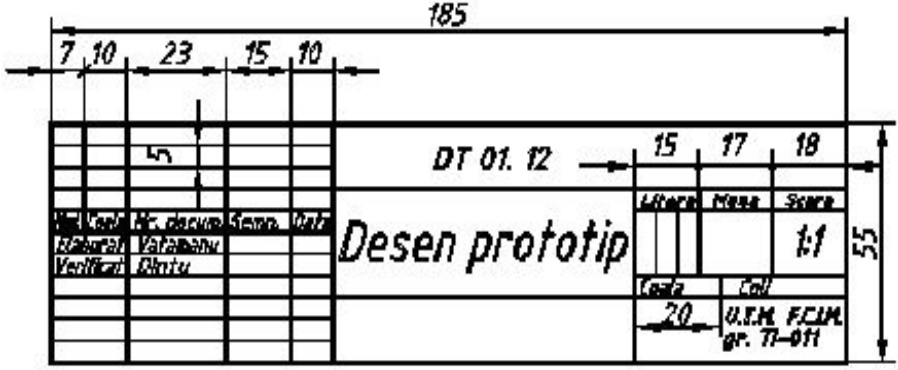

*Fig. 1.31. Indicatorul*

setările necesare privind *layer*-ele, stilul de text, paşii grilei şi cursorului. În cadrul lucrărilor de laborator ulterioare utilizarea desenului prototip permite de a economisi timp pentru studierea materialului curent şi executarea reprezentărilor necesare.

#### *Succesiunea executării desenului prototip A4 este următoarea:*

- 1. Se lansează AutoCAD-ul.
- 2. Se aleg opţiunile *Start from Scratch* şi *Metric*.
- 3. Se alege formatul A4 prin *Format* <sup>→</sup> *Drawing limits Command: limits Reset Model space limits: Specify lower left corner or* [*ON/OF*] <sup>&</sup>lt;*0,0*>*:*↵ *Specify upper right corner*<*420,297*>*:210,297*↵ *Command:*
- 4. Se creează straturile necesare prin *Format*  $\rightarrow$  *Layer*  $\rightarrow$  *New*:

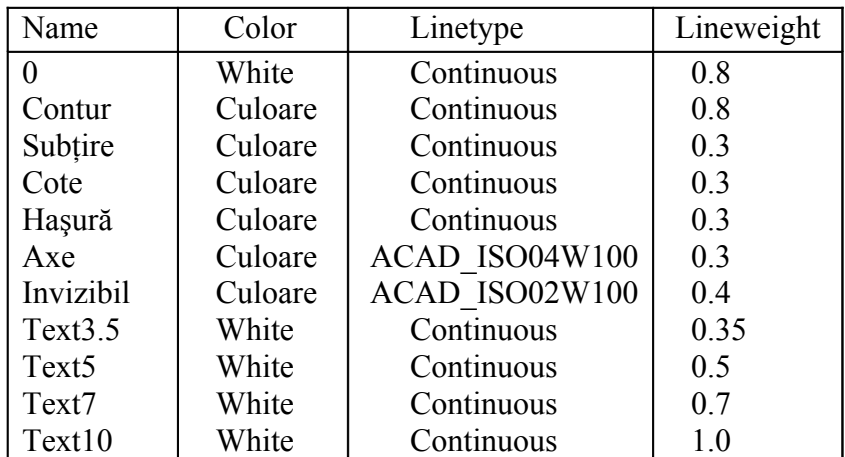

5. Se alege stilul scrierii prin *Format – Text style*: *Text style name* <sup>→</sup> *Standard Font name* <sup>→</sup> *isocp.shx*  $Height \rightarrow 0$ *Width factor*  $\rightarrow$  *1 Obligue angle < 0.000>:15*

6. Se stabileşte pasul grilei auxiliare cu ajutorul comenzii *Grid* (se recomandă 5):

> *Command:* **grid** ↵ *Specify grid spacing (X) or* [ *ON /OFF /Snap/Aspect*] <sup>&</sup>lt;*10*<sup>&</sup>gt; *:5*↵ *Command:*

7. Se stabileşte pasul cursorului cu ajutorul comenzii *Snap* (se recomandă 5):

> *Command:* **snap**↵ Specify snap spacing or [ON/OFF/Aspect/Rotate/ Style/  $T$ ype $\leq$ 10 $>$ :5 $\downarrow$ *Command:*

- 8. Se activează grila de puncte prin butonul *CRID* din bara de stare.
- 9. Se activează pasul cursorului prin butonul *SNAP* din bara de stare.
- 10. Se afişează întreg formatul prin *View*→ *Zoom* <sup>→</sup> *All.*
- 11. Se alege *layer*-ul "Subtire" și se construiește cu ajutorul comenzii *Rectangle* un dreptunghi de mărimea formatului:

*Command: rectang Specify first corner point or [Chamfer/Elevation/ Fillet/Thickness/Width]: 0,0*↵

*Specify other corner point or [Dimensions]: 210,297*↵ *Command:*

12. Se alege *layer*-ul "Contur" și se construiește chenarul desenului: *Command: rectang*

*Specify first corner point or [Chamfer/Elevation/ Fillet/Thickness/Width]: 20,5*↵

*Specify other corner point or [Dimensions]: 205,292*↵ *Command:*

13. Se afişează zona inferioară a formatului prin *View* <sup>→</sup> *Zoom* <sup>→</sup> *Windows:*

> *Specify first corner:15,0*↵ *Specify opposite corner:210,65*↵ *Command:*

14. Se activează modul ortogonal de desenare prin butonul *ORTHO* din bara de stare.

15\* . a) Se desenează liniile groase ale indicatorului cu layer-ul "Contur" utilizând comanda *Line:*

> *Command:line Specify first point:205,60*↵ *Specify next point:@-185,0*↵ *Specify next point:@7,0*↵ *Specify next point:@0,-25*↵ *Specify next point:@0,25*↵ *Specify next point:@10,0*↵ *Specify next point:@0,-55*↵ *Specify next point:@23,0*↵ *Specify next point:@0,55*↵ *Specify next point:@15,0*↵ *Specify next point:@0,-55*↵ *Specify next point:@10,0*↵ *Specify next point:@0,55*↵ *Specify next point:@0,-20*↵ *Specify next point:@-65,0*↵ *Specify next point:@0,-5*↵ *Specify next point:@65,0*↵ *Specify next point:@0,10*↵ *Specify next point:@120,0*↵ *Specify next point:@-50,0*↵ *Specify next point:@0,-40*↵ *Specify next point:@0,15*↵ *Specify next point:@-70,0*↵ *Specify next point:@120,0*↵ *Specify next point:@0,5*↵ *Specify next point:@-50,0*↵ *Specify next point:@0,15*↵ *Specify next point:@50,0*↵ *Specify next point:@-18,0*↵ *Specify next point:@0,5*↵ *Specify next point:@0,-20*↵ *Specify next point:@-12,0*↵

*Specify next point:@0,-5*↵ *Specify next point:@0,5*↵ *Specify next point:@-5,0*↵ *Specify next point:@0,20*↵ *Specify next point:@*↵ *Command:*

b) Se desenează liniile subtiri ale rubricii Litera a indicatorului cu layer-ul "Subțire" utilizând comanda *Line:* 

*Command:line Specify first point:155,25*↵ *Specify next point:@0,15*↵ *Specify next point:*↵ *Command:* ↵ *Specify first point:160,25*↵ *Specify next point:@0,15*↵ *Specify next point:@*↵ *Command:* ↵

c) Se desenează liniile subtiri din stânga indicatorului:

*Command:line Specify first point:20,10*↵ *Specify next point:@65,0*↵ *Specify next point:*↵ *Command:* ↵ *Specify first point:20,15*↵ *Specify next point:@65,0*↵ *Specify next point:@*↵ *Command:* ↵ *Specify first point:20,20*↵ *Specify next point:@65,0*↵ *Specify next point:@*↵ *Command:* ↵ *Specify first point:20,25*↵ *Specify next point:@65,0*↵ *Specify next point:@*↵ *Command:* ↵

*Specify first point:20,30*↵ *Specify next point:@65,0*↵ *Specify next point:@*↵ *Command:* ↵ *Specify first point:20,45*↵ *Specify next point:@65,0*↵ *Specify next point:@*↵ *Command:* ↵ *Specify first point:20,50*↵ *Specify next point:@65,0*↵ *Specify next point:@*↵ *Command:* ↵ *Specify first point:20,55*↵ *Specify next point:@65,0*↵ *Specify next point:@*↵ *Command:*

- 16. Se stabileşte pasul cursorului 1 mm şi se completează indicatorul (vezi fig. 1.31), luând în considerare că grosimea liniei scrierii este egală cu 0,1 din înăltimea literelor majuscule. Pentru lucrările grafice ulterioare informația din indicator se va redacta utilizând *Modify* <sup>→</sup> *Text*.
- 17. Se salvează rezultatul obținut:

#### *File*  $\rightarrow$  *Save as*  $\rightarrow$  *nume de familie desen prototip A4*

\* Aici se propune utilizarea coordonatelor carteziene relative pentru introducerea datelor. Mult mai efectivă este, însă, metoda punctării, datorită faptului că majoritatea dimensiunilor sunt multiple lui 5. Pentru restul dimensiunilor poate fi utilizată metoda indicării direcţiei cu *mouse*-ul şi a distanţei cu tastatura.

Timpul alocat lucrării de laborator, în ore academice ……………………4

#### **Lucrarea de laborator nr. 2**

#### **NORME GENERALE DE EXECUTARE A DESENELOR TEHNICE**

**SCOP:** Studierea normelor generale de executare a desenelor tehnice și a modalității utilizării programului AutoCAD la desenare, modificare, inscriptionare și cotare.

#### **OBIECTIVE:** 2.1. Norme generale de executare a desenelor tehnice.

- 2.2. Comenzi de desenare a entităţilor de bază.
- 2.3. Metode de selectare.
- 2.4. Comenzi de modificare a desenelor.
- 2.5. Cotarea desenelor.
- 2.6. Executarea lucrării grafice nr. 2 "Garnitură".

#### 2.1. **Norme generale de executare a desenelor tehnice**

**Desenul tehnic** este reprezentarea grafică a unei idei sau conceptii tehnice, executată după anumite norme și reguli stabilite prin standarde nationale si internationale.

Un **desen CAD** (Computer Aided Desing) este un fişier care contine informațiile ce descriu o imagine grafică, o bază de date matematică, şi care poate fi apelat oricând pentru a i se face adăugări, modificări, analize etc.

Reprezentările grafice trebuie să fie executate în conformitate cu regulile și convențiile stabilite prin documente denumite standarde. Diferite ţări şi-au stabilit propriile lor standarde. În Republica Moldova, acestea sunt aprobate de Departamentul Standarde, Metrologie şi Supraveghere Tehnică şi poartă indicativul de GOST (exsovietice).

Ca urmare a faptului că se tinde spre internaționalizarea totală a regulilor de reprezentare în desenul tehnic, în momentul de faţă în multe tări se face elaborarea standardelor pe baza recomandărilor internaționale adoptate de Organizația Internațională de Standardizare, fiind identificate prin prefixul ISO.

#### **2.1.1. Formatele desenelor tehnice**

Formatul reprezintă spațiul delimitat pe coala de desen prin conturul pentru decuparea desenului original sau al copiei. Acest contur are dimensiunile *axb* și se trasează cu linie continuă subtire.

Dimensiunile, modul de notare şi de utilizare a formatelor sunt stabilite de standardul GOST 2.301-68.

Formatele de bază utilizate în desenul tehnic sunt prezentate în tab. 2.1. Formatul ulterior poate fi obtinut prin împărțirea formatului anterior în două părți egale, paralel cu latura mică a formatului respectiv (fig. 2.1).

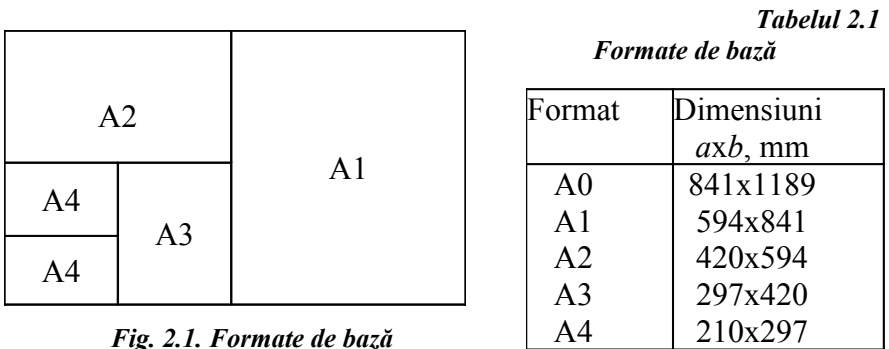

Standardul admite utilizarea formatelor suplimentare obţinute prin multiplicarea de câteva ori a laturilor scurte "*a*" ale formatelor de bază. Dimensiunile formatelor derivate se iau din tab. 2.2. Formatele suplimentare se utilizează numai dacă obiectul nu poate fi reprezentat pe unul din formatele de bază. Notarea formatelor se face prin simbolul formatului de bază şi multiplicarea lui. Exemple de notare: A1, A2, A2x3, A3x4.

Formatele pot fi amplasate atât cu latura lungă "b" orizontal, cât și vertical, exceptie făcând formatul A4 ce poate fi amplasat numai vertical (fig. 2.2). Chenarul desenului se trasează cu linie continuă groasă la distanța 20 mm de la marginea din stânga și 5 mm de la toate celelalte margini ale formatului (fig. 2.2).

#### *Tabelul 2.2*

| Mul- | Formatul       |                |                |                |                |  |  |  |  |  |
|------|----------------|----------------|----------------|----------------|----------------|--|--|--|--|--|
| tip- | A <sub>0</sub> | A <sub>1</sub> | A <sub>2</sub> | A <sub>3</sub> | A <sub>4</sub> |  |  |  |  |  |
| lul  |                |                |                |                |                |  |  |  |  |  |
| 2    | 1189x1682      |                |                |                |                |  |  |  |  |  |
| 3    | 1189x2523      | 841x1783       | 594x1261       | 420x891        | 297x630        |  |  |  |  |  |
| 4    |                | 841x2378       | 594x1682       | 420x1189       | 297x841        |  |  |  |  |  |
| 5    |                |                | 594x2102       | 420x1486       | 297x1051       |  |  |  |  |  |
| 6    |                |                |                | 420x1783       | 297x1261       |  |  |  |  |  |
|      |                |                |                | 420x2080       | 297x1471       |  |  |  |  |  |
| 8    |                |                |                |                | 297x1682       |  |  |  |  |  |
| 9    |                |                |                |                | 297x1892       |  |  |  |  |  |

*Dimensiunile (a***x***b, mm) formatelor suplimentare*

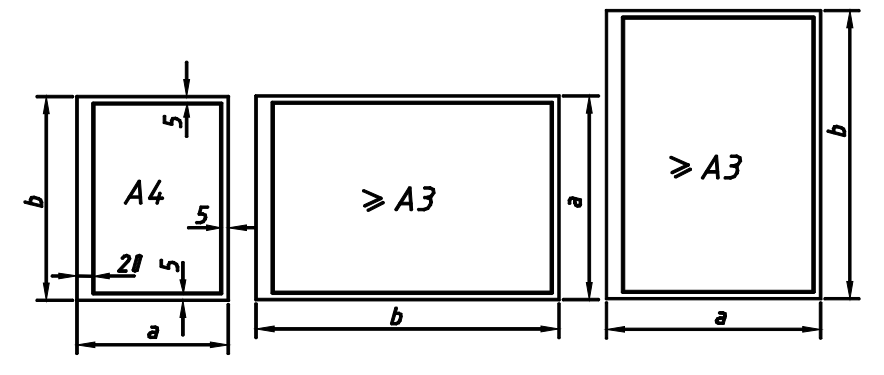

*Fig. 2.2. Amplasarea formatelor*

#### **2.1.2. Scări numerice**

Desenele tehnice se execută la scară. Prin scara unui desen se înțelege raportul dintre dimensiunile liniare măsurate pe desen și dimensiunile reale ale obiectului reprezentat.

La alegerea scării se ține cont de dimensiunile obiectului reprezentat, de complexitatea lui, de dimensiunile formatului şi de prevederile standardului GOST 2.302-68 (tab. 2.3).

| Scări de        | 1:2    |                          | $1:2,5$ 1:4 1:5 1:10 1:15 1:20   |  |  |
|-----------------|--------|--------------------------|----------------------------------|--|--|
| micsorare       | 1.25   |                          | 1:40 1:50 1:75 1:100 1:200 1:400 |  |  |
|                 |        | $1:500$ $1:800$ $1:1000$ |                                  |  |  |
| Scară reală     |        |                          | $1 \cdot 1$                      |  |  |
| Scări de mărire | 2:1    |                          | $2,5:1$ 4:1 5:1 10:1 20:1 40:1   |  |  |
|                 | $50-1$ | $100-1$                  |                                  |  |  |

*Scările numerice*

La proiectarea planurilor de hărti se admite folosirea scărilor 1:2000; 1:5000; 1:10000; 1:20000; 1:25000; 1:50000.

În cazurile necesare se admite utilizarea scărilor de mărire (100n):1, unde n – număr întreg.

Notarea scării pe desen se face după cum urmează:

- în rubrica indicatorului predestinată scării se notează astfel: 1:1; 1:2; 2:1 etc.;
- la desenele care se execută fără indicator (planuri, scheme, hărți), mărimea scării precedată de cuvântul "scara" se înscrie sub titlul desenului;
- la desenele în care unele proiecții sunt reprezentate la altă scară decât cea a proiecţiei principale, scara se notează astfel: în indicator se înscrie mărimea scării principale a desenului, iar pe desen lângă notarea proiecţiei executate la scara diferită de cea a proiecției principale se înscrie în paranteze valoarea scării respective.

#### **2.1.3. Linii utilizate în desenul tehnic**

În desenul tehnic se utilizează diferite tipuri de linii ce se deosebesc după aspect şi grosime.

Standardul GOST 2.303-68 stabileşte denumirea, aspectul, grosimea și destinația liniilor (tab. 2.4).

Grosimea *s* a liniei continuă groasă de bază se ia în dependență de mărimea şi complexitatea reprezentării şi de formatul desenului, fiind constantă pentru toate reprezentările aceluiaşi desen, executate la aceeaşi scară.

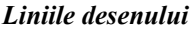

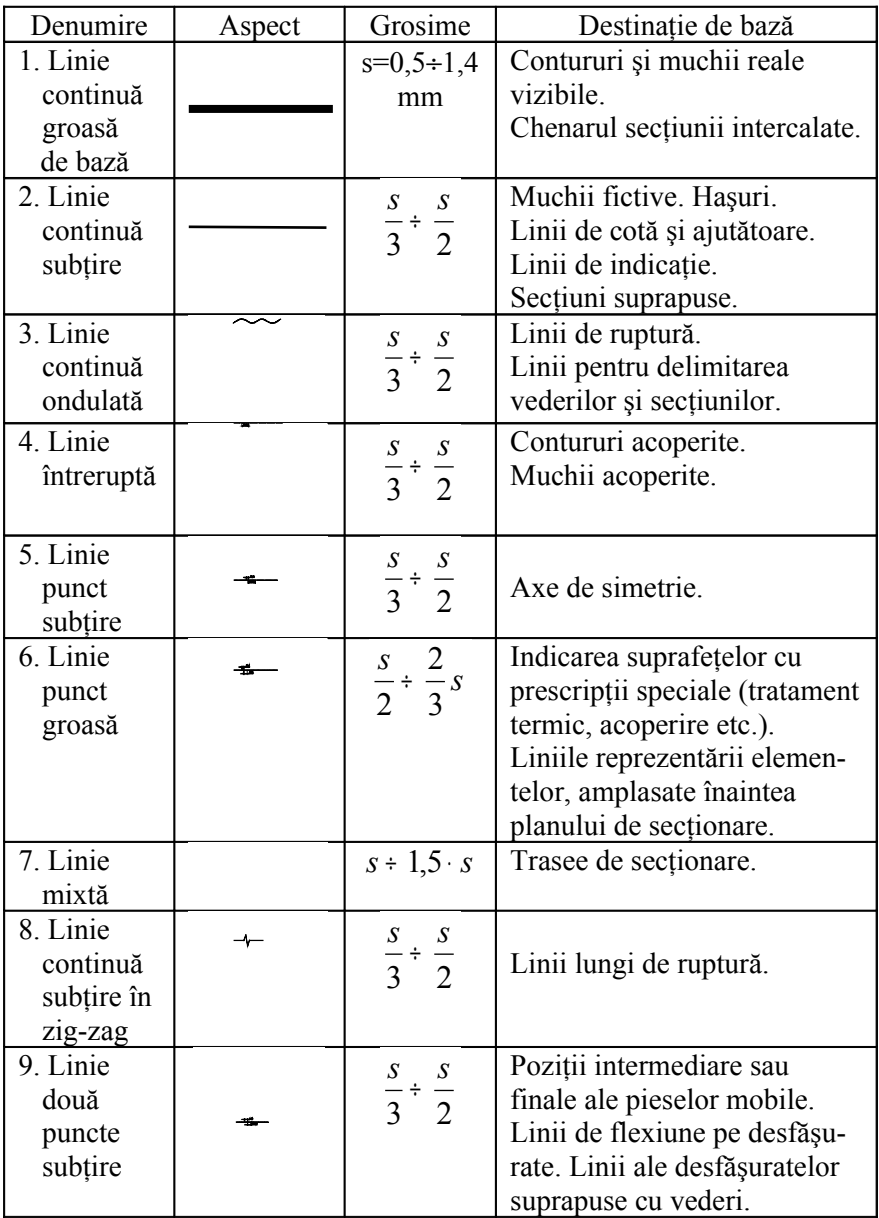

Pentru secţiunile compuse se admite unirea capetelor liniei mixte cu linie punct subtire.

Distanta minimă dintre două linii nu va fi mai mică de 0,8 mm.

Începutul, sfârșitul, schimbarea direcției și intersecția liniilor punct şi întrerupte trebuie să aibă loc cu segmente şi nu cu interval.

Axele de simetrie sau de centru ale cercurilor mai mici de 12 mm se înlocuiesc cu linii continue subtiri.

## **2.1.4. Scriere standardizată**

Scrierea în desenul tehnic este reglementată de standardul GOST 2.304-81.

Dimensiunea nominală a scrierii este înălţimea literelor majuscule şi a cifrelor, se notează cu *h*, se măsoară în mm şi se alege din următorul sir de valori:

*h* = 2,5; 3,5; 5; 7; 10; 14; 20; 28; 40.

Standardul prevede două tipuri de scriere:

- scriere tip A (scriere îngustă), cu grosimea liniei egală cu (1/14)h, recomandată pentru desenele destinate a fi microfilmate, pentru completarea indicatorului şi formularelor;

- scriere tip B (scriere normală), cu grosimea liniei egală cu (1/10)h, recomandată a fi utilizată în mod curent.

Pot fi utilizate, la alegere, două moduri de scriere: scriere înclinată la 15° spre dreapta sau scriere dreaptă, cu caractere perpendiculare pe linia de bază a rândului (fig. 2.3). Pe un desen trebuie utilizat numai unul dintre cele două moduri de scriere.

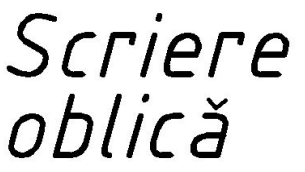

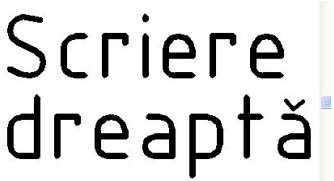

*Fig. 2.3. Scriere standardizată*

# **2.1.5. Indicatorul**

Indicatorul se aplica pe fiecare desen în colţul din dreapta jos al formatului şi are ca scop redarea datelor necesare identificării desenului.

Conform GOST 2.104-68 indicatorul (forma 1) are dimensiunile 185x55 mm, este alcătuit din mai multe zone dreptunghiulare (dimensiunile rubricilor vezi fig.1.30) şi se completează conform fig. 2.4.

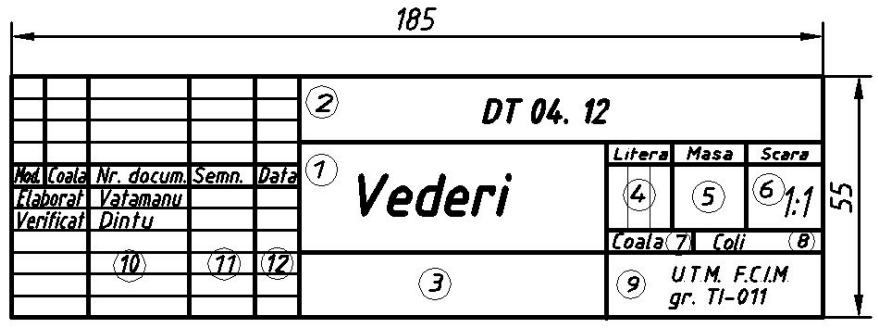

*Fig. 2.4. Indicatorul (forma 1)*

- **Rubrica 1** indică denumirea piesei reprezentate sau tema, de exemplu: Racordări, Vederi etc.
- **Rubrica** 2 notatia documentului conform GOST 2.201-80. În condiții de studii - notația stabilită de catedră, de exemplu: DT 04.12 (Desen Tehnic, 04 – numărul de ordine al lucrării de laborator, 12 – varianta).
- **Rubrica 3** notația materialului obiectului proiectat (numai pe desenele de piese), de exemplu Otel 45 GOST 1050-68.
- **Rubrica 4** litera atribuită documentului conform GOST 2.103-68, de exemplu, **I** – desen de instruire.
- **Rubrica 5** masa articolului, de exemplu: 0,8 kg.
- **Rubrica 6** scara desenului.
- **Rubrica 7** numărul de ordine al colii de desen a documentului.
- **Rubrica 8** numărul total de coli ale documentului (se completează numai pe prima pagină).
- **Rubrica 9** denumirea organizaţiei de proiectare (instituţiei de învăţământ, facultăţii, grupei).
- **Rubrica** 10 contine inscriptia clară a numelor de familie ale persoanelor care semnează documentul.
- **Rubrica 11** semnăturile persoanelor respective.
- **Rubrica 12** data semnării documentului.

#### **2.1.6. Reguli, metode şi principii de cotare**

Prin cotarea desenului se înțelege operația de înscriere a dimensiunilor formelor geometrice din care este alcătuit obiectul proiectat, precum și a dimensiunilor care stabilesc poziția reciprocă a acestora şi se efectuează conform regulilor stabilite de GOST 2.307-68.

#### **2.1.6.1. Elementele cotării**

Operatia de cotare se realizează prin intermediul următoarelor elemente (fig. 2.5):

- linia de cotă:
- extremitățile liniei de cotă (de regulă, săgeți);
- linii ajutătoare;
- linia de indicatie;
- cota.

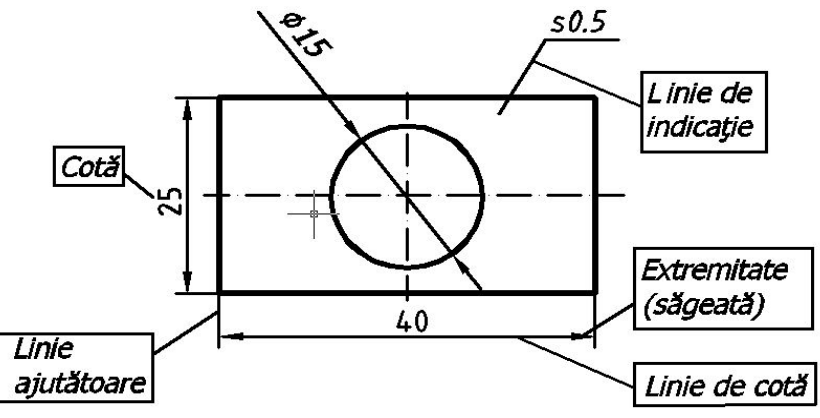

*Fig. 2.5. Elementele cotării*

Linia de cotă se trasează cu linie continuă subtire paralel cu liniile de contur ale proiecţiei, la o distanţă de min 10 mm de la contur şi min 7 mm dintre liniile de cotă. Se recomandă evitarea intersecției liniilor de cotă între ele sau cu alte linii ajutătoare și dispunerea în afara reprezentării în ordine crescătoare (fig. 2.6).

**Extremităţile liniei de cotă**. Linia de cotă este delimitată, ca regulă, de săgeti cu lungimea de  $2.5 \div 5$  mm. În cazul lipsei de spatiu, săgetile se înlocuiesc cu puncte pronuntate (fig. 2.6) sau cu bare oblice (dungi) sub 45° către linia de cotă (fig. 2.7) cu lungimea de 3÷4 mm trasate cu linie groasă.

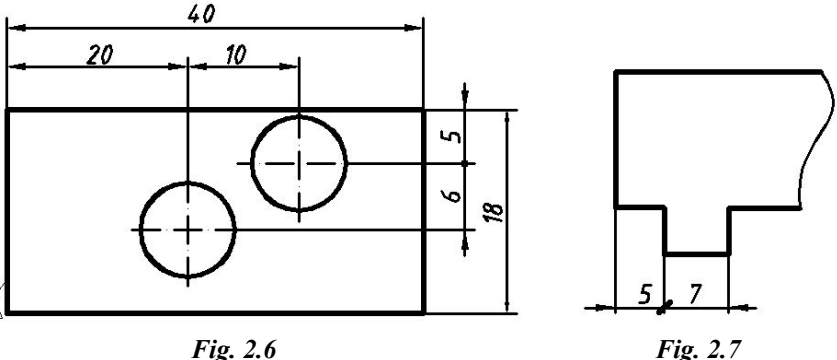

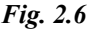

Linia de cotă poate fi delimitată cu săgeată doar la un capăt la cotarea:

- razelor arcelor de arc (fig.  $2.8$ , a);
- diametrelor arcelor care nu sunt reprezentate complet (fig.  $2.8, b)$ ;
- elementelor simetrice reprezentate prin jumătate vedere jumătate secţiune (fig. 2.8, c) sau simplificate (reprezentare numai jumătate (fig. 2.8, d);
- la cotarea față de un punct de origine (fig. 2.8, e, f).

**Liniile ajutătoare** se trasează cu linie continuă subţire şi trebuie să fie, de regulă, perpendiculare pe linia de cotă şi să o depăşească cu 1÷5 mm. În caz de necesitate ele pot fi trasate oblic, dar paralele între ele (dimensiunea 20 fig. 2.9).

Linia de *indicatie* se trasează cu linie continuă subtire și servește la precizarea elementului la care se referă o prescripție, o notă conventională sau o cotă, care din lipsa de spatiu nu poate fi înscrisă deasupra liniei de cotă. Linia de indicație se sprijină pe o suprafaţă printr-un punct pronunţat (vezi fig. 2.5), pe o linie de contur printr-o săgeată sau pe o linie de cotă fără nici un element.

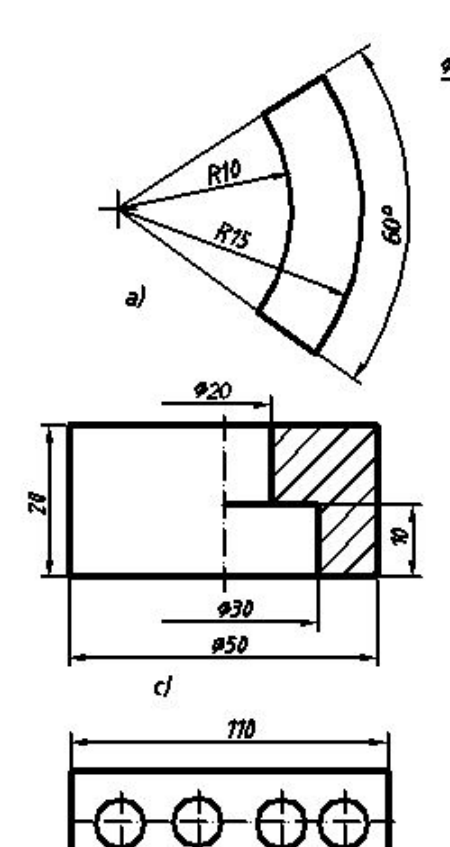

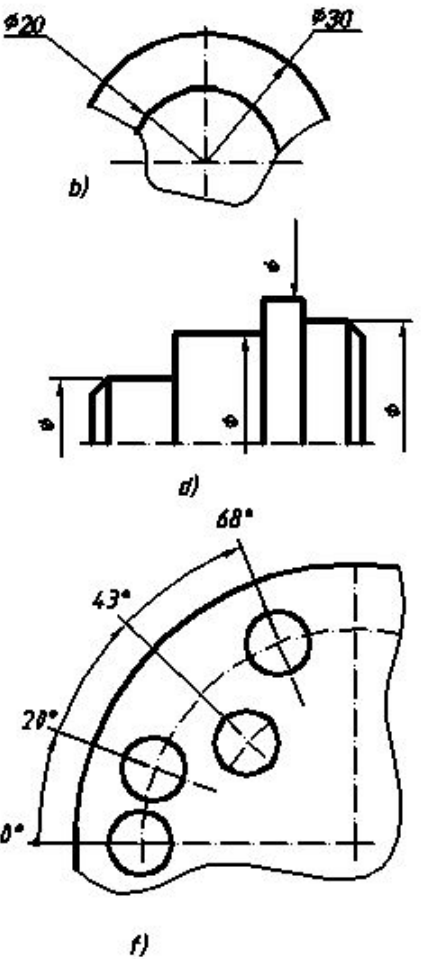

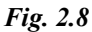

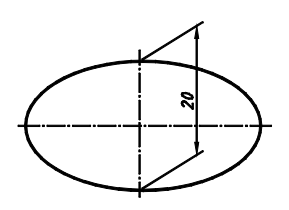

e)

R

S.

*Fig. 2.9*

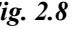

**Cota** reprezintă valoarea numerică a dimensiunii elementului cotat, se înscrie deasupra liniei de cotă la distanţa de 1 mm, de preferinţă la mijlocul ei. Dimensiunea nominală a scrierii fiind de min 3,5 mm. Cotele liniare pe desen se indică în milimetri, fără precizarea unităţii de măsură.

## **2.1.6.2. Simboluri utilizate la cotare**

În caz de necesitate, cotele înscrise pe desen sunt însoţite de simboluri grafice (tab. 2.5).

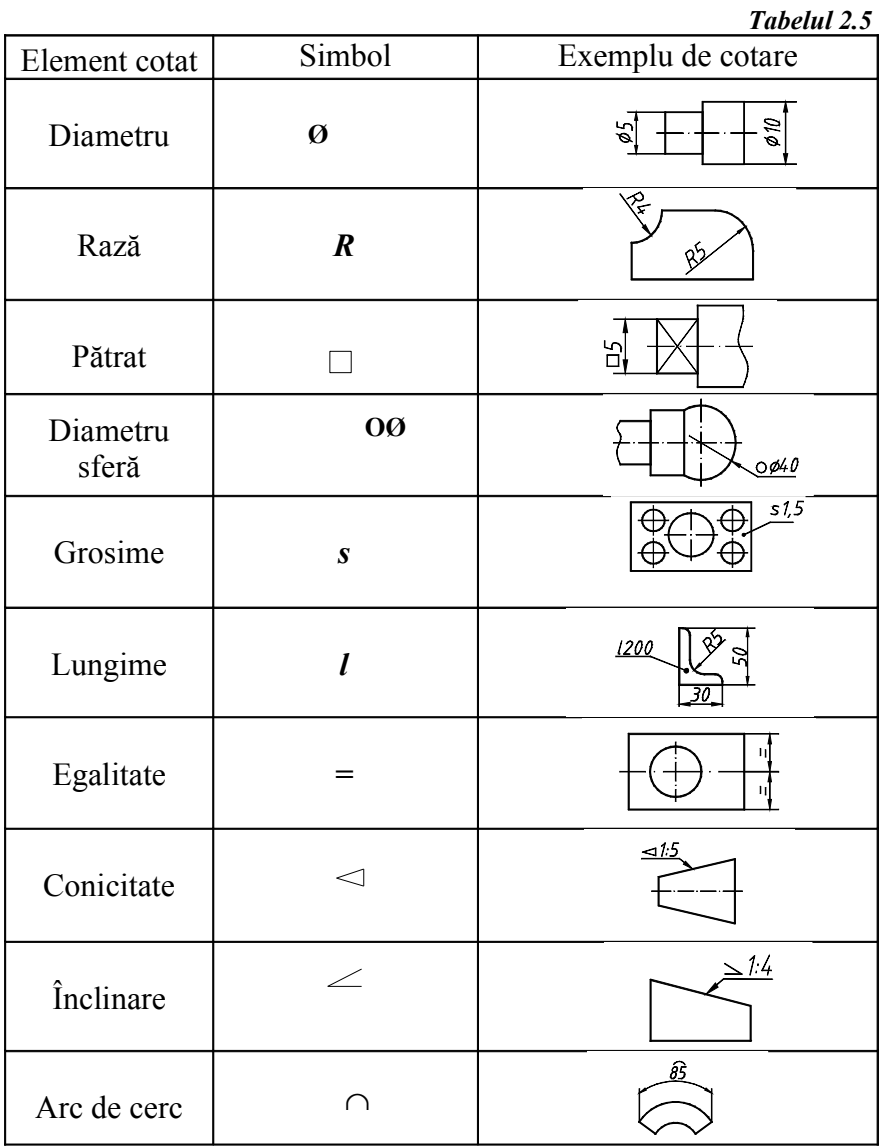

#### **2.1.6.3. Metode de cotare**

La înscrierea cotelor pe desene se aplică, de obicei, următoarele metode:

- **cotarea în serie**, care constă în aşezarea cotelor pe o singură linie (fig. 2.10);

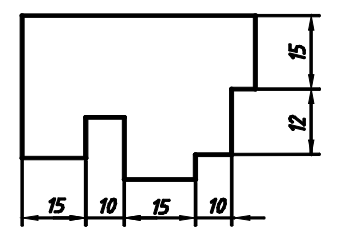

*Fig. 2.10. Cotare în serie*

- **cotarea faţă de o bază de referinţă** constă în înscrierea cotelor faţă de un element comun (fig. 2.11);

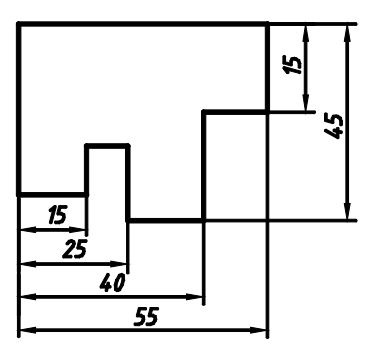

*Fig. 2.11. Cotare faţă de o bază de referinţă*

- **cotarea combinată**, care îmbină ambele metode precedente pe aceeaşi proiecţie şi este cea mai utilizată metodă la cotarea desenelor tehnice (fig. 2.12);

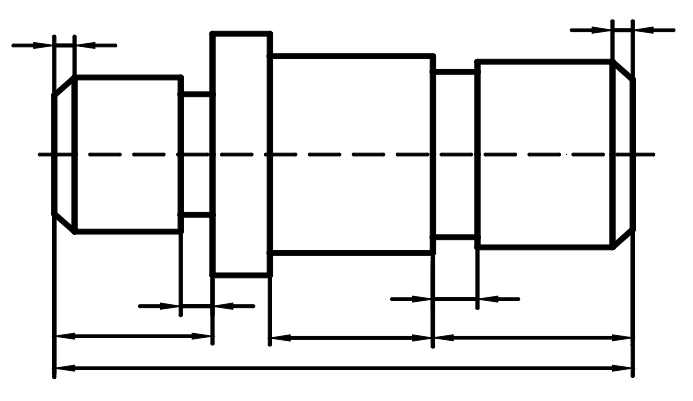

*Fig. 2.12. Cotare combinată*

- **cotarea în coordonate** este utilizată în cazul când elementul cotat prezintă un număr de elemente de acelaşi tip amplasate neuniform. Elementele se numerotează şi într-un tabel se indică mărimea şi poziția lor (fig. 2.13).

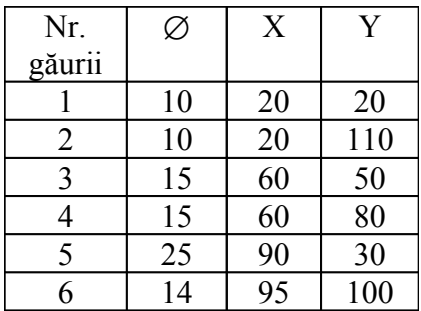

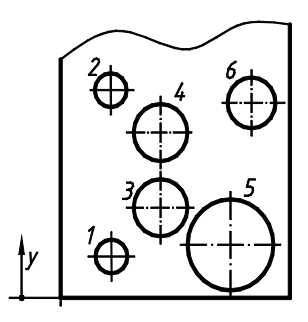

*Fig. 2.13. Cotare în coordonate*

## **2.1.6.4. Principii de cotare**

• Cotele referitoare la acelaşi element se înscriu numai pe una din proiectiile obiectului reprezentat, unde elementul este mai complet determinat.

• Trebuie să se urmărească definirea fiecărei forme geometrice din care este alcătuit obiectul proiectat, precum şi poziţia lor reciprocă.

• Cotele se înscriu pe proiecția în care elementul se proiectează în mărime adevărată.

• Nu se admite cotarea elementelor pe proiectia în care acestea sunt reprezentate cu linie întreruptă (muchii acoperite), cu excepția cazurilor în care cotarea de la muchia acoperită duce la excluderea necesităţii desenării unei reprezentări suplimentare.

• Nu se admite înscrierea pe desene a mai multor cote decât cele necesare executiei corecte a obiectului proiectat.

• La înscrierea cotelor pe desenele de executie a pieselor se tine cont, de obicei, de procesul tehnologic de fabricatie al piesei.

## **2.2. Comenzi de desenare a entităţilor de bază**

Orice desen AutoCAD poate fi realizat utilizându-se entități bidimensionale elementare cum ar fi linia, cercul, elipsa, arcul etc. După cum a fost menţionat anterior, una şi aceeaşi comandă poate fi lansată în moduri diferite. Indiferent de modul de lansare în linia de comandă va apărea *prompter*-ul care va solicita datele necesare pentru desenarea entității respective. Aceste date pot conține opțiuni referitoare la metoda de desenare, poziție, mărime etc.

#### **2.2.1. Desenarea segmentelor de linie dreaptă**

Comanda *Line* serveşte la desenarea segmentelor de dreaptă prin indicarea extremităților lui. Comanda permite desenarea consecutivă a mai multor segmente, fiecare, însă, constituind un obiect aparte.

Comanda poate fi lansată prin unul din modurile:

- din meniul  $Draw \rightarrow Line$
- din meniul-ecran  $\rightarrow$  *Draw 1*  $\rightarrow$  *Line*;

• din bara de instrumente  $\rightarrow$  *Draw*  $\rightarrow$  *Line*;

• în linia de comandă se tastează **Line (L***)*↵,

la care apare *prompter*-ul:

 *Command:line Specify first point*: (se indică un punct) *Specify next point or* [ *Undo* ]: (se indică alt punct)

*Undo(U)* serveşte la anularea ultimului punct introdus şi lichidarea ultimului segment. Atunci când sunt desenate mai multe segmente poate fi utilizată optiunea *Close (C)* pentru a închide linia frântă (a plasa ultimul punct al ei în punctul de start) şi a ieşi din comanda *Line*.

## **2.2.2. Desenarea cercurilor**

Comanda *Circle* serveşte la desenarea cercurilor şi poate fi lansată prin unul din modurile:

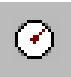

- din meniul  $Draw \rightarrow Circle$ ;
- din meniul-ecran  $\rightarrow$  *Draw 1*  $\rightarrow$  *Circle:*
- din bara de instrumente  $\rightarrow$  *Draw*  $\rightarrow$  *Circle:*
- în linia de comandă se tastează **Circle (C** *)*↵,

la care apare *prompter*-ul:

*Command* : *circle Specify center point for circle or* [ *3P/ 2P/ Ttr* (*tan tan radius)* ] :

Cercul poate fi construit prin 6 metode indicând:

- centrul şi raza (metoda implicită);
- centrul și diametrul;
- 3 puncte din planul curent XOY (3P);
- 2 extremități ale diametrului (2P);
- două entități cărora le este tangent cercul și raza lui  $(TTR)$ ;
- trei entități cărora le este tangent cercul (TTT).

## **2.2.3. Desenarea arcelor de cerc**

Comanda *Arc* serveşte la desenarea arcelor de cerc. Comanda poate fi lansată prin unul din modurile:

- din meniul  $Draw \rightarrow Arc$ ;
- din meniul-ecran  $\rightarrow$  *Draw*  $l \rightarrow$  *Arc*;
- din bara de instrumente  $\rightarrow$  *Draw*  $\rightarrow$  *Arc*;
- în linia de comandă se tastează **Arc (A** *)*↵,

la care apare *prompter*-ul:

 *Command*: *arc Specify start point of arc or* [ *Center*]: Arcul poate fi construit prin 11 metode indicând:

- 3 puncte de pe arc (*3 Point* );
- start, centru, sfârşit ( *St, C, End* );
- start, centru, unghi inclus între laturi ( *St, C, Ang* );
- start, centru, lungimea corzii ( *St, C, Len*);
- start, capăt, unghi inclus între laturi ( *St, E, Ang* );
- start, capăt, direcție unghiulară măsurată în sens trigonometric ( *St, E, Dir* );
- start, capăt, raza ( *St, E, Rad* );
- centru, start, sfârşit (*C, St, End* );
- centru, start, unghi inclus între laturi (*C, St, Ang* );
- centru, start, lungimea corzii (*C, St, Len*);
- până unde trebuie continuată cu un arc entitatea (*ArcCont* ).

# **2.2.4. Desenarea elipselor şi arcelor de elipse**

Comanda *Ellipse* serveste la desenarea elipselor si arcelor de elipse. Comanda poate fi lansată prin unul din modurile:

• din meniul  $Draw \rightarrow Ellipse;$ 

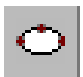

- din meniul-ecran  $\rightarrow$  *Draw*  $l \rightarrow$  *Ellipse*;
- din bara de instrumente  $\rightarrow$  *Draw*  $\rightarrow$  *Ellipse*;
- în linia de comandă se tastează **Ellipse (El )**↵,

la care apare *prompter*-ul:

 *Command* : *ellipse Specify axis endpoint of ellipse or* [*Arc / Center*]:

Metoda implicită de construire a elipselor prevede indicarea capetelor unei axe ale elipsei apoi a jumătăţii celei de-a doua axe (prin tastarea valorii sau indicarea punctului pe ecran). Elipsa poate fi considerată proiecția unei circumferințe rotită la un unghi anumit faţă de axă. În acest caz se va alege opţiunea *Rotation* se va specifica axa elipsei și unghiul de rotatie  $(0+89)$ .

*Arc –* permite de a construi arce de elipsă. În acest caz se vor indica suplimentar unghiurile ce determină sectorul de elipsă.

*Center –* cere indicarea centrului apoi două puncte ce vor determina axele elipsei.

## **2.2.5. Desenarea dreptunghiurilor**

Comanda *Rectangle* serveşte la desenarea dreptunghiurilor cu laturi paralele axelor UCS prin indicarea extremităților unei diagonale. Comanda poate fi lansată prin unul din modurile:

- din meniul *Draw* → *Rectangle;*
- 
- din meniul-ecran  $\rightarrow$  *Draw 1*  $\rightarrow$  *Rectangle*;
- din bara de instrumente  $\rightarrow$  *Draw*  $\rightarrow$  *Rectangle;*

• în linia de comandă se tastează **Rectangle (Rec)**↵.

La care apare *prompter*-ul:

## *Command: rectangle*

*Specify first corner point or* [*Chamfer/Elevation/Fillet/ Thickness/Width* ]: (se indică un punct)

*Specify other corner point or* [*Dimensions* ]: (se indică alt punct)

Opţiunile *Chamfer* şi *Fillet* permit teşirea sau rotunjirea vârfurilor dreptunghiului, iar *Dimension*s construieşte dreptunghiuri după valorile laturilor.

Celelalte optiuni se referă la constructiile în spatiul 3D.

## **2.2.6. Desenarea poligoanelor**

Comanda *Polygon* permite desenarea poligoanelor regulate cu  $3 \div 1024$  laturi

Comanda poate fi lansată prin unul din modurile:

- $\bullet$  din meniul *Draw*  $\rightarrow$  *Polygon*;
- din meniul-ecran  $\rightarrow$  *Draw 1*  $\rightarrow$  *Polygon;*
- din bara de instrumente  $\rightarrow$  *Draw*  $\rightarrow$  *Polygon;*
- în linia de comandă se tastează **Polygon (Pol )**↵.

La care apare *prompter*-ul:

*Command: polygon Enter number of sides* <…>: (se indică numărul de laturi)

*Specify center of polygon or* [ *Edge* ]: (se indică un punct) *Enter an option* [*Inscribed in circle / Circumscribed about*  $circle \mid < C$  > : (se indică I sau C)

*Specify radius of circle*: (se indică un punct sau se tastează valoarea razei)

Metoda implicită de construire a poligoanelor constă în indicarea centrului circumferintei înscrise sau circumscrise (*Inscribed in circle / Circumscribed about circle*) şi a razei ei. Raza poate fi indicată atât valoric cât şi prin punctare.

Optiunea *Edge* permite indicarea pe ecran a segmentului ce constituie latura poligonului.

## **2.3. Metode de selectare**

În procesul de editare a unui desen este necesară selectarea obiectelor ce urmează a fi redactate. Din această cauză majoritatea comenzilor de editare afişează *prompter*-ul:

*Select objects*:

Din acest moment cursorul îşi schimbă forma şi este înlocuit cu un pătrăţel selector. Există mai multe metode de selectare.

## **2.3.1. Selectarea prin punctare (directă)**

Selectarea prin **punctare** se realizează prin plasarea casetei selectoare pe obiectul solicitat şi executarea unui clic-stânga. Obiectul selectat este evidenţiat pentru confirmarea selectării. În caz că comanda suportă o selectare multiplă, după selectarea unui obiect se propune continuarea procesului de selectare prin afişarea aceluiaşi *prompter*:

 *Select objects* :

Încheierea procesului de selectare este anunțată de către utilizator prin una din metodele: clic-dreapta al *mouse*-ului, apăsarea tastei *Enter(*↵) sau a barei de spaţiu.

#### **2.3.1.1. Parcurgerea ciclică a obiectelor**

Atunci când desenul este aglomerat, caseta selectoare intersectează mai multe obiecte şi este dificil de a selecta obiectul dorit, se poate recurge la **selectarea ciclică** a obiectelor intersectate de caseta de selectie. Pentru aceasta se va executa un clic-stânga ţinând apăsată tasta *Ctrl.* În rezultat va apărea mesajul:

*Select objects* : *< Cycle on>*

După activarea selectării ciclice, la fiecare clic al *mouse*-ului va fi evidentiat un alt obiect. La evidentierea obiectului dorit, se va apăsa tasta *Enter*(↵)*, space-bar* sau se va executa un clic-dreapta pentru a adăuga elementul la setul de selectie și a dezactiva modul de selectare ciclic. După aceasta procesul de selectare poate fi prelungit sau încheiat.

De notat faptul, că după activarea procesului de selectare ciclică nu contează poziţia casetei selectoare. Determinatoare este poziţia casetei în momentul activării prin *Ctrl*+clic-stânga al modului ciclic de selectare.

## **2.3.2. Selectarea cu ajutorul ferestrelor implicite**

Atunci când este necesară selectarea grupurilor mari de obiecte se recomandă utilizarea ferestrelor de selectare. Crearea unei ferestre se va începe atunci, când este selectat un spatiu liber al desenului. La deplasarea cursorului se formează o fereastră dreptunghiulară în care pot fi incluse obiectele ce vor intra în setul de selectie.

Atunci când fereastra este definită de la stânga la dreapta va fi creată o fereastră de tip *Window*, care selectează toate obiectele incluse integral în fereastră. Când fereastra este definită de la dreapta la stânga se va crea o fereastră de tip *Crossing Window*, care în afară de obiectele incluse integral va selecta şi pe cele intersectate de marginile sale.

#### **2.3.3. Indicarea explicită a tipului de fereastră**

Atunci când se lucrează cu un desen aglomerat şi este dificil de a găsi o zonă liberă pentru a fixa primul punct al diagonalei ferestrei, se va utiliza explicit metoda *Window* sau *Crossing Window.*

Pentru aceasta la *prompter*-ul "*Select objects*:" se va introduce de la tastatură fie caracterul *W* şi ↵, fie caracterul *C* şi ↵. În acest caz va fi deschisă fereastra, indiferent de locul punctării și direcția diagonalei.

## **2.3.4. Modificarea setului de selecţie**

Atunci când se doreşte **anularea** din set a ultimului obiect selectat, se poate recurge la opţiunea *Undo*, prin tastarea *U*↵ sau prin selectarea acestei optiuni din meniul de scurtătură. E necesar a nu se confunda cu instrumentul *Undo,* din bara de instrumente standard, care va anula comanda în întregime.

Pentru **deselectarea** obiectelor ce fac parte din set se va utiliza opţiunea *Remove,* care poare fi accesată prin tastarea *R*↵. După apariţia *prompter*-ului "*Remove objects:"* toate entităţile indicate vor fi extrase din setul de selectie. Dacă se dorește revenirea la procesul de **completare** a setului se va recurge la opţiunea *Add* prin tastarea *A*↵.

O altă metodă de eliminare a obiectelor din set ar putea fi **deselectarea** lor cu ajutorul tastei *Shift.* 

## **2.3.5. Alte opţiuni de selectare**

În unele cazuri pot fi utile şi alte metode de selectare pe care la furnizează programul. Aceste metode pot fi lansate prin tastarea denumirii integrale a opţiunii sau numai a *aliase*-ului (abrevierii) ei. Dintre acestea fac parte optiunile (în paranteze este indicat *aliase*-ul): *Last (L)* – selectează **ultimul** obiect desenat;

- *Previous (P) –* **reselectează** un set creat anterior în cadrul celei mai recente comenzi de redactare;
- *All (ALL)* selectează **toate** obiectele desenului cu excepţia celor aflate pe un *layer* îngheţat (*frozen)* sau încuiat *(locked).*

Sunt selectate şi obiectele aflate în afara ecranului şi cele situate pe un strat ascuns *(off);*

- *Fence (F) –* selectează obiectele care sunt **intersectate** de o serie de **segmente** desenate temporar;
- *Window Polygon (WP)* selectează obiectele **incluse** integral întrun **poligon** neregulat (este similară optiunii *Window*);
- *Crossing Polygon (CP)* – selectează obiectele **incluse** într-un **poligon** neregulat şi pe cele **intersectate** de marginile lui (este similară optiunii *Crossing*).

## **2.4. Comenzi de modificare**

AutoCAD dispune de un set de comenzi de modificare a desenelor, care permite atât corectarea desenelor, cât şi adaptarea, rearanjarea, multiplicarea elementelor etc. Specificul comenzilor de modificare constă în faptul că pentru executarea lor este necesară determinarea unui set de selectie. În mod obisnuit se lansează comanda și apoi se formează setul de selecție. La selectare poate fi utilizată orice metodă sau combinatie de metode de selectare. Executarea comenzii începe doar atunci, când se încheie procesul de selectare, fapt ce e semnalat prin clic-dreapta al *mouse-*ului, tasta *Enter*( $\perp$ ), sau bara de spatiere *(space-bar)*. Unele comenzi permit selectarea obiectelor înaintea accesării comenzii.

## **2.4.1. Ştergerea obiectelor**

În procesul de desenare apare necesitatea de a şterge atât entități complete, cât și porțiuni din acestea. În aceste cazuri se utilizează comenzile *Erase, Trim şi Break.*

## **2.4.1.1. Ştergerea completă a obiectelor**

Ştergerea obiectelor din desen se execută cu ajutorul comenzii *Erase*. De notat că această operație nu permite ștergerea porțiunilor unei entități, ci a entității în întregime. Comanda poate fi lansată prin una din căile:

• din meniul  $Modify \rightarrow Erase;$
- din bara de instrumente de modificare → *Erase;*
- $\triangle$  din meniul-ecran  $\rightarrow$  *Modify*  $\rightarrow$  *Erase;*

• în linia de comandă se tastează → **Erase (E)** ↵. Apare *prompter*-ul:

> *Command:erase Select objects :* ( se vor selecta obiectele necesare)

Comanda permite selectarea care precedă apelului comenzii. În acest caz comanda *Erase* poate fi înlocuită cu tasta *Delete*.

La o stergere greșită se poate renunța prin comanda *Undo*. Pentru restabilirea unui ultim set de obiecte şters după care au fost executate un şir de operaţii, se utilizează comanda **OOPS** (prin tastarea numelui ei integral), care restabileste setul de selectie șters accidental fără a afecta operaţiile care au urmat operaţia de ştergere (spre deosebire de comanda *Undo*).

## **2.4.1.2. Retezarea porţiunilor unei entităţi**

Retezarea portiunilor dintr-o entitate se poate executa prin intermediul comenzii *Trim.* Comanda *Trim* permite ştergerea unei părți dintr-un obiect (*object to trim*) intersectat de alt obiect considerat muchie tăietoare (*cutting edge)*. De notat că în procesul executării unei singure comenzi pot fi selectate mai multe muchii tăietoare, iar o muchie tăietoare poate fi şi obiect supus tăierii. Se pot şterge obiecte până la punctul unde se intersectează cu o muchie implicită, adică o muchie care ar fi fost formată la prelungirea muchiei tăietoare selectate.

Comanda poate fi lansată prin una din căile:

- din meniul  $Modify \rightarrow Trim;$
- din bara de instrumente de modificare  $\rightarrow$  *Trim*;
- din meniul-ecran  $\rightarrow$  *Modify*  $\rightarrow$  *Trim*;

• în linia de comandă se tastează → **Trim (TR)** ↵. Apare *prompter*-ul:

> *Command:trim Current settings : Projection=UCS, Edge=None*

 *Select cutting edges …*

 *Select objects:* (se vor selecta muchiile tăietoare)

*Select objects to trim or shift-select to extend or* [ *Project/Edge/Undo*]:

*Edge –* permite retezarea cu o muchie implicită (fictivă);

*Project* – specifică modul de projecție prin care se retează obiectele.

De notat că comanda nu suportă selecția prealabilă.

## **2.4.1.3. Ştergerea porţiunilor unei entităţi**

Stergerea portiunilor dintr-o entitate se poate executa prin intermediul comenzii *Break.* Comanda *Break* permite ştergerea unei părţi dintr-un obiect prin indicarea a două puncte: iniţial şi final. În cazul unui contur închis ştergerea are loc contra mişcării acelor ceasornicului. Comanda poate fi lansată prin una din căile:

- din meniul  $Modify \rightarrow Break;$
- din bara de instrumente de modificare → *Break;*
- din meniul-ecran  $\rightarrow$  *Modify*  $\rightarrow$  *Break*;
- în linia de comandă se tastează → **Break (BR)** ↵.

Apare *prompter*-ul:

## *Command:break*

 *Select object:* (se selectează un punct pe entitate)

*Specify second break point or [First point]:* (se selectează al doilea punct pe entitate)

*First point –* permite de a preciza punctul de unde începe ştergerea.

Comanda nu suportă selecția prealabilă.

## **2.4.2. Prelungirea entităţilor**

Entitățile pot fi prelungite până la o limită definită de alte obiecte. Se poate prelungi entitatea până la o limita imaginară (fictivă), adică o limită care ar fi fost formată la prelungirea obiectului selectat. Prelungirea entităților se execută prin intermediul comenzii *Extend.* După lansarea comenzii se va selecta mai întâi limita (*boundary edge*), iar apoi entităţile ce urmează a fi

prelungite, selectându-le câte una sau prin intermediul unei ferestre de tip *Fence.* Pot fi prelungite numai entităţi de tipul Arc*,* Linie, Polilinie. Drept limite pot servi orice entități, inclusiv de tip Text. Comanda poate fi lansată prin una din căile:

- din meniul  $Modify \rightarrow Extend$ ;
- din bara de instrumente de modificare → *Extend*;
	- din meniul-ecran  $\rightarrow$  *Modify*  $\rightarrow$  *Extend*;

• în linia de comandă se tastează → **Extend (EX)** ↵.

Apare *prompter*-ul:

*Command:extend Current settings : Projection=UCS, Edge=None Select boundary edges …*

 *Select objects:* (se vor selecta limitele)

*Select objects to extend or shift-select to trim or* [ *Project/Edge/Undo*]:

*Edge –* permite prelungirea până la o muchie fictivă;

*Project* – specifică modul de projecție prin care se extind obiectele.

În caz că se vor selecta mai multe limite, entitatea va fi prelungită numai până la cea mai apropiată dintre ele. Se poate continua prelungirea prin selectarea repetată a entității. Dacă entitatea poate fi prelungită în mai multe direcții, ea va fi prelungită în directia mai apropiată punctului de selectie.

Comanda nu suportă selecţia prealabilă.

# **2.4.3. Alungirea şi scurtarea obiectelor**

Un obiect deschis, cum ar fi o linie dreaptă sau un arc, poate fi alungit sau scurtat cu ajutorul comenzii *Lengthen*. Comanda poate fi lansată prin una din căile:

- 
- din meniul  $Modify \rightarrow Lengthen;$
- din bara de instrumente de modificare → *Lengthen;*
- din meniul-ecran  $\rightarrow$  *Modify*  $\rightarrow$  *Lengthen*;

• în linia de comandă se tastează → **Lengthen (LEN)** ↵. Apare *prompter*-ul:

*Command:lengthen Select an object or [DElta/Percent/Total/DYnamic]:*

Optiunile disponibile ale acestei comenzi sunt următoarele:

*Select an object* – este optiunea prestabilită și implică selectarea unui obiect. După selectarea obiectului, programul afisează lungimea acestuia și reafisează *prompter*-ul initial;

*DElta -* permite de a specifica cu cât va fi alungit sau scurtat obiectul. Pentru a alungi linia respectivă, se va introduce o valoare pozitivă, iar pentru a-l scurta – o valoare negativă. Dacă obiectul care urmează să fie modificat este un arc, atunci există posibilitatea de a introduce variatia lungimii sau a unghiului la centru;

*Percent* – permite de a specifica variatia lungimii în procente, 100% reprezentând lungimea inițială. Pentru a alungi obiectul, se introduce o valoare mai mare de 100, iar pentru a-l scurta, se introduce o valoare mai mică de 100;

*Total –* această opţiune se foloseşte când este cunoscută lungimea finală la care se doreşte să ajungă obiectul;

*DYnamic* – permite de a trage cu ajutorul dispozitivului de indicare capătul obiectului în pozitia dorită, fără a modifica alinierea acestuia.

După ce se defineşte cantitativ modificarea, programul afişează *prompter*-ul:

*Select an object to change or* [*Undo*] :

care cere selectarea obiectului căruia îi va fi aplicată modificarea. La selectarea obiectului, clic-ul se execută în apropierea capătului care se doreşte a fi cel mutat.

## **2.4.4. Scalarea obiectelor**

Dimensiunile obiectelor selectate pot fi modificate prin intermediul comenzii *Scale*. După ce se indică punctul de bază se execută scalarea prin una din căile:

- se indică factorul de scalare (numeric sau interactiv);
- se specifică lungimea curentă și cea necesară (optiunea *Reference*).

Pentru lansarea comenzii se va parcurge una din căile:

- din meniul *Modify*  $\rightarrow$  *Scale*;
- din bara de instrumente de modificare → *Scale*;
- din meniul-ecran → *Modify II*→ *Scale*;
- în linia de comandă se tastează → **Scale (SC)** ↵.

Apare *prompter*-ul:

*Command:scale Select objects:* (se vor selecta obiectele) *Specify base point:* (se indică punctul de bază) *Specify scale factor or[Reference]:*

Comanda suportă și selecția prealabilă.

# **2.4.5. Explodarea entităţilor**

Obiectele complexe cum ar fi poliliniile, dreptunghiurile, poligoanele etc. pot fi explodate sau descompuse în părți componente, care pot fi ulterior modificate individual. Comanda poate fi lansată prin una din căile:

- din meniul  $Modify \rightarrow Explore;$
- din bara de instrumente de modificare → *Explode*;

• în linia de comandă se tastează → **Explode (X)** ↵. Apare *prompter*-ul:

## *Command:explode*

 *Select objects :* (se vor selecta obiectele) Comanda suportă selecţia prealabilă.

# **2.4.6. Comenzi de rearanjare**

În procesul de redactare a desenelor deseori este nevoie de a rearanja obiectele în spaţiul desenului. AutoCAD propune mai multe posibilități de rearanjare cum ar fi: deplasarea și rotirea obiectelor, alinierea lor (comandă ce îndeplineşte deplasarea, rotirea şi scalarea obiectelor).

# **2.4.6.1. Deplasarea obiectelor**

În cadrul unui desen una sau mai multe entităţi pot fi deplasate față de alte obiecte păstrându-se orientarea și dimensiunile acestora.

Acest lucru se execută cu ajutorul comenzii *Move*. Comanda poate fi lansată prin una din căile:

- din meniul *Modify*  $\rightarrow$  *Move*;
- $\bullet$  din bara de instrumente de modificare  $\rightarrow$  *Move*;
- $\bullet$  din meniul-ecran  $\rightarrow$  *Modify II*  $\rightarrow$  *Move*;

• în linia de comandă se tastează → **Move (M)** ↵. Apare *prompter*-ul:

> *Command: move Select objects :* (se vor selecta objectele necesare) *Specify base point or displacement:*

La cel din urmă *prompter* se va selecta punctul de start al deplasării urmând să se selecteze punctul final, sau se indică deplasarea. Distanta de deplasare poate fi indicată prin coordonate relative carteziene, coordonate relative polare. Se pot indica şi coordonate absolute, după care la *prompter*-ul ce urmează cu solicitarea celui de-al doilea punct se va apăsa tasta *Enter*. Programul va interpreta valorile introduse ca coordonate relative.

Comanda permite selecția prealabilă, adică selectarea care precedă apelului comenzii.

## **2.4.6.2. Rotirea obiectelor**

Obiectele din desen pot fi rotite în jurul unui punct specificat la un unghi anume. Pentru a lansa comanda se va parcurge calea:

- $\bullet$  din meniul *Modify*  $\rightarrow$  *Rotate*;
- 
- din bara de instrumente de modificare → *Rotate;*
- din meniul-ecran  $\rightarrow$  *Modify II*  $\rightarrow$  *Rotate*;
- în linia de comandă se tastează → **ROTATE (RO)** ↵. Apare *prompter*-ul:

*Command: rotate*

*Select objects:* (se vor selecta obiectele necesare) *Specify base point :* (se va indica centrul de rotație) *Specify rotation angle or*[*Reference*] (se indică unghiul de rotatie)

*Reference* – permite rotirea unui obiect în aşa mod, încât acesta să se alinieze cu un alt obiect.

## **2.4.7. Comenzi de multiplicare**

Atunci când apare necesitatea de a obține un obiect identic cu unul deja creat, este mult mai simplu de a-l copia, decât a-l crea din nou. AutoCAD oferă mai multe posibilități pentru aceasta și anume:

- de copiere *COPY;*
- de creare a unei copii echidistante *OFFSET;*
- de creare a unei copii simetrice *MIRROR;*
- de creare a unei matrice rectilinii sau circulare formate din copiile obiectului – *ARRAY.*

## **2.4.7.1. Comanda** *Copy*

Comanda *Copy* permite copierea unui obiect situat în acelaşi desen. Metoda implicită de copiere este crearea setului de selecție, apoi indicarea punctului iniţial (*base point*) şi a celui final (*second point*), sau, eventual, a distanței dintre copii. La selectarea opțiunii *Multiple* pot fi create mai multe copii în cadrul aceleiasi comenzi. Comanda poate fi lansată prin unul din modurile:

- din meniul *Modify*  $\rightarrow$  *Copy*;
- 
- din meniul-ecran  $\rightarrow$  *Modify I*  $\rightarrow$  *Copy*; • din bara de instrumente de modificare  $\rightarrow$  *Copy*;
- în linia de comandă se tastează **COPY** *(***CO** sau **CP***)*↵.

Operatia de copiere dintr-un desen în altul sau dintr-o aplicatie în alta se execută prin intermediul comenzilor *Copy to Clipboard* şi *Paste from the Clipdoard.* 

Comanda poate fi lansată prin unul din modurile:

- 啗 Ж.
- $\bullet$  din meniul  $Edit \rightarrow Copy;$
- din bara-standard de instrumente  $\rightarrow$  *Copy*;
- în linia de comandă se tastează **COPYCLIP**↵;
- combinaţia de taste *Ctrl+C.*

Ambele comenzi permit atât selectarea prealabilă, cât şi pe cea posterioară.

Inserarea în desenul sau documentul de destinație se execută prin intermediul comenzii *Paste* care poate fi lansată prin unul din modurile:

• din meniul  $Edit \rightarrow Paste$ ;

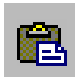

- din bara-standard de instrumente → *Paste from the Clipdoard;*
- în linia de comandă se tastează **PASTECLIP** ↵;
- combinatia de taste  $Ctrl+V$ .

Obiectul va fi copiat în formă de bloc, care pentru o eventuală modificare va necesita o descompunere (explodare).

## **2.4.7.2. Comanda** *Offset*

Comanda *Offset* desenează linii echidistante cu obiectele-sursă la o distanță stabilită. Astfel, comanda crează drepte paralele cu dreapta-sursă, arce având acelaşi centru dar cu rază diferită (mai mică sau mai mare – în dependenţă de locul plasării) cu arcul-sursă, cercuri, poligoane, elipse concentrice etc. Comanda poate fi lansată prin unul din modurile:

- din meniul  $Modify \rightarrow Offset;$
- din bara de instrumente de modificare → *Offset;*
- în linia de comandă se tastează **OFFSET (O)**↵.

La *prompter*-ul:

*Specify offset distance or*[*Trought*] <1.0000>:

se poate indica o valoare a distanței, accepta valoarea propusă, sau alege opţiunea *Trought (t).* La alegerea unei dintre primele două opţiuni va urma:

*Select object to offset or<exit>:* se selectează obiectul-sursă

*Specify point on side to offset:* se indică partea plasării

*Select object to offset or<exit>:* ↵

Dacă se alege opţiunea *Trought (t),* după selectarea obiectuluisursă se indică locul plasării obiectului nou:

*Specify trough point:*

## **2.4.7.3. Comanda** *Mirror*

ᆀŊ

88

Comanda *Mirror* crează o copie simetrică a obiectelor față de o axă care este determinată prin două puncte. Comanda poate fi lansată prin unul din modurile:

- din meniul *Modify* → *Mirror;*
- din bara de instrumente de modificare → *Mirror;*
- în linia de comandă se tastează **MIRROR (MI)**↵.

După formarea setului de selecție se indică două puncte de pe axa de simetrie, apoi la *prompter*-ul:

*Delete source objects?* [*Yes/NO* ] *<N>:*

se optează pentru păstrarea sau lichidarea obiectului-sursă.

Comanda permite atât selectarea prealabilă, cât şi pe cea ulterioară.

## **2.4.7.4. Comanda** *Array*

Comanda *Array* permite crearea copiilor multiple ale obiectelor amplasate uniform. Pentru a lansa comanda se va parcurge calea:

- $\text{dim} \text{meniul} \text{Modify} \rightarrow \text{Array}$ ;
- din bara de instrumente de modificare → *Array;*
- în linia de comandă se tastează **ARRAY (AR***)*↵.

Lansarea comenzii va fi marcată prin apariția casetei de dialog *Array* (fig. 2.14).  $|?|x|$ Array

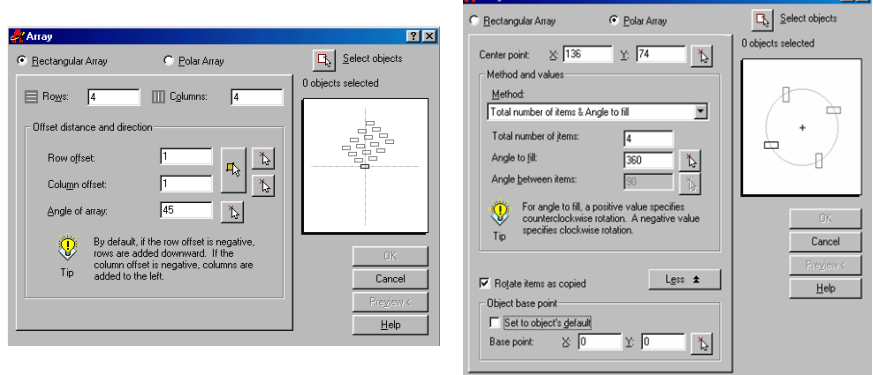

*Fig. 2.14. Caseta de dialog Array*

La alegerea optiunii *Rectangular Array* copiile vor fi aranjate în rânduri şi coloane, numărul cărora va fi indicat de la tastatură în dreptul casetelor *Rows* şi *Columns.* Distanţa dintre rânduri şi coloane va fi indicată numeric în casetele *Row offset* şi *Column offset.* 

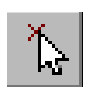

Caseta permite indicarea acestei distanțe prin punctare, distanta dintre cele două puncte fiind acceptată ca distantă între rânduri sau coloane.

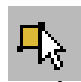

În unele cazuri este comodă indicarea celulei unitare, adică a cadranului din jurul obiectului care va înconjura fiecare dintre copii.

Prin opţiunea *Angle of array* copiile se pot aranja sub un unghi fată de axele de coordonate.

La alegerea opţiunii *Polar Array* copiile vor fi aranjate pe o circumferintă cu centrul stabilit de coordonatele X și Y ale casetei *Center point* (se permite indicarea centrului prin punctare sau prin indicarea valorilor numerice ale coordonatelor lui). După stabilirea metodei de determinare a poziției copiilor se indică valoarea a doi parametri dintre cei trei posibili:

- numărul total de obiecte (*total number of items*);

- unghiul de umplere (*angle to fill)*;

- unghiul dintre elemente (*angle between items*) şi se stabileşte necesitatea rotirii copiilor şi punctul de bază. După selectarea obiectelor se părăseşte caseta prin OK.

### **2.5. Cotarea desenelor**

Procedura cotării în AutoCAD este foarte simplă, multe dintre operatiile cotării traditionale fiind automatizate. Dar se va tine cont de faptul, că stilul de cotare (forma și mărimea săgeților, poziționarea dimensiunii, prezența sau absența liniilor de cotă etc.) este stabilit de standardele diferitor state, fapt ce oferă cotelor aspect diferit, mai mult ca atât – aspectul cotelor depinde de domeniul de aplicare (construcții de mașini, arhitectură, croitorie etc.) De aceea, este necesară stabilirea stilului de cotare.

## **2.5.1. Fixarea stilului de cotare**

Programul permite crearea mai multor stiluri noi în cadrul unui desen si modificarea stilurilor existente.

Stilul de cotă este determinat de valorile a 68 de variabile de cotare. Programul oferă posibilitatea de stabilire a acestor valori în două moduri:

tastând numele variabilei și valorii ei;

- utilizând caseta de dialog *Dimension Style Manager.*

Utilizarea casetei de dialog este mai intuitivă și permite previzualizarea aspectului cotelor.

Apelul casetei de dialog *Dimension Style Manager* se va efectua prin unul dintre modurile:

- din meniul *Format* → *Dimension Style;*
- $\dim$  meniul *Dimension*  $\rightarrow$  *Style*;

• din bara de instrumente *Dimension* → *Dimension Style.*

Ca răspuns apare caseta de dialog *Dimension Style Manager* (fig. 2.15).

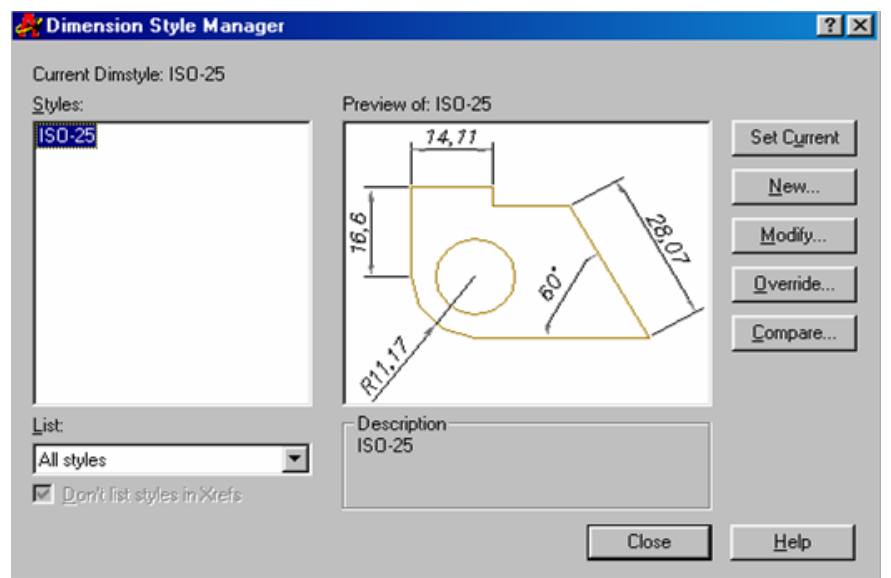

*Fig. 2.15. Caseta de dialog Dimension Style Manager*

Pagina inițială afișează lista cu numele stilurilor eventual create. Stilul necesar se selectează din listă *Styles* şi este acceptat ca stil curent prin clic pe butonul *Set Current.*

Modificarea stilului existent se va începe după apăsarea butonului *Modify.* 

Pentru crearea unui stil nou se va apăsa butonul *New* şi în caseta apărută *Create New Dimension Style* se va tasta numele noului stil (*New Style Name).*

Se oferă posibilitatea de redefinire temporară a unor componente ale stilului curent (*Override*) şi de comparare a două stiluri (*Compare*).

Pagina "Linii şi săgeţi" (*Lines and Arrows*) (fig. 2.16) permite stabilirea:

- culorii (*Color*) liniei de cotă (*Dimension Line*) şi a liniei ajutătoare (*Extension Line*);

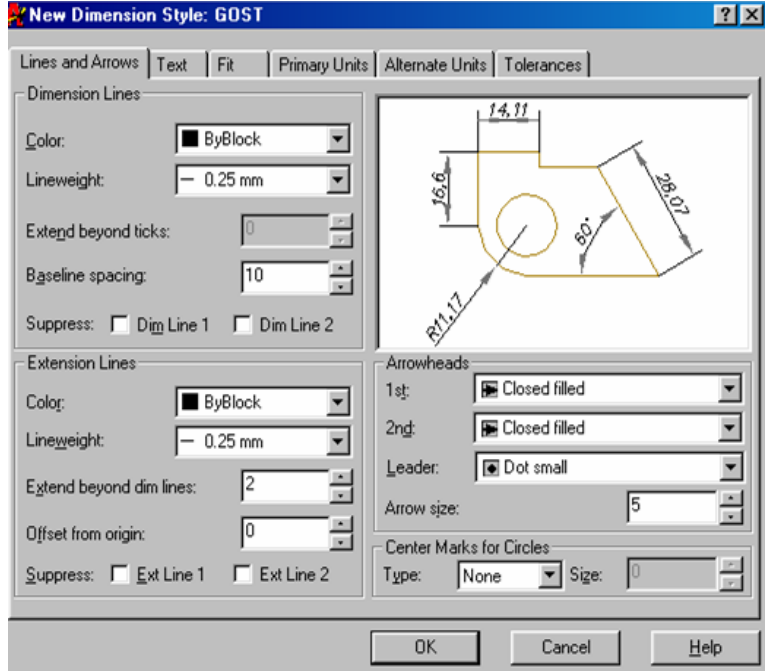

*Fig. 2.16. Pagina Lines and Arrows a casetei Dimension Style*

- grosimii liniei (*Lineweight*), care are prioritate faţă de grosimea stratului în care se execută cota;
- distantei dintre liniile de cotă succesive la crearea dimensiunilor cu aceeaşi bază (*Baseline spacing*);
- suprimarea unei sau a ambelor linii de cotă sau ajutătoare (*Suppres*);
- distanței de depășire a liniei de cotă de către cea ajutătoare (*Extend beyond dim lines*);
- decalajului dintre începutul liniei ajutătoare și punctul selectat pentru el (*Offset from origin*);
- formei săgeţilor (*Arrowheads*) liniilor de cotă şi a liniilor de indicatie (*Leader*) și lungimii lor (*Arrow size*);
- formei şi mărimilor marcajelor centrelor cercurilor.
- Pagina "Text" (*Text*) (fig. 2.17) determină aspectul prin parametrii:
- stilul textului (*Text style*);
- culoare (*Color);*
- înălţimea caracterelor (*Text height*);

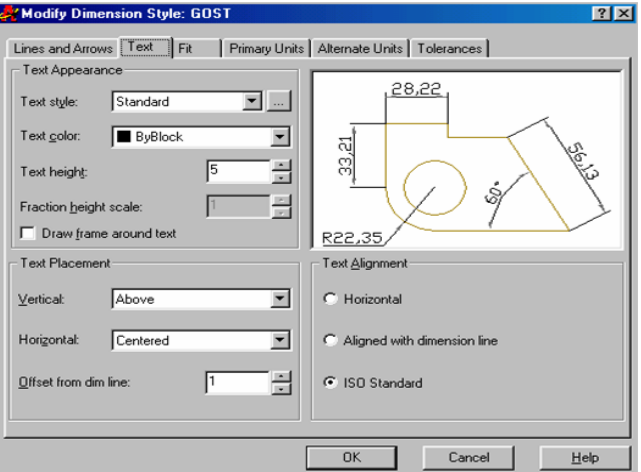

*Fig. 2.17. Pagina Text a casetei Dimension Style* 85

- amplasarea, oferind posibilitatea de a plasa textul deasupra (*Above*), în mijlocul (*Centred*), în afara (*Outside*) liniei de cotă, conform standardului JIS (*Japanese Industrial Standards*), de a-l aranja în mijlocul liniei de cotă sau lângă una dintre liniile ajutătoare (*Horizontal Placement*) şi alinierea textului (*Horizontal, Alignied with dimension line, ISO Standard*). Cota poate fi plasată direct pe linia de cotă, sau la o distanță anumită de ea ( *Offset from dim line*).

Butonul (…) ce se află în dreapta listei derulante *Text style* permite accesul la caseta de dialog *Text Style* în care poate fi modificat aspectul stilului de text ales.

Pagina "Potrivire" (*Fit*) propune diferite variante de potrivire a textului şi scara de prezentare a lui (fig. 2.18), iar pagina "Unităţi de bază" (*Primary Units*) (fig. 2.19) permite setarea următorilor parametri:

formatului (*Unit format*), care poate fi zecimal, fractionar, exponențial, englez (în *inches*) sau arhitectural;

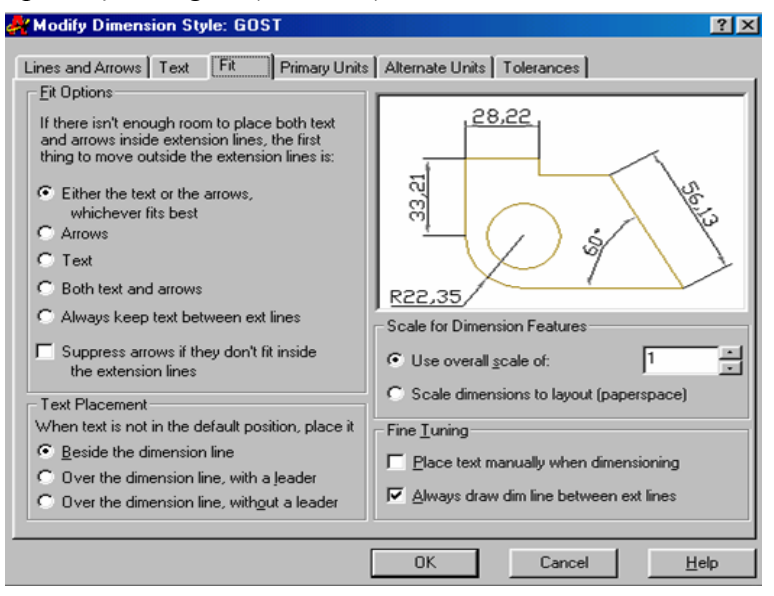

*Fig. 2.18. Pagina Fit a casetei Dimension Style*

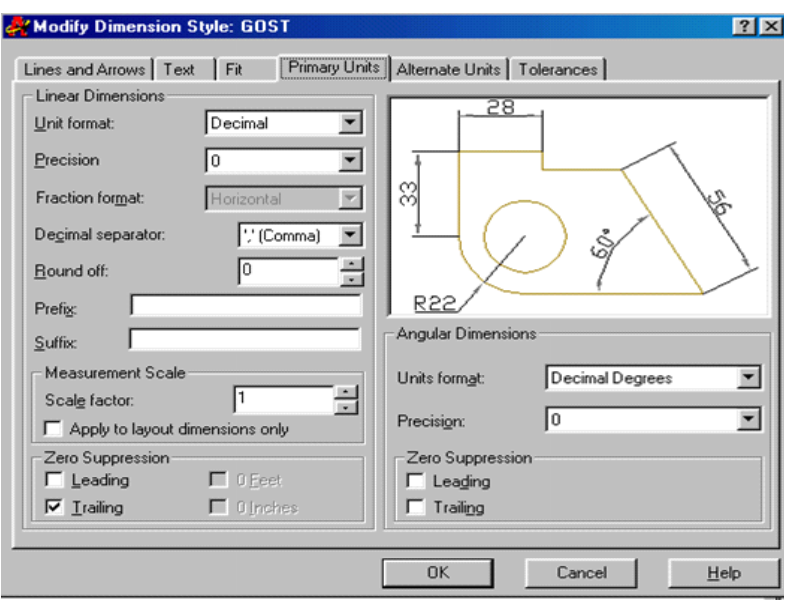

*Fig. 2.19. Pagina Primary Units*

- preciziei (*Precizion*), care stabileşte numărul de cifre după virgulă;
- modului de scriere al *f*ractiilor ordinare (*Fraction format*);
- semnului ce separă partea întreagă de cea fractionară în numerele cu fracție zecimală (*Decimal separator*);
- până la ce număr se va rotunji (*Round off*);
- completării dimensiunii cu un prefix sau sufix cum ar fi, de exemplu, semnul ∅ sau unitatea de măsură – mm;
- factorului de scalare (*Scale factor*) în caz că desenul este executat la scară diferită de 1:1 etc.

Paginile "Unități alternative" (Alternate Units) și "Tolerante" (*Tolerances*) permit înscrierea pe desen a unităţilor alternative alături de cele de bază şi crearea casetelor pentru înscrierea tolerantelor în care se introduc valorile respective.

După stabilirea tuturor parametrilor se acceptă prin butonul OK şi se părăseşte caseta prin butonul *Close.*

## **2.5.2. Cotarea desenelor**

Programul AutoCAD usurează mult operația de cotare. După stabilirea stilului de cotare este suficient să se aleagă subcomanda necesară, apoi să se precizeze dimensiunea prin indicarea punctelor de capăt (se va utiliza modul *OSNAP*) sau să se selecteze entitățile supuse cotării. În sfârşit cu ajutorul *mouse*-ului se va poziţiona dimensiunea.

Subcomenzile necesare cotării se vor alege prin unul din modurile:

- din meniul *Dimension* → subcomanda necesară;
- din bara de instrumente *Dimension* (fig. 2.20);
- din meniul-ecran → *DIMENSION;*
- prin tastarea numelui subcomenzii sau a *alias*-ului ei.

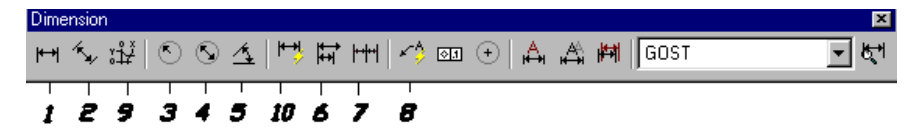

*Fig. 2.20. Bara de instrumente Dimension*

Dimensiunile liniare - *dimlinear* (*DLI* sau *DIMLIN*) (fig. 2.20, poz. 1) sunt aranjate paralel cu axele de coordonate (fig. 2.21, poz. 1) sau sub un unghi specificat de către utilizator.

Pentru determinarea dimensiunii se indică capetele liniei ajutătoare sau se selectează obiectul cotat. Optiunile oferite de către comandă sunt următoarele:

- *Mtext* permite editarea textului cotei în caseta *Multiline Text Editor;*
- *Text* permite editarea textului cotei în linia de comandă;
- *Angle* schimbă orientaţia textului cotei;
- *Horizontal, Vertical* aranjarea explicită a cotei;
- *Rotated*  aliniază cota sub un unghi indicat ulterior.

Dacă se optează pentru selectarea obiectului, la primul *prompter* se va apăsa tasta *Enter*, iar apoi se va selecta obiectul.

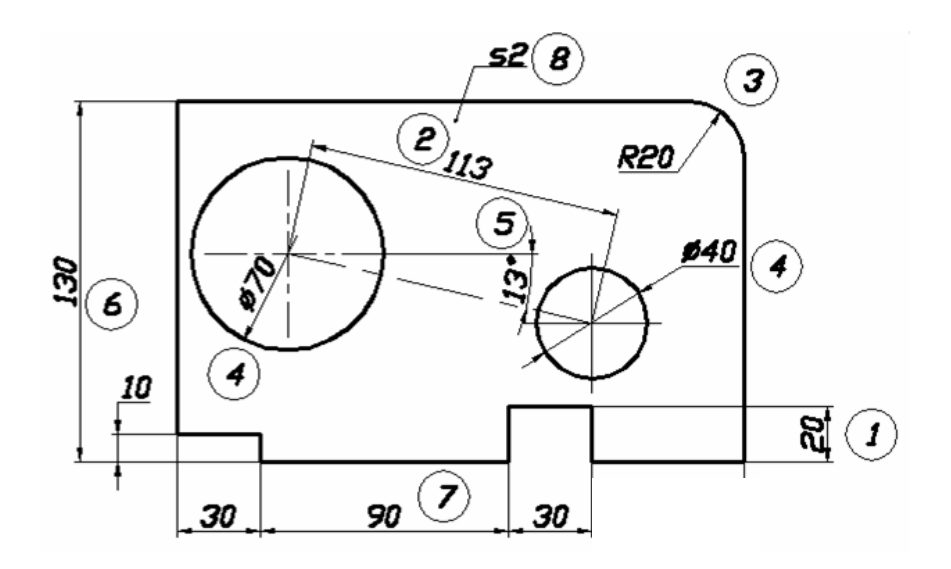

*Fig.2.21. Exemple de utilizare a subcomenzilor de cotare*

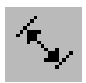

Dimensiunile aliniate – *dimaligned* (*DAL* sau *DIMALI*) (fig. 2.20, poz. 2) sunt aliniate paralel cu dreapta ce trece prin originile liniilor ajutătoare sau cu entitățile selectate (fig. 2.21, poz. 2).

Opţiunile *Mtext, Text* şi *Angle* oferite de către comandă sunt similare celor ale subcomenzii *dimlinear.*

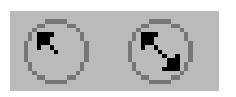

Razele - *dimradius* (*DRA* sau *DIMRAD* ) şi diametrele - *dimdiameter* (*DDI* sau *DIMDIA*) (fig. 2.20, poz. 3 şi 4) vor fi indicate după selectarea

circumferintei sau a arcului respectiv (fig. 2.21, poz. 3 si 4). Opţiunile *Mtext, Text* şi *Angle* oferă aceleaşi posibilităţi ca şi în subcomenzile anterioare.

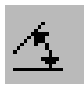

Dimensiunile unghiulare – *dimangular* (*DAN* sau *DIMANG*) (fig. 2.20, poz. 5) indică unghiul unui arc, unghiul dintre două drepte (fig. 2.21, poz. 5) sau unghiul dintre două puncte de pe circumferință. Pot fi

indicate trei puncte (*vertex*) situate respectiv în vârful unghiului şi în extremităţile dreptelor ce îl formează.

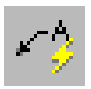

Linia de indicatie – *quick leader* (*LEAD*) (fig. 2.20, poz. 8) este utilizată pentru poziționare, indicarea grosimilor etc. (fig. 2.21, poz. 8). Comanda contine optiunea *Settings* care permite controlul asupra aspectului liniei de indicatie.

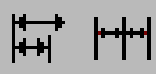

Dimensiunile cu baza comună – *dimbaseline* (*DBA* sau *DIMBASE*) (fig. 2.20, poz. 6) indică una sau mai multe dimensiuni liniare cu aceeaşi bază, deci cu prima linie ajutătoare comună (fig. 2.21, poz. 6). Dimensiunile în lanţ – *dimcontinue* (*DCO* sau *DIMCONT*) (fig. 2.20, poz. 7) indică una sau mai multe dimensiuni liniare în lanţ, deci cu linia a doua ajutătoare comună (fig. 2.21, poz. 7). Ambele subcomenzi cer selectarea dimensiunii de bază.

## **2.5.3. Redactarea cotelor**

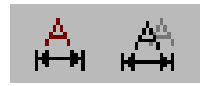

Redactarea cotelor se execută cu comenzile "Editarea dimensiunilor" **–** *Dimension Edit (DED sau DIMED*) şi

"Editarea textului dimensiunii **-** *DimensionText Edit* **(***DIMTEDIT***).** Opţiunile oferite de către comenzi sunt următoarele:

- *Home* permite reîntoarcerea la varianta initială;
- *New* permite înlocuirea textului cotei;
- *Rotate* roteşte cota cu un unghi indicat;
- *Oblique* permite cotarea oblică;
- *Left / Right / Center* permit pozitionarea cotelor;

O altă metodă de redactare a proprietăţilor cotelor este utilizarea comenzii *Properties,* care afişează o casetă cu proprietăţile cotelor selectate şi admite modificarea lor directă.

## **2.6. Îndrumări privind executarea lucrării grafice**

**Tema:** Să se execute pe formatul A4 proiecţia unei garnituri şi să se coteze reprezentarea.

Exemplu de executare este prezentat în fig. 2.22.

### *Succesiunea executării lucrării grafice:*

- 1. Se analizează varianta produsă spre executare.
- 2. Se deschide desenul prototip prin:

## *Open*<sup>→</sup> *nume de familie\_desen prototip\_A4*

- 3. Se alege *layer*-ul "Axe" şi se trasează, cu ajutorul comenzilor *Line, Arc, Circle,* axele de simetrie ale reprezentării şi elementelor garniturii.
- 4. Se alege *layer*-ul "Contur" și se construiește reprezentarea garniturii, utilizând comenzile necesare: *Line, Poligon, Circle, Rectangle, Ellipse, Copy, Offset, Array* etc.
- 5. Se utilizează comanda *Break* pentru a şterge porţiuni din axele de simetrie, care depăşesc elementele reprezentării sau însăşi reprezentarea mai mult de 2÷5 mm.

În caz de necesitate utilizăm comanzile *Extend, Lengthen* pentru a extinde axele de simetrie.

- 6. Utilizăm comanda *Ltscale* şi, modificând factorul de scară al liniilor discontinue, obtinem intersectii ale axelor de simetrie cu liniile de contur sau între ele după segmente.
- 7. Se modifică valoarea factorului de scară din stilul de cotare în cazul când scara este diferită de 1:1 urmând traseul:  $Dimension \rightarrow Style \rightarrow Modify \rightarrow Primary Units \rightarrow Scale$

- 8. Se alege *layer*-ul "Cote" şi utilizând subcomenzile *Linear, Alighed, Radius, Diameter, Angular, Oblique* ale meniului *Dimension* se cotează reprezentarea.
- 9. Se modifică denumirea, notația, scara în indicatorul desenului prin  $Modify \rightarrow Text$
- 10. Se salvează rezultatul obtinut:

## *File* <sup>→</sup> *Save as* <sup>→</sup> *nume de familie\_Garnitură*

*factor*<sup>→</sup> (se indică valoarea necesară)

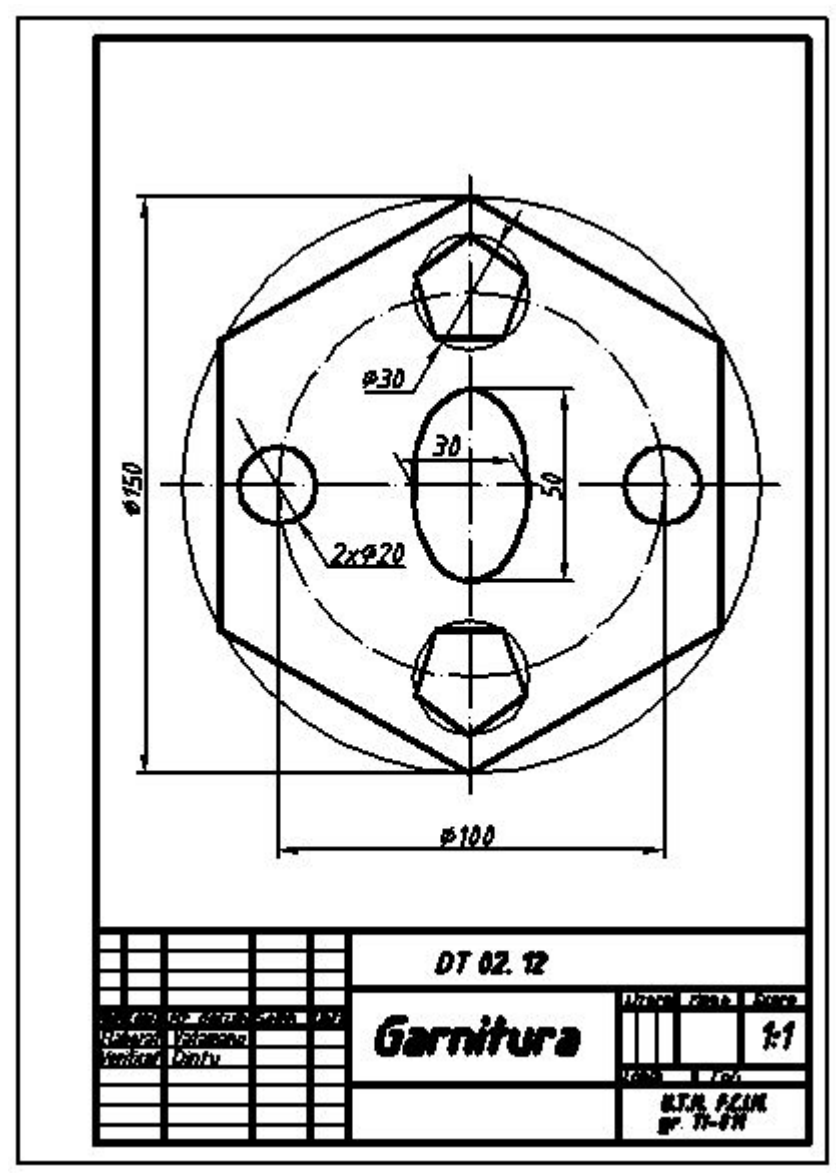

*Fig.2.22. Exemplu de executare a lucrării grafice nr. 2 "Garnitură"*

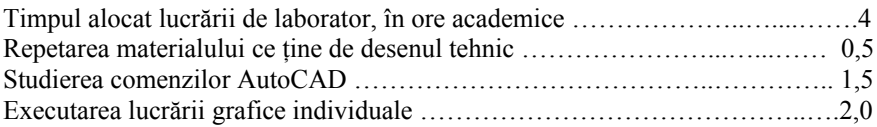

## **Lucrarea de laborator nr. 3**

# **RACORDĂRI**

**SCOP:** Studierea metodelor de construire a racordărilor.

## **OBIECTIVE:** 3.1. Construirea racordărilor prin metode traditionale și prin utilizarea comenzilor AutoCAD.

3.2. Executarea lucrării grafice nr.3 "Racordări".

# 3.1. **Construirea racordărilor prin metode tradiţionale (a) şi prin utilizarea comenzilor AutoCAD (b).**

Numim **racordare** unirea a două linii (drepte sau curbe) printr-o curbă tangentă (de obicei, arc de cerc). În functie de tipul liniilor racordate se cer respectate următoarele conditii:

- **la racordarea dreptei cu arcul de cerc** (fig. 3.1), centrul O al arcului se află pe perpendiculara trasată din punctul de racordare T la o distanţă egală cu raza R de dreaptă;
- **la racordarea a două cercuri (arce de cerc)**, centrele O și  $O<sub>1</sub>$  ale cercurilor și punctul de racordare T se află pe o linie dreaptă, iar distanța dintre centre  $\vert$  OO<sub>1</sub> este egală cu:  *Fig. 3.1*
- suma razelor cercurilor pentru racordarea exterioară, fig. 3.2;
- diferența razelor cercurilor pentru racordarea interioară, fig. 3.3.

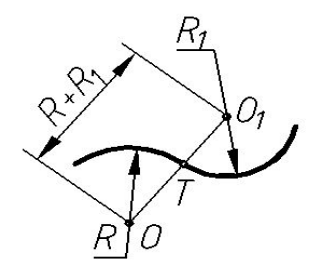

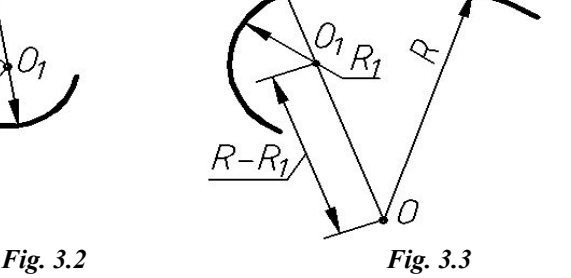

D

ᡗᢧ

**3.1.1. Drepte tangente la cercuri (arce de cerc):**

● Construirea tangentei la un cerc printr-un punct exterior dat, fig. 3.4.

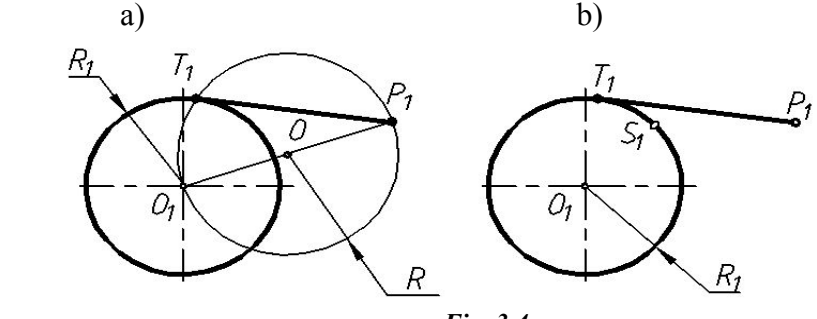

*Fig. 3.4*

Executarea comenzii în AutoCAD: *Command: line Specify first point:* **P<sup>1</sup>**  *Specify next point or [Undo]: tan to* **S<sup>1</sup>** *Specify next point or [Undo]:* →  *Command:*

● Construirea tangentei exterioare comune a două cercuri cu raze diferite, fig. 3.5.

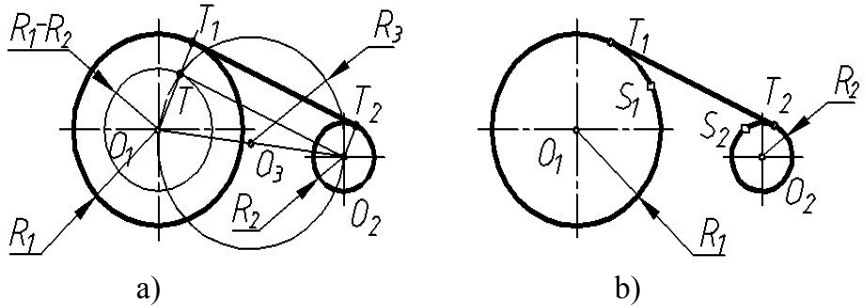

#### *Fig. 3.5*

Executarea comenzii în AutoCAD: *Command: line Specify first point: tan to* **S<sup>1</sup>**  *Specify next point or [Undo]: tan to* **S<sup>2</sup>** *Specify next point or [Undo]:* →  *Command:*

● Construirea tangentei mixte comune a două cercuri cu raze diferite, fig. 3.6.

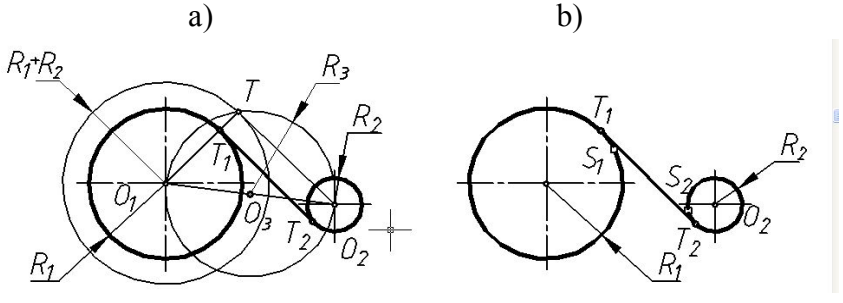

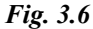

Executarea comenzii în AutoCAD: *Command: line Specify first point: tan to* **S<sup>1</sup>**  *Specify next point or [Undo]: tan to* **S<sup>2</sup>** *Specify next point or [Undo]*: →  *Command:*

### **3.1.2. Racordări de drepte prin arce de cerc:**

● Construirea racordării a două drepte printr-un arc de cerc de rază dată, fig. 3.7.

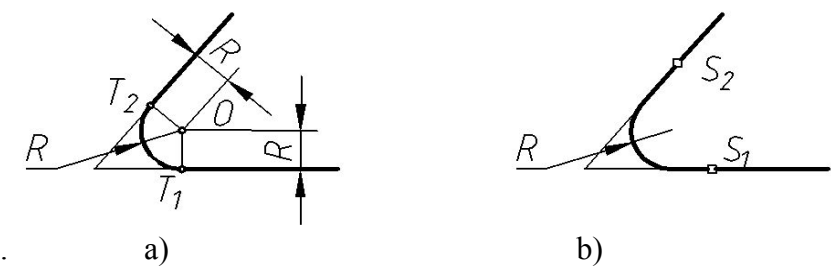

*Fig. 3.7*

Executarea comenzii în AutoCAD:  *Command: fillet Current settings: Mode=TRIM, Radius=10.0000 Select first object or* [*Polyline/Radius/Trim*]*: r*↵ *Specify fillet radius <10.0000>:(se indică valoarea razei) Select first object or* [*Polyline/Radius/Trim*]*: S<sup>1</sup> Select second odject: S<sup>2</sup> Command:*

### **3.1.3. Racordări de drepte şi cercuri prin arce de cerc:**

● Construirea racordării exterioare a cercului (arcului de cerc) şi dreptei printr-un un arc de cerc de rază dată, fig. 3.8. a) b)

> $R<sub>f</sub>+R$ O

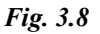

Executarea comenzii în AutoCAD: *Command: fillet Current settings:Mode=TRIM, Radius=10.0000 Select first object or* [*Polyline/Radius/Trim*]: *r*↵ *Specify fillet radius <10.0000>*:(se indică valoarea razei) *Select first object or* [*Polyline/Radius/Trim*]: *S<sup>1</sup> Select second odject: S<sup>2</sup> Command:*

● Construirea racordării interioare a cercului (arcului de cerc) şi dreptei cu un arc de cerc de rază dată, fig. 3.9.

a) b)

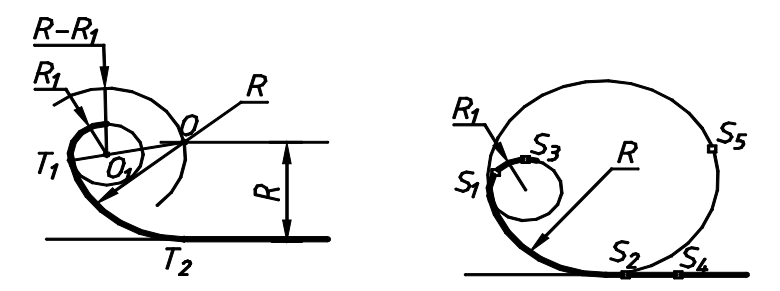

*Fig. 3.9*

Executarea comenzii în AutoCAD: *Command: circle Specify center point for circle or*[ *2P/3P/Ttr (tan tan radius)*]: *ttr*↵ *Specify point on object for first tangent of circle*: *S1,S<sup>2</sup> Specify radius of circle<10.0000>*:(se indică valoarea razei) *Command*: *trim Current settings: Projection=UCS, Edge=None Select cutting edges… Select objects: S3, S4,*↵ *Select object to trim or shift-select to extend or* [ *Project/Edge/Undo*]: *S5,*↵ *Command:*

## **3.1.4. Racordări de cercuri prin arce de cerc:**

● Construirea racordării exterioare a două cercuri (arce de cerc) printr-un arc de cerc de rază dată, fig. 3.10.

a) b)

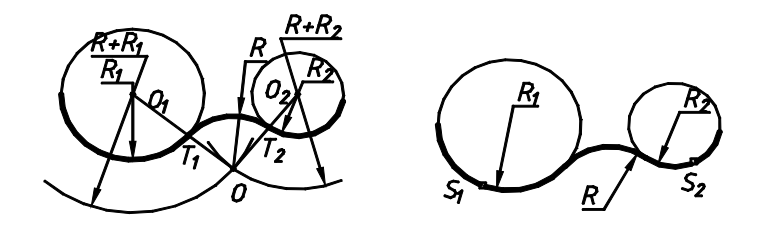

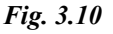

Executarea comenzii în AutoCAD:

*Command: fillet*

 *Current settings: Mode=TRIM, Radius=10.0000 Select first object or* [*Polyline/Radius/Trim*]: *r*↵ *Specify fillet radius <10.0000>*:(se indică valoarea razei) *Select first object or* [*Polyline/Radius/Trim*]: *S<sup>1</sup> Select second odject: S<sup>2</sup> Command:*

● Construirea racordării interioare a două cercuri (arce de cerc) printr-un arc de cerc de rază dată, fig. 3.11.

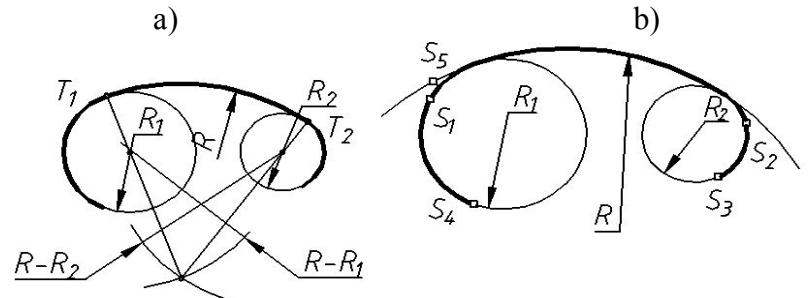

*Fig. 3.11*

Executarea comenzii în AutoCAD:

*Command: circle Specify center point for circle or*[ *2P/3P/Ttr (tan tan radius)*]: *ttr*↵ *Specify point on object for first tangent of circle*: *S1,S<sup>2</sup> Specify radius of circle<10.0000>*:(se indică valoarea razei) *Command*: *trim Current settings: Projection=UCS, Edge=None Select cutting edges… Select objects:*  $S_3$ ,  $S_4$ ,  $\rightarrow$ *Select object to trim or shift-select to extend or* [ *Project/Edge/Undo*]: *S5,*↵ *Command:*

● Construirea racordării interioare a două cercuri secante cu un arc de cerc de rază mică, fig. 3.12.

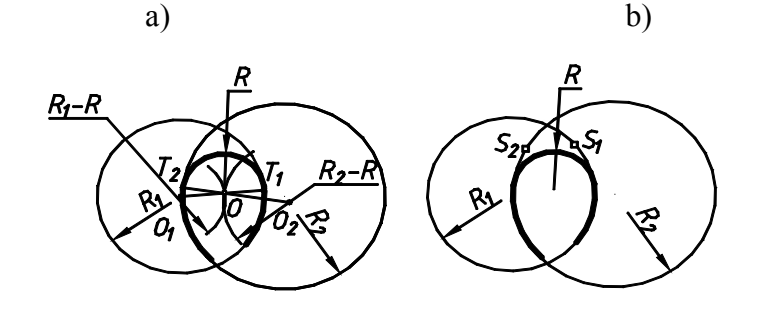

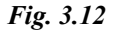

Executarea comenzii în AutoCAD: *Command: fillet Current settings: Mode=TRIM, Radius=10.0000 Select first object or* [*Polyline/Radius/Trim*]: *r*↵ *Specify fillet radius <10.0000>*:(se indică valoarea) *Select first object or* [*Polyline/Radius/Trim*]: *S<sup>1</sup> Select second object: S<sup>2</sup> Command:*

Racordarea mixtă a două cercuri cu un arc de rază dată, fig. 3.13. a) b)

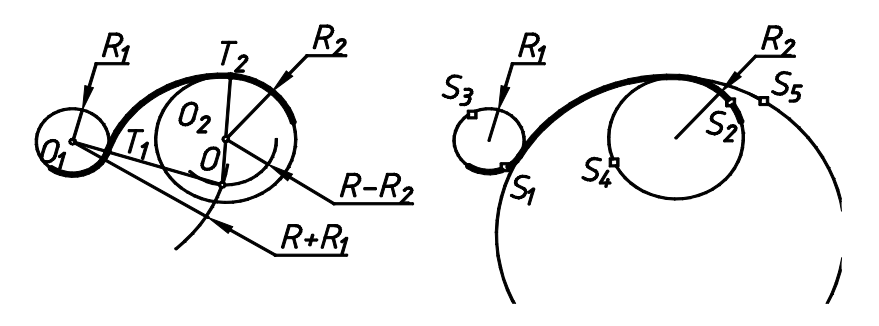

*Fig. 3.13*

Executarea comenzii în AutoCAD:

*Command: circle Specify center point for circle or*[ *2P/3P/Ttr (tan tan radius)*]: *ttr*↵ *Specify point on object for first tangent of circle*: *S<sup>1</sup> Specify point on object for first tangent of circle*: *S<sup>2</sup> Specify radius of circle<10.0000>*:(se indică valoarea razei) *Command*: *trim Current settings: Projection=UCS, Edge=None Select cutting edges… Select objects:*  $S_3$ ,  $S_4$ ,  $\downarrow$ *Select object to trim or shift-select to extend or* [ *Project/Edge/Undo*]: *S5,*↵ *Command:*

## **3.2. Îndrumări privind executarea lucrării grafice**

Tema: Să se execute reprezentarea "Racordări" și să se coteze desenul. Formatul – A4. Scara 1:1.

Exemplu de executare este prezentat în fig. 3.14.

### *Succesiunea executării lucrării grafice:*

- 1) Se analizează varianta propusă spre executare:
	- se determină numărul de racordări;
	- se stabileşte tipul de racordare şi metoda prin care poate fi construită.
- 2) Se deschide "desenul prototip" prin:

*Open* → *nume de familie\_desen prototip*

- 3) Se alege *layer*-ul "Axe" și se trasează, ținând cont de dimensiuni, axele de simetrie ale elementelor cu ajutorul comenzilor *Line, Arc şi Circle*.
- 4) Se alege *layer*-ul "Contur" și se construiește reprezentarea, utilizând comenzile de desenare *Line, Arc, Circle.*
- 5) Pentru a construi linii echidistante utilizăm comanda de modificare *Offset*.
- 6) În caz de necesitate activăm modul ORTHO de desenare şi utilizăm modurile OSNAP.
- 7) Pentru înlăturarea unor porţiuni de linii ale conturului utilizăm comanda *Trim*.
- 8) Pentru scurtarea axelor de simetrie folosim comanda *Break*.
- 9) Pentru a extinde, în caz de necesitate, unele axe de simetrie, utilizăm comenzile *Extend, Lengthen*.
- 10)În caz de necesitate, utilizăm comanda *Ltscale* pentru a obține intersecții ale axelor de simetrie între ele sau cu liniile de contur după segmente.
- 11. Se alege *layer*-ul "Cote" şi utilizând suncomenzile *Linear, Alighed, Radius, Diameter, Angular, Oblique, Leader* ale meniului *Dimension* se cotează reprezentarea.
- 12. Se precizează şi se modifică denumirea, notaţia, scara în indicatorul desenului prin utilizarea  $Modify \rightarrow text$
- 13. Se salvează desenul sub numele

### *nume de familie\_Racordări*

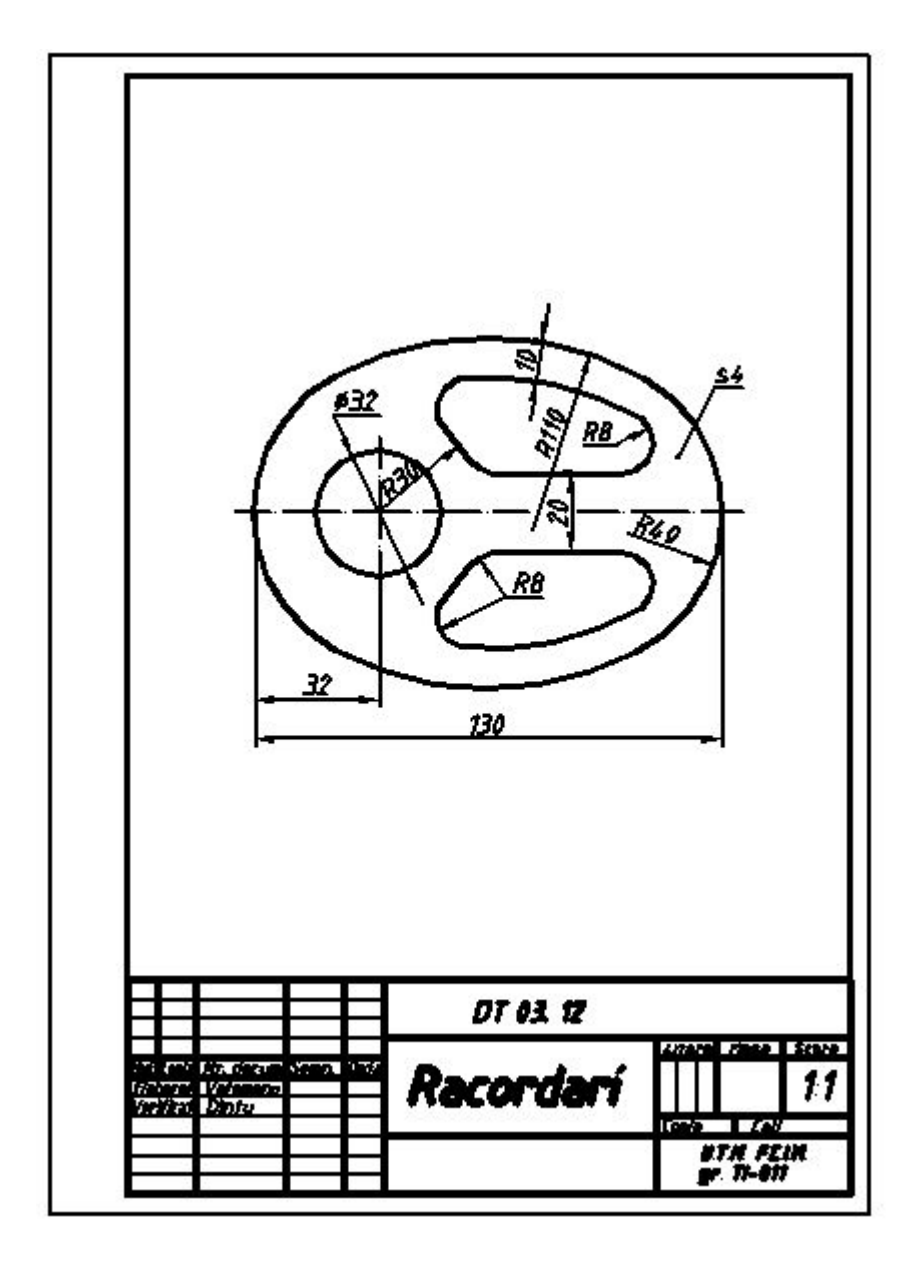

#### *Fig. 3.14. Exemplu de executare a lucrării grafice nr. 3 "Racordări"*

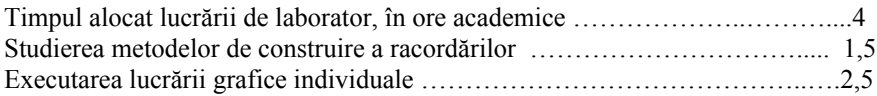

#### **Lucrarea de laborator nr. 4**

#### **VEDERI**

**SCOP:** Studierea regulilor de reprezentare, amplasare si notare a vederilor.

#### **OBIECTIVE:** 4.1. Reprezentarea în proiecție ortogonală.

- 4.2. Amplasarea proiectiilor în plan.
- 4.3. Clasificarea vederilor.
- 4.4. Desenarea liniilor auxiliare de constructie.
- 4.5. Executarea lucrării grafice nr. 4 "Vederi".

#### 4.1. **Reprezentarea în proiecţie ortogonală**

Acest mod de redare a formei şi dimensiunilor obiectelor în desenul tehnic este cel mai răspândit şi constă în utilizarea mai multor reprezentări ale obiectului, obținute ca proiecții ortogonale pe mai multe plane de proiecţii.

A proiecta ortogonal un obiect pe un plan de proiectie înseamnă a duce prin punctele caracteristice ale obiectului linii drepte paralele între ele (drepte proiectante) şi perpendiculare faţă de plan care la intersecție cu planul respectiv, determină proiecțiile punctelor din spațiu pe acest plan. Astfel, unui punct din spațiu îi corespunde o singură proiecție pe planul de proiecție (fig. 4.1).

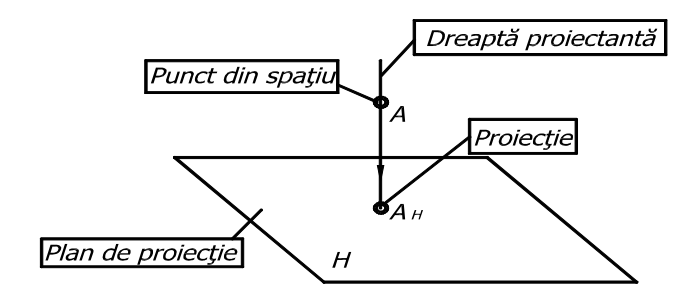

*Fig. 4.1. Proiecţia ortogonală a punctului*

O singură proiecție însă nu determină univoc poziția punctului în spatiu. Astfel, pentru a determina această poziție sunt necesare proiectiile pe două plane: planul orizontal H și planul vertical V, care se intersectează de-a lungul axei Ox.

Numeroase piese tehnice sunt deosebit de complexe şi, pentru determinarea precisă a formei şi dimensiunilor, necesită utilizarea şi planului de profil de proiectie W.

Planele H, V, W sunt reciproc perpendiculare, formând un triedru de proiectie având axele Ox, Oy, Oz și originea în punctul O. Trecerea de la spatiu la plan se face prin rotirea planului H în jurul axei Ox la 90° şi a planului W în jurul axei Oz la 90°, obtinându-se astfel desfășurarea planelor de proiecție într-un singur plan. Punctul A este proiectat ortogonal pe cele trei plane, obținându-se proiecțiile  $A_H$ ,  $A_V$ , și  $A_W$  (fig. 4.2). Coordonata  $X_A$  se numește abscisa punctului;  $Y_A$  – depărtarea,  $Z_A$  – cota.

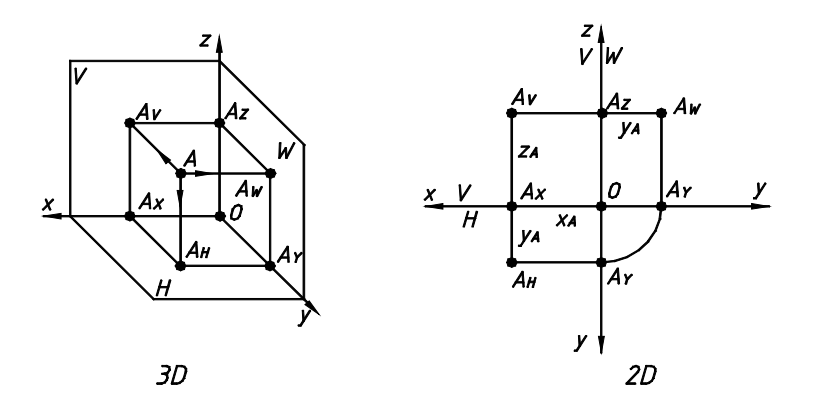

*Fig. 4.2. Trecerea de la spaţiu (3D) la plan (2D)*

Cunoscând modul în care se face reprezentarea punctului pe cele trei plane ale triedrului de proiectie, se poate trece cu usurintă la executarea reprezentării dreptelor, figurilor plane şi a corpurilor geometrice, proiectând punctele lor caracteristice.

## **4.2. Amplasarea proiecţiilor în plan**

Regulile privind amplasarea, denumirea şi alegerea proiecţiilor sunt standardizate (GOST 2.305-68).

În cazul pieselor cu configurație complicată nu poate fi determinată forma şi dimensiunile pe două sau trei plane de proiectie si se recurge în locul triedrului la un cub de proiectie. Obiectul se asează imaginar în interiorul cubului, iar proiecțiile se obtin pe fetele interioare ale cubului, presupunând că obiectul este situat între observator și planul de proiecție (sistemul european de proiectare). Prin desfăsurarea cubului se obtin 6 proiectii (fig. 4.3), denumite astfel:

- 1. vedere din faţă (principală) proiecţia pe planul V;
- 2. vedere de sus proiectia pe planul H;
- 3. vedere din stânga proiectia pe planul W;
- 4. vedere din dreapta;
- 5. vedere de jos;
- 6. vedere din spate.

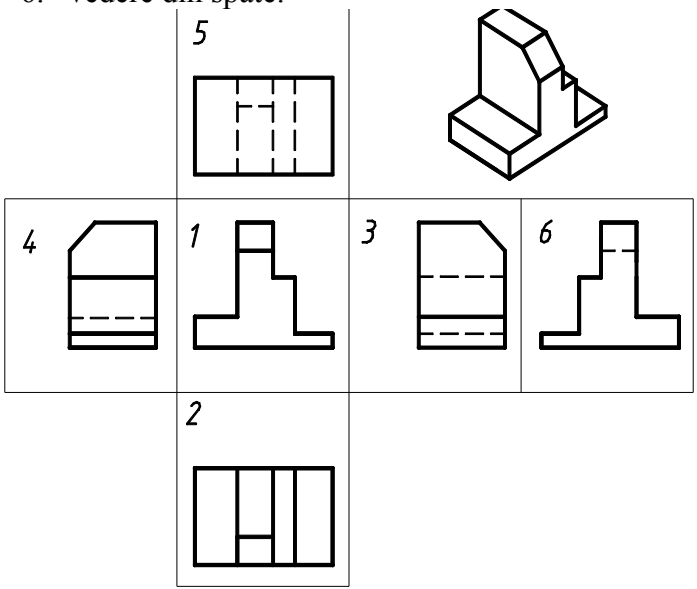

#### *Fig. 4.3. Amplasarea proiecţiilor în plan*

Din figura 4.3 se observă:

proiecțiile se execută în strictă corespundere dintre acestea;

- muchiile vizibile sunt trasate cu linie groasă, iar cele invizibile cu linie întreruptă subtire. Reprezentarea muchiilor acoperite este necesară numai în cazul în care duce la înlesnirea citirii desenului sau micsorarea numărului de reprezentări:
- pentru simplificarea desenelor se renuntă la trasarea axelor și notarea punctelor.

În cazul în care lipseste corespondenta dintre vederile de sus, din stânga, din dreapta, de jos, din spate cu vederea principală, atunci acestea se notează pe desen cu o literă majusculă în ordine alfabetică (fig. 4.4), iar direcţia proiectării se indică printr-o săgeată, fig. 4.4, 4.5.

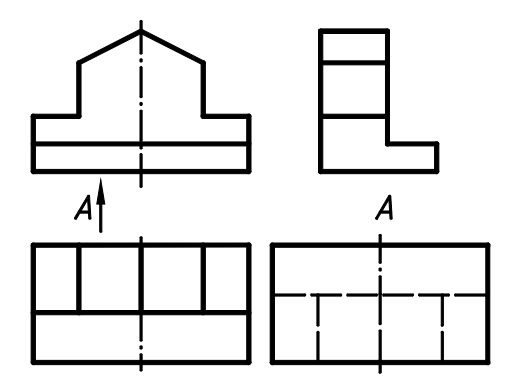

*Fig. 4.4. Proiecţie executată fără păstrarea corespondenţei cu proiecţia principală*

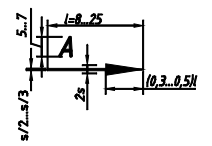

*Fig. 4.5. Săgeata de indicaţie a direcţiei proiectării*

**Proiecţia principală** se alege astfel, încât aceasta să conțină cât mai multă informație privind forma şi dimensiunile elementelor obiectului proiectat şi un număr minim de muchii acoperite.

**Numărul de proiecţii** se limitează la minimul necesar pentru reprezentarea clară a obiectului, redarea completă a formei şi dimensiunilor acestuia.

### **4.3. Clasificarea vederilor**

În functie de gradul de complexitate al obiectelor determinarea grafică a acestora se realizează prin utilizarea vederilor sau sectiunilor, regulile de clasificare si reprezentare fiind stabilite de GOST 2.305-68.

Vederea este reprezentarea în proiectie ortogonală pe un plan a obiectului nesectionat.

În funcţie de **direcţia de proiectare** vederile se clasifică în:

- **vedere de bază**, dacă direcția de proiectare este perpendiculară pe una din cele sase fete ale cubului de proiectie, (vezi fig. 4.4);
- **vedere suplimentară**, dacă este obtinută după alte directii de proiectare decât cele menționate anterior. Indiferent de poziția ocupată pe desen, vederile suplimentare se notează, iar direcția de proiectare se indică conform fig. 4.6.

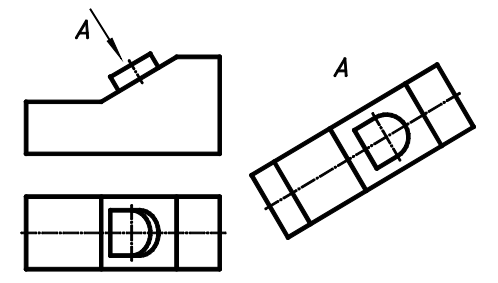

*Fig. 4.6. Exemplu de vedere suplimentară*

După **proporţia** în care se face reprezentarea obiectului, deosebim:

- **vedere completă**, dacă în proiecţia respectivă obiectul este reprezentat integral (v. fig. 4.4, 4.6);
- **vedere parţială**, dacă în proiecţia respectivă este reprezentată numai o parte a obiectului, limitată prin linie de ruptură. De exemplu, în fig. 4.6 vederea suplimentară completă A poate fi înlocuită cu vederea parțială A (fig. 4.7, a), fără că desenul să cedeze în explicitate.

- **vedere locală**, dacă în proiecția respectivă este reprezentat un element al obiectului, fără linii de ruptură (fig. 4.7, b).

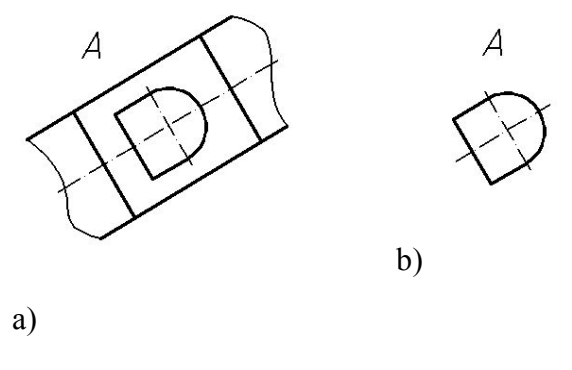

*Fig. 4.7. Exemplu de vedere parţială (a) şi locală (b)*

Se admite ca vederea suplimentară să fie rotită. În acest caz la notarea acestea se adaugă simbolul O, cu diametrul de cel puțin 5 mm. De exemplu, vederea din fig. 4.7, a poate fi amplasată astfel (fig. 4.8):

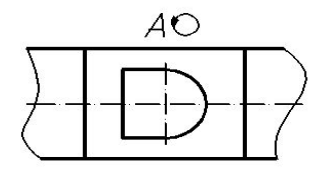

*Fig. 4.8. Vedere suplimentară rotită*

### **4.4. Desenarea liniilor auxiliare de construcţie**

## **4.4.1. Comanda** *Xline*

Comanda *Xline* permite construirea unor linii infinite, care pot servi drept linii de ordine. Metoda implicită de construire a acestor linii este selectarea a două puncte. Comanda poate fi lansată prin unul din modurile:

- din meniul *Draw* → *Construction Line;*
- din meniul-ecran  $\rightarrow$  *Draw I*  $\rightarrow$  *Xline*;
- din bara de instrumente  $\rightarrow$  *Draw*  $\rightarrow$  *Construction Line*;
- în linia de comandă se tastează *XLINE (XL)*↵,

la care apare *prompter*-ul:

*Command: xline*

*Specify a point or* [ *Hor/Ver/Ang/Bisect/Offset*]: (se indică primul punct)

*Specify through point:* (se indică punctul al doilea)

*Specify through point:* ↵

*Command:*

Optiunile comenzii *xline* permit:

*Hor* – construirea liniilor orizontale;

*Ver* – construirea liniilor verticale;

*Ang –* construirea liniilor înclinate la un unghi stabilit;

*Bisect –* construirea liniilor bisectoare unui unghi;

*Offset –* construirea liniilor paralele situate la o distanţă anumită.

Ca şi oricare alt obiect AutoCAD *xline* pot fi mutate, copiate, rotite etc.

# **4.5. Îndrumări privind executarea lucrării grafice**

Temă: Să se execute trei vederi de bază (vederea din fată, vederea de sus şi vederea din stânga) ale obiectului, fiind dată o proiecție intuitivă a acestuia, și să se coteze reprezentările. Formatul lucrării – A3. Exemplu de executare este reprezentat în fig. 4.9.

## **I.** *Executarea desenului prototip A3*

(va fi utilizat în cadrul lucrărilor de formatul respectiv)

- 1. Se deschide desenul–prototip–A4 prin O*pen* → *nume de familie\_desen prototip\_A4*
- 2. Se alege formatul A3: *Format*  $\rightarrow$  *Drawing limits*
- 3. Se mută întreg conținutul desenului cu 210 mm în direcția axei Ox cu ajutorul comenzii *Move:*

*Command: Move Select objects: All Select objects:* ↵
*Specificy base point or displacement: 0,0*↵ *Specificy second point of displasement: 210,0*↵ *Command:*

4. Se descompune limita formatului precedent şi chenarul în segmente de linie dreaptă:

> *Command: Explode Select block reference, polyline, dimension, or mesh:* (selectăm cele două dreptunghiuri) *Command:*

5. Se deplasează laturile din stânga ale dreptunghiurilor mentionate în p. 4 în poziția inițială:

*Command: Move Select objects:* (selectăm cele două segmente de dreaptă) *Specificy base point or displacement: 0,0*↵ *Specificy second point of displacement: -210,0*↵ *Command:*

6. Se extind laturile orizontale ale limitei formatului şi chenarului până la frontierele din stânga:

*Command: Extend Select objects:* (se selectează frontierele din stânga) *Select objects to entend:* (se selectează limitele orizontale ale formatului şi chenarului). *Command:*

7. Se salvează fişierul urmând traseul *File*  $\rightarrow$  *Save as*  $\rightarrow$  *nume de familie desen prototip A3* 

# **II***. Executarea lucrării grafice nr. 4 "Vederi"*

- 1. Se analizează varianta propusă și se stabilește direcția privirii pentru obţinerea vederii principale.
- 2. Se deschide desenul prototip prin  $Open \rightarrow$  *nume de familie desen prototip A3*
- 3. Se afişează o zonă din partea stângă superioară a formatului prin  $View \rightarrow Zoom \rightarrow Window$

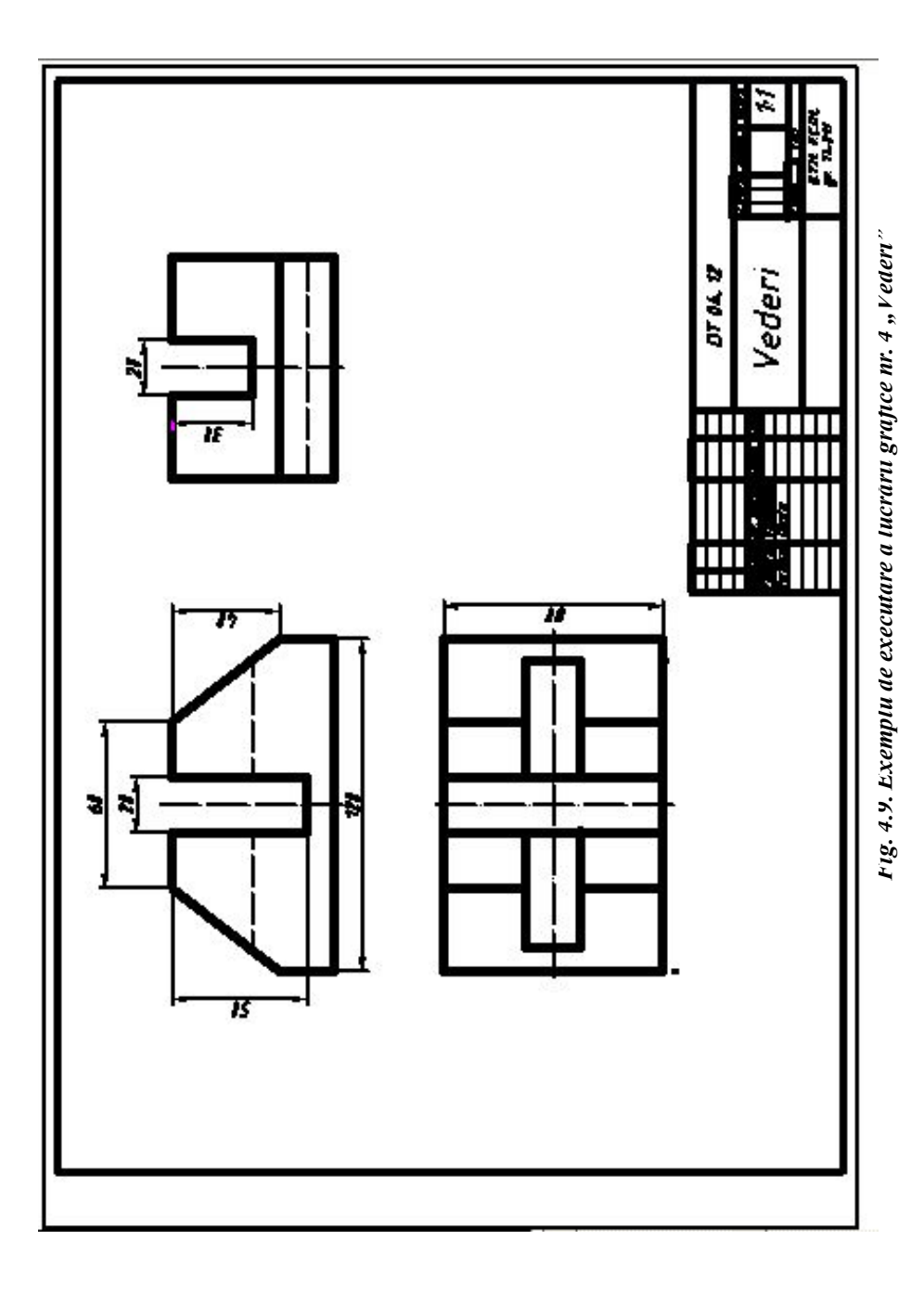

- 4. Se alege *layer*-ul "Axe", în cazul în care vederea principală are simetrie orizontală sau verticală, şi se trasează axele de simetrie.
- 5. Se alege *layer*-ul "Contur" și se construiește conturul vizibil al vederii din față (în scara 1:1).
- 6. Se alege *layer*-ul "Invizibil" și se trasează muchiile acoperite.
- 7. Formatul se deplasează cu ajutorul butoanelor de rulare în sus, astfel, încât să rămână afişată vederea din faţă şi în acelaşi timp să obtinem loc suficient pentru desenarea vederii de sus.
- 8. Se construieşte vederea de sus.
- 9. Formatul se deplasează în stânga şi se construieşte vederea din stânga, având posibilitatea de a viziona în acelaşi timp şi celelalte două vederi.
- 10. Se afişează întreg formatul prin

 $View \rightarrow Zoom \rightarrow All$ 

11. Se utilizează, în caz de necesitate, comanda *Scale* pentru a mări reprezentările şi se modifică factorul de scalare din stilul de cotare, urmând traseul

 $Dimension \rightarrow S$ *tyle*  $\rightarrow$ *Modify*  $\rightarrow$  *Annotation*  $\rightarrow$ *Units*  $\rightarrow$ *Primary units* → *Factor scale* → (valoarea factorului)

- 12. Se amplasează uniform reprezentările pe format, respectând corespondenta dintre vederi.
- 13. În caz de necesitate utilizăm commanda *Ltscale* pentru modificarea liniilor discontinue.
- 14. Se alege *layer*-ul "Cote" și, utilizând comenzile meniului *Dimension, s*e cotează reprezentările.
- 15. Se modifică tema, notaţia, scara prin utilizarea

 $Modifv \rightarrow Text$ 

16. Se salvează desenul sub numele *nume de familie\_Vederi*

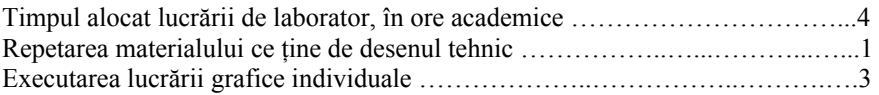

#### **Lucrarea de laborator nr. 5**

### **SECŢIUNI SIMPLE**

**SCOP:** Studierea regulilor de reprezentare si notare a sectiunilor.

- **OBIECTIVE:** 5.1. Clasificarea sectiunilor.
	- 5.2. Notarea traseului de sectionare și a secțiunii.
	- 5.3. Indicatii speciale de reprezentare.
	- 5.4. Haşurarea în desenul tehnic.
	- 5.5. Utilizarea comenzilor AutoCAD: Pline, Hatch, Spline.
	- 5.6. Executarea lucrării grafice nr. 5 "Secţiuni simple".

#### **1. Clasificarea secţiunilor**

Sectiunea este reprezentarea în proiectie ortogonală pe un plan a obiectului, după intersectarea acestuia cu o suprafaţă fictivă de sectionare și îndepărtarea imaginară a părții obiectului aflată între observator şi suprafaţa respectivă.

Sectiunile se clasifică după un șir de criterii:

1) După *modul de reprezentare* secţiunile se clasifică în:

- **secţiune propriu-zisă**, dacă se reprezintă numai figura obţinută prin intersectia obiectului cu suprafata de sectionare (fig. 5.1, a);
- **secţiune cu vedere**, dacă se reprezintă atât secţiunea propriu-zisă, cât  $\sigma$ si partea obiectului aflată după suprafața de sectionare (fig. 5.1, b).

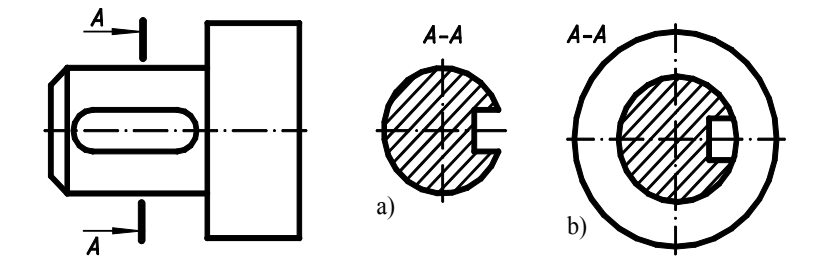

*Fig. 5.1* 112

2) După *poziţia planului de secţionare faţă de planul orizontal de proiecţie***:**

- **secţiune orizontală**, dacă planul de secţionate este paralel cu planul orizontal de proiecție (fig. 5.2);

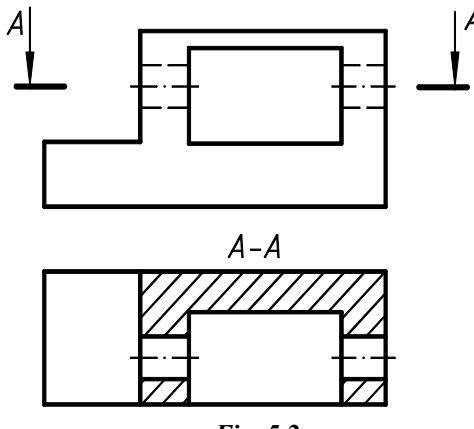

*Fig. 5.2*

- **sectiune verticală**, când planul de sectionare este perpendicular pe planul orizontal de proiecţie (fig. 5.3, A-A, B-B);

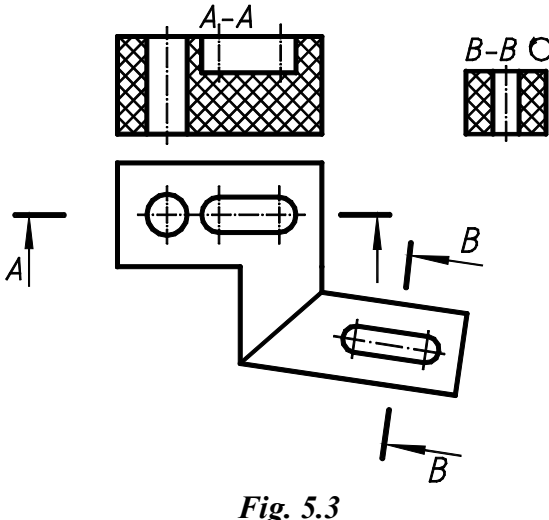

- **secţiuni înclinate**, când planul de secţionare formează cu planul orizontal de proiecţie un unghi diferit de 90°.

# 3) După *poziţia planului vertical de secţionare*:

- sectiune frontală, dacă planul de sectionare este paralel cu planul frontal de proiectie (vezi fig.  $5.3$ , A-A);
- **sectiune de profil**, dacă planul de sectionare este paralel cu planul de profil de proiectie (vezi fig.  $5.1$ , a, b);
- sectiune verticală obisnuită, dacă planul vertical de sectionare formează cu planul frontal de proiectie un unghi diferit de 90° (vezi fig. 5.3, B-B).

4) După *forma suprafeţei de secţionare*:

- **sectiune plană**, dacă suprafața de sectionare este un plan (vezi fig. 5.1, 5.2, 5.3);
- sectiune cilindrică, dacă suprafața de sectionare este cilindrică. În acest caz secţiunea se desfăşoară în plan (fig. 5.4).

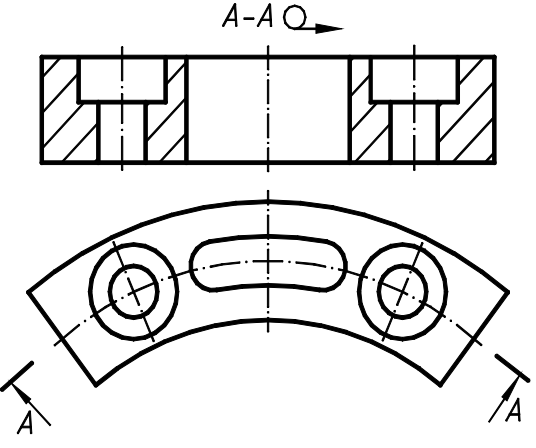

*Fig. 5.4*

5) După *numărul de plane de secţionare*:

- **secţiune simplă**, dacă este generată de un singur plan de secționare (vezi fig.  $5.1$ ,  $5.2$ ,  $5.3$ );
- **secţiune compusă**, dacă este generată de două sau mai multe plane de sectionare (vezi lucrarea de laborator nr. 6).

6) După *poziţia planului de secţionare faţă de axa piesei*:

- **secţiune longitudinală**, când planul de secţionare trece prin axa principală a piesei sau este paralel cu aceasta;
- **sectiune transversală**, când planul de sectionare este perpendicular pe axa obiectului (vezi fig. 5.1).

7) După *proporţia* în care se face secţionarea:

- sectiune completă, când în proiectia respectivă obiectul este reprezentat sectionat integral (vezi fig.  $5.2$ ,  $5.3$ );
- **jumătate vedere–jumătate secţiune**, când obiectul este reprezentat jumătate în vedere şi jumătate în secţiune, separate între ele prin axa de simetrie. Se permite numai în cazul când vederea completă și sectiunea completă respectivă sunt reprezentări simetrice cu aceeaşi axă de simetrie (fig. 5.5).

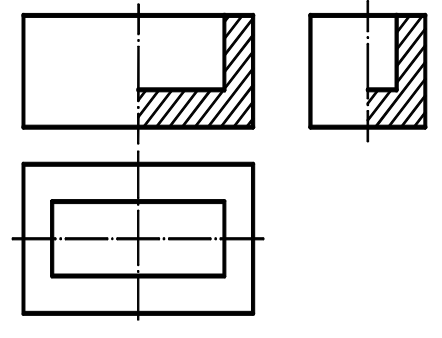

*Fig. 5.5*

- **secţiune parţială**, dacă numai o parte a obiectului este reprezentată cu secţiune, separată printr-o linie de ruptură (fig. 5.6).

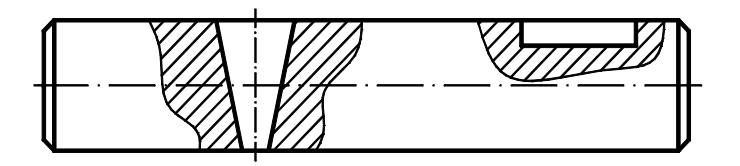

*Fig. 5.6*

8) După *pozitia lor pe desen* față de proiecția de bază a piesei:

- **secţiune obişnuită**, când secţiunea se reprezintă în afara conturului proiecției respective (fig. 5.7);
- **secţiune suprapusă**, când secţiunea se reprezintă peste vederea respectivă (fig. 5.8, a). În acest caz secţiunea se trasează cu linie continuă subțire;

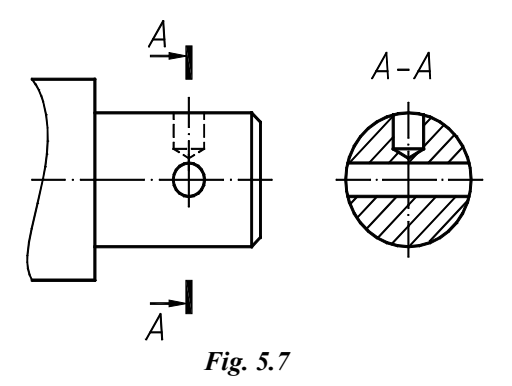

- **secţiune deplasată**, când secţiunea este deplasată de-a lungul traseului de secţionare în afară conturului piesei (fig. 5.8, b);

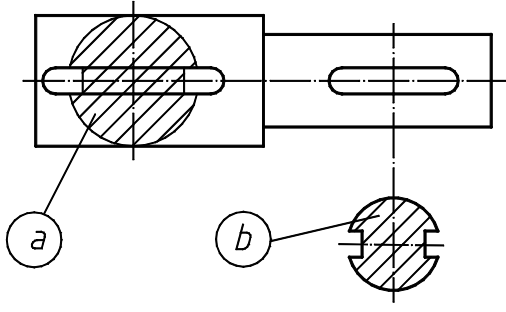

*Fig. 5.8*

- **secţiune intercalată**, când secţiunea se reprezintă în intervalul de ruptură dintre cele două părți ale aceleiași reprezentări ale obiectului (fig. 5.9).

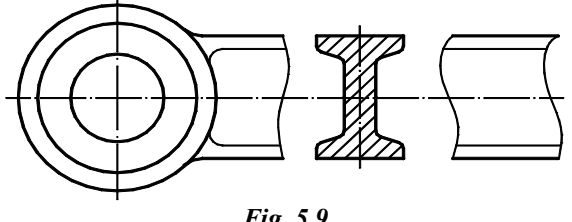

*Fig. 5.9*

#### **5.2. Notarea traseului de secţionare şi a secţiunii**

Traseul de secţionare se trasează cu linie mixtă (fig. 5.10), segmentele de linie groasă ale căreia nu trebuie să intersecteze liniile de contur.

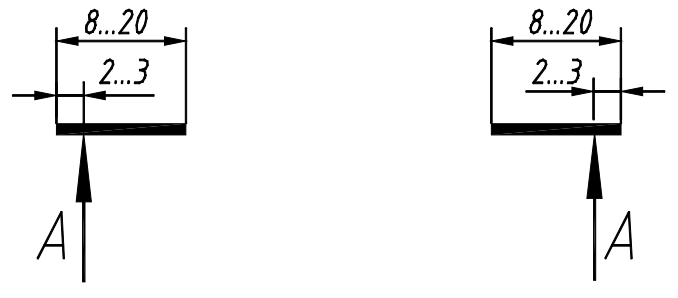

*Fig. 5.10*

Săgețile ce indică direcția proiectării corespund fig. 4.5. Literele se scriu paralel cu baza desenului lângă linia săgeții din exterior.

Sectiunea se notează deasupra cu inscriptii de tipul **A-A**, **B-B** etc.

Traseul de sectionare nu se reprezintă și secțiunea nu se notează în cazul sectiunilor propriu-zise suprapuse, deplasate, intercalate și în cazul secţiunilor simple, în care traseul de secţionare coincide cu axa de simetrie a reprezentării.

#### **5.3. Indicaţii speciale de reprezentare**

- Piesele fără găuri (şuruburi, nituri, pene, arbori, mânere, tije etc.), precum şi unele elemente care intră în componenţa unor piese (nervuri de rigiditate, spiţe etc.) se reprezintă în secţiune longitudinală nesecționate.
- La executarea a jumătate vedere-jumătate sectiune în functie de pozitia axei de simetrie vederea va fi în stânga, iar sectiunea în dreapta axei sau vederea deasupra şi secţiunea sub axă.

#### **5.4. Haşurarea în desenul tehnic**

Figura obţinută la intersecţia obiectului cu planul de secţionare se evidenţiază prin haşură, reglementată pentru diferite materiale de GOST 2.306-68.

Pentru piesele metalice haşura prezintă linii continue subţiri, paralele, echidistante, înclinate sub 45° în dreapta sau stânga fată de o linie de contur (vezi fig. 5.2, 5.4, 5.5), de o axă a reprezentării (vezi fig. 5.1, 5.7, 5.8) sau faţă de chenarul desenului.

Dacă liniile conturului sau axa reprezentării sunt înclinate sub 45° faţă de chenarul desenului, atunci haşurile se trasează sub 30° sau 60° fată de chenar.

Distanța dintre liniile hașurii se alege în funcție de mărimea suprafetei hasurate între 1...10 mm.

Nemetalele (masă plastică, cauciuc, piele etc.) se haşurează în ambele sensuri 45° şi 135° (vezi fig. 5.3).

Suprafetele înguste, cu lătimea mai mică de 2 mm se înnegresc.

## **5.5. Utilizarea comenzilor AutoCAD:** *Pline, Pedit, Spline, Hatch*

### **5.5.1. Polilinii**

**Polilinia** este o entitate complexă formată dintr-o serie de segmente de linie dreaptă sau arce de cerc conectate între ele. Spre deosebire de alte entități, polilinia poate avea o grosime deosebită de grosimea stratului în care a fost creată şi această grosime poate fi atât constantă, cât şi variabilă pe lungimea liniei (lucru util, de exemplu, la desenarea săgeţilor).

# **5.5.1.1. Crearea poliliniei**

Pentru desenarea unei polilinii este utilizată comanda *Pline.* Comanda poate fi lansată prin unul din modurile:

- din meniul *Draw* → *Polyline*
- 
- din meniul-ecran  $\rightarrow$  *Draw I*  $\rightarrow$  *Pline*
- din bara de instrumente  $\rightarrow$  *Draw*  $\rightarrow$  *Polyline*
- în linia de comandă se tastează *PLINE ( PL )*↵

Apare *prompter*-ul: *Command: pline*

> *Specify start point:* (se indică punctul de start) *Current line-width is 0.0000 Specify next point or* [*Arc/Close/Halfwidth/Lenght/ Undo/Width*]:

Dacă se construieşte un segment de dreaptă, se va indica următorul punct, dar se poate opta pentru:

> *Close* – închiderea poliliniei (unirea punctului curent cu punctul de început al poliliniei printr-un segment);

> *Halfwidth* – specificarea distantei de la centrul liniei până la marginile ei (a jumătății de grosime);

> *Lenght –* construirea unui segment de o lungime stabilită în prelungirea celui precedent. Lungimea poate fi stabilită fie numeric, fie prin indicarea unui punct;

*Width* – specificarea grosimii liniei;

*Undo* – anularea ultimei operații a comenzii;

*Arc* – trecerea în regimul de construire a unui arc.

În cazul trecerii în regimul de construire a unui arc este propus următorul set de optiuni:

*Specify endpoint of arc or*[*Angle/CEnter/CLose/*

*Direction/ Halfwidth/Line/Radius/Second pt/Undo /Width*]*:*

care prevăd:

*Angle* – determinarea unghiului la centru al arcului;

*CEnter* – stabilirea centrului arcului;

*CLose* – închiderea poliliniei printr-un arc;

*Direction –* indicarea tangentei arcului;

*Radius –* stabilirea razei arcului;

- *Second pt –* indicarea celui de-al doilea punct pentru costruirea arcului prin trei puncte;
- *Line –* trecerea în regimul de construire a unui segment de dreaptă.

# **5.5.1.2 Redactarea poliliniei**

Pentru redactarea unei polilinii este utilizată comanda *Pedit.* Comanda poate fi lansată prin unul din modurile:

• din meniul  $Modify \rightarrow Polyline$ 

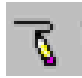

- din meniul-ecran  $\rightarrow$  *Modify I*  $\rightarrow$  *Pedit*
- din bara de instrumente *Modify*  $II \rightarrow$  *Edit polyline*
- în linia de comandă se tastează *PEDIT (PE )*↵

După lansarea comenzii se va cere selectarea poliliniei.

### *Command: pedit*

# *Select polyline or*[*Multiple*]*:*

Dacă entitatea selectată nu reprezintă o polilinie se va informa acest lucru şi se va cere permisiunea de a converti entitatea într-o polilinie.

> *Object selected is not a polyline. Do you want to turn it into one*? $\langle Y \rangle$

Pentru redactarea poliliniilor pot fi suplimentar utilizate optiunile:

*Join –* pentru alipirea noilor entităţi;

*Edit vertex –* pentru editarea punctelor de control;

*Fit* şi *Spline*– pentru modificarea aspectului poliliniei;

*Decurve* – operație inversă precedentei;

*Ltype gen* – pentru modificarea aspectului unei linii discontinuă.

# **5.5.2. Desenarea liniilor de ruptură**

Comanda *Spline* serveşte la desenarea linilor curbe, care pot fi utilizate ca linii de ruptură – linii ondulate. O curbă *Spline* este trasată printr-o serie de puncte de control.

Comanda poate fi lansată prin unul din modurile:

- din meniul  $Draw \rightarrow Spline$
- - din meniul-ecran  $\rightarrow$  *Draw I*  $\rightarrow$  *Spline*
	- din bara de instrumente  $\rightarrow$  *Draw*  $\rightarrow$  *Spline*
	- în linia de comandă se tastează *SPLINE (SPL)*↵

La ce apare *promptet*-ul:

#### *Command: spline*

*Specify first point* [*Object*]: (se indică un punct) *Specify next point*: (se indică punctul următor) *Specify next point or* [ *Close/Fit tolerance*]<*start tangent*>: (se indică punctul următor)

**…**

**…**

*Specify next point or* [ *Close/Fit tolerance*]<*start tangent*>: ↵ *Specify start tangent:* → sau se indică directia tangentei *Specify end tangent:* → se indică direcția tangentei *Command:*

Pot fi utilizate optiunile:

*Close –* pentru închiderea liniei curbe;

*Fit tolerance* – pentru controlul aspectului liniei curbe: pentru o valoare egală cu 0 linia curbă va trece prin punctele de control, iar pentru valori mai mari ca 0 curba va trece prin puncte diferite de punctele de control aflate în limitele toleranței specificate;

*Object* – pentru convertirea în *spline* a unui set de obiecte.

### **5.5.3. Haşurarea**

Comanda *Bhatch* (*Boundary Hatch*) permite haşurarea regiunilor mărginite de un contur închis. Comanda poate fi lansată prin unul din modurile:

- din meniul  $Draw \rightarrow Match$ ;
- din meniul-ecran  $\rightarrow$  *Draw II*  $\rightarrow$  *Bhatch*;
- $\overrightarrow{M}$  din bara de instrumente  $\rightarrow$  *Draw*  $\rightarrow$  *Hatch;* 
	- în linia de comandă se tastează *BHATCH (BH* sau *H )*↵.

În rezultat apare caseta de dialog *Boundary Hatch* (fig. 5.11) prin intermediul căreia se vor alege parametrii haşurii.

Prima pagină a casetei propune alegerea:

- tipului haşurii (*Type*), care poate fi standard (*Predefined*), determinat de utilizator (*User defined*) şi adaptat (*Custom*);
- modelului (*Pattern*), care poate fi ales atât din lista derulantă care contine denumirile acestor modele, cât și din caseta *Hatch Pattern Palette,* care permite vizualizarea modelului respectiv şi este accesată prin intermediul butonului **…**. Caseta *Hatch Pattern Palette,* propune mai multe modele de haşură aranjate în patru pagini. Modelul ales poate fi văzut în fereastra *Swatch.*
- Un clic în această fereastră permite reîntoarcerea în caseta nominalizată.
- unghiului (*Angle*) şi scării (*Scale*) haşurii;
- metodei de selectare a conturului ce urmează a fi haşurat -.prin selectarea unui punct în interiorul conturului (*Pick Point*) sau selectarea conturului (*Select Obgects*);
- compozitiei (*Compozition*), care permite crearea contururilor asociative şi neasociative. Avantajul contururilor asociative constă în faptul că la modificarea conturului haşura se va modifica automat.

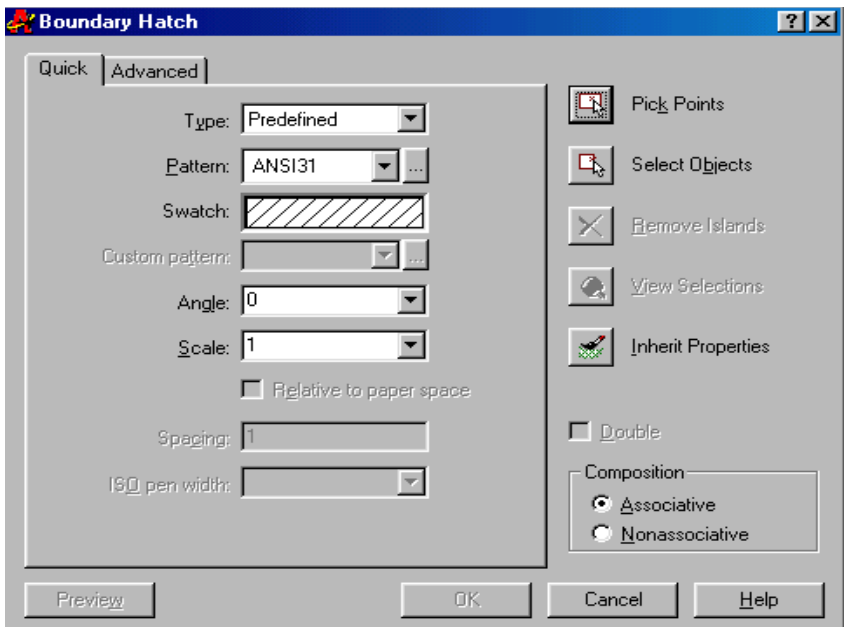

*Fig. 5.11. Pagina Quick a casetei de dialog Boundary Hatch*

Pagina a doua a casetei de dialog *Boundary Hatch* este utilă atunci când regiunea conține mai multe "insule" care pot fi hașurate în diferite modalități.

După setarea parametrilor devine posibilă previzualizarea rezultatului final (butonul *Preview*) fără a încheia comanda. Ieşirea din casetă se efectuează prin intermediul butonului *OK.*

Comanda *Hatch* permite setarea tuturor parametrilor din linia de comandă.

Redactarea haşurii constă în resetarea parametilor în caseta de dialog *Hatch Edit* similară cu caseta *Boundary Hatch*. Pentru apelul acestei casete se va parcurge calea:

- din meniul  $Modify \rightarrow Hatch$ ;
- din meniul-ecran  $\rightarrow$  *Modify I*  $\rightarrow$  *Hatchedit;*
- din bara de instrumente *Modify II*  $\rightarrow$  *Edit hatch*;
- în linia de comandă se tastează *HATCHEDIT (HE )*↵.

După selectarea haşurii va apărea caseta dialog *Hatch Edit .*

# **5.6. Îndrumări privind executarea lucrării grafice**

**Tema:** Să se execute trei reprezentări de bază (vederea de sus, secțiunile frontală și de profil) ale obiectului, fiind dată o proiecție intuitivă a acestuia, şi să se coteze reprezentările. Formatul lucrării – A3. Exemplu de executare este reprezentat în fig. 5.12.

# *Succesiunea executării lucrării grafice:*

- 1. Se analizează varianta propusă şi se stabileşte direcţia privirii pentru obţinerea proiecţiei principale.
- 2. Se deschide desenul\_prototip prin

 $Open \rightarrow$  *nume de familie desen prototip A3* 

- 3. Se afişează o zonă din partea stângă superioară a formatului prin  $View \rightarrow Zoom \rightarrow Window$
- 4. Se alege *layer*-ul "Axe", în cazul în care reprezentarea principală are simetrie orizontală sau verticală, şi se trasează axele de simetrie.
- 5. Se alege *layer*-ul "Contur" și se construiește conturul vizibil al vederii din față (scara 1:1).
- 6. Se alege *layer*-ul "Invizibil" și se trasează muchiile acoperite.
- 7. Cu ajutorul butoanelor de rulare, formatul este deplasat în sus pentru a obţine afişat loc suficient pentru desenarea vederii de sus.

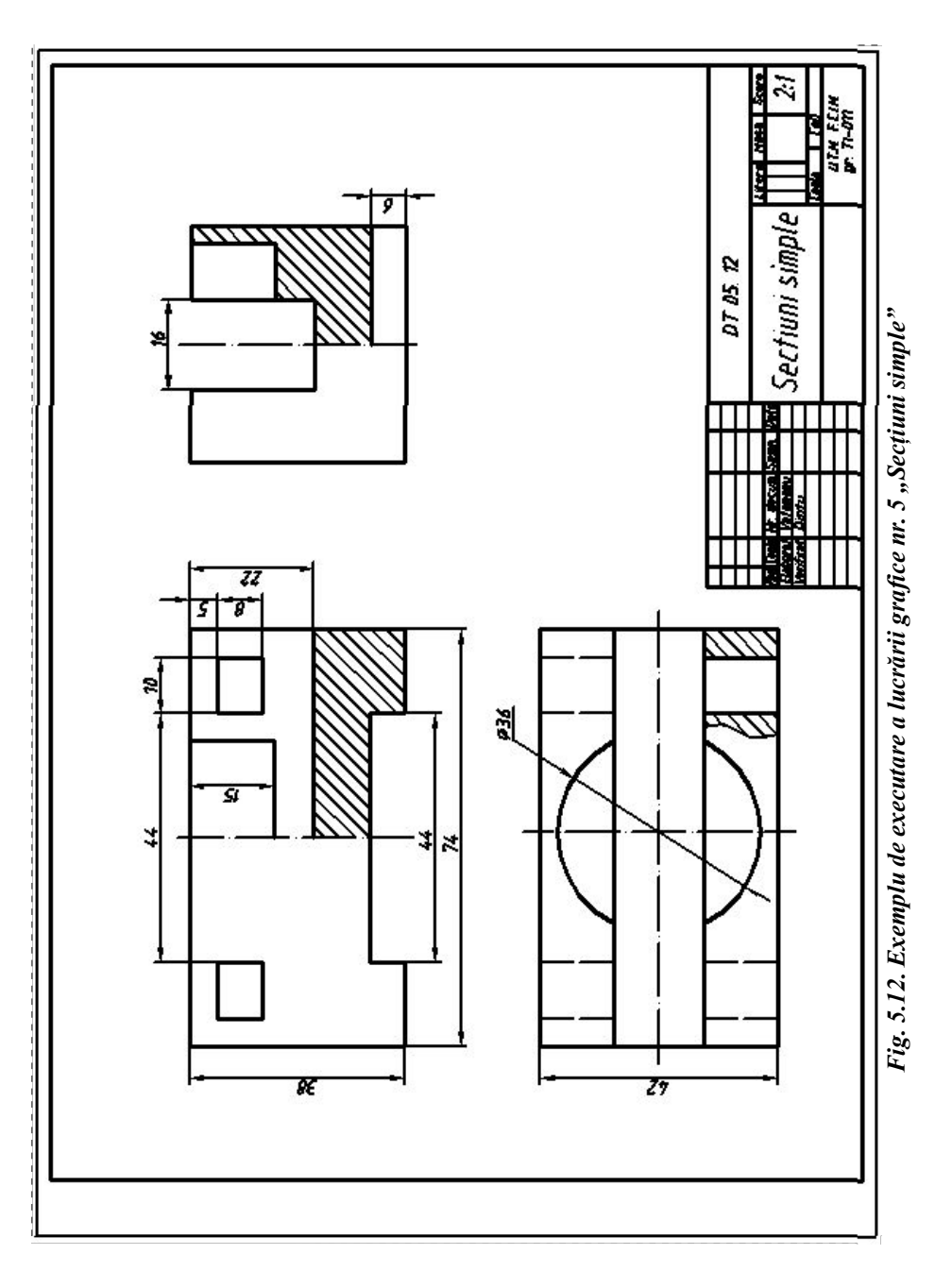

- 8. Se construieşte vederea de sus.
- 9. Formatul se deplasează în stânga şi se construieşte vederea din stânga, în corespondență cu vederea din față.
- 10. Se afişează întreg formatul

#### $W$ *iew*  $\rightarrow$  *Zoom*  $\rightarrow$  *All*

- 11. În caz de necesitate, se utilizează comanda SCALE pentru a mări reprezentările.
- 12. Se amplasează uniform reprezentările pe format cu ajutorul comenzii *Move*, respectând corespondența dintre acestea.
- 13. Utilizăm comanda *Ltscale* pentru modificarea liniilor discontinue, în caz de necesitate.
- 14. Transformăm vederile din față și din stânga în secțiuni complete sau sectiuni cu vedere, în functie de simetrie, prin:
	- a. trecerea liniilor, care devin vizibile, din stratul "Invizibil" în stratul "Contur";
	- b. ştergerea cu ERASE sau TRIM a liniilor care dispar în rezultatul executării secțiunii;
	- c. haşurarea figurii secţiunii propriu-zise prin *Hatch* utilizând *layer*-ul "haşură".
- 15. Se alege *layer*-ul "Cote" şi, utilizând comenzile meniului *Dimension,* se cotează reprezentările.
- 16. Se modifică tema, notaţia, scara prin utilizarea

 $Modify \rightarrow Text$ 

17. Se salvează desenul sub numele

### *nume de familie\_Secţiuni simple*

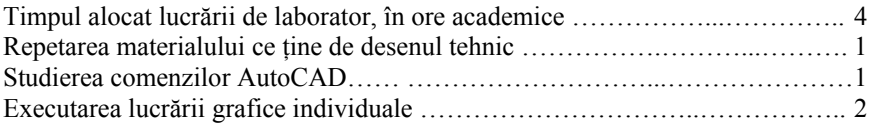

#### **Lucrarea de laborator nr. 6**

### **SECŢIUNI COMPUSE**

**SCOP:** Studierea regulilor de executare si notare a sectiunilor compuse.

**OBIECTIVE:** 6.1. Clasificarea sectiunilor compuse.

- 6.2. Particularitățile executării secțiunilor compuse.
- 6.3. Executarea lucrării grafice nr. 6 "Secţiuni compuse".

### 6.1. **Clasificarea secţiunilor compuse**

În lucrarea precedentă a fost menţionat, că secţiunea se numeşte sectiune compusă, în cazul în care este generată de două sau mai multe plane de sectionare.

În funcţie de *poziţia reciprocă a planelor de secţionare* sectiunile compuse se clasifică în:

- secţiuni în trepte, dacă planele de secţionare sunt paralele între ele (fig.  $6.1$ );

– secţiuni frânte, dacă planele de secţionare sunt reciproc concurente sub un unghi diferit de 90° (fig. 6.2).

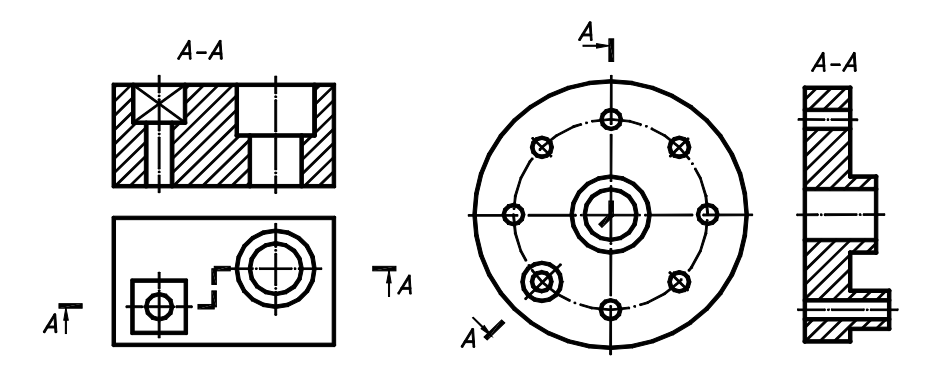

*Fig. 6.1 Fig. 6.2* 

### **6.2. Particularităţile executării secţiunilor compuse**

La executarea sectiunii în trepte toate figurile sectiunii propriuzise, plasate în plane de sectionare paralele se suprapun într-un singur plan. Frânturile traseului de sectionare nu se reflectă în sectiunea în trepte, adică secțiunea compusă se prezintă ca o sectiune simplă (vezi fig. 6.1).

Particularitatea construirii sectiunii frânte constă în aceea, că figură secţiunii obţinute în planul de secţionare neparalel cu planul respectiv de proiectie se reprezintă răbătută, adică în mărimea sa adevărată (vezi fig. 6.2).

În cazul sectiunilor compuse pentru reprezentarea traseului de sectionare se admite unirea capetelor liniei mixte cu linie punct subtire (fig. 6.3).

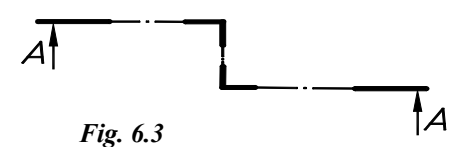

### **6.3. Îndrumări privind executarea lucrării grafice**

Tema: Să se construiască trei proiecții ortogonale de bază ale obiectului cu executarea secţiunii compuse A-A şi, în caz de necesitate, a altor secţiuni simple sau compuse, fiind date două vederi ale acestuia. Formatul desenului – A3.

Exemplu de executare este prezentat în fig. 6.4.

#### *Succesiunea executării lucrării grafice:*

- 1. Se analizează varianta propusă şi se stabileşte numărul de secțiuni necesare.
- 2. Se deschide desenul\_prototip prin

 $Open \rightarrow$  *nume de familie desen prototip A3* 

3. Se afişează zona din partea stângă superioară a formatului prin

 $View \rightarrow Zoom \rightarrow Window$ 

- 4. Se construiește vederea din față:
	- a. se alege *layer*-ul "Contur" și se trasează elementele vizibile;
	- b. se alege *layer*-ul "Invizibil" și se trasează proiecțiile muchiilor acoperite.

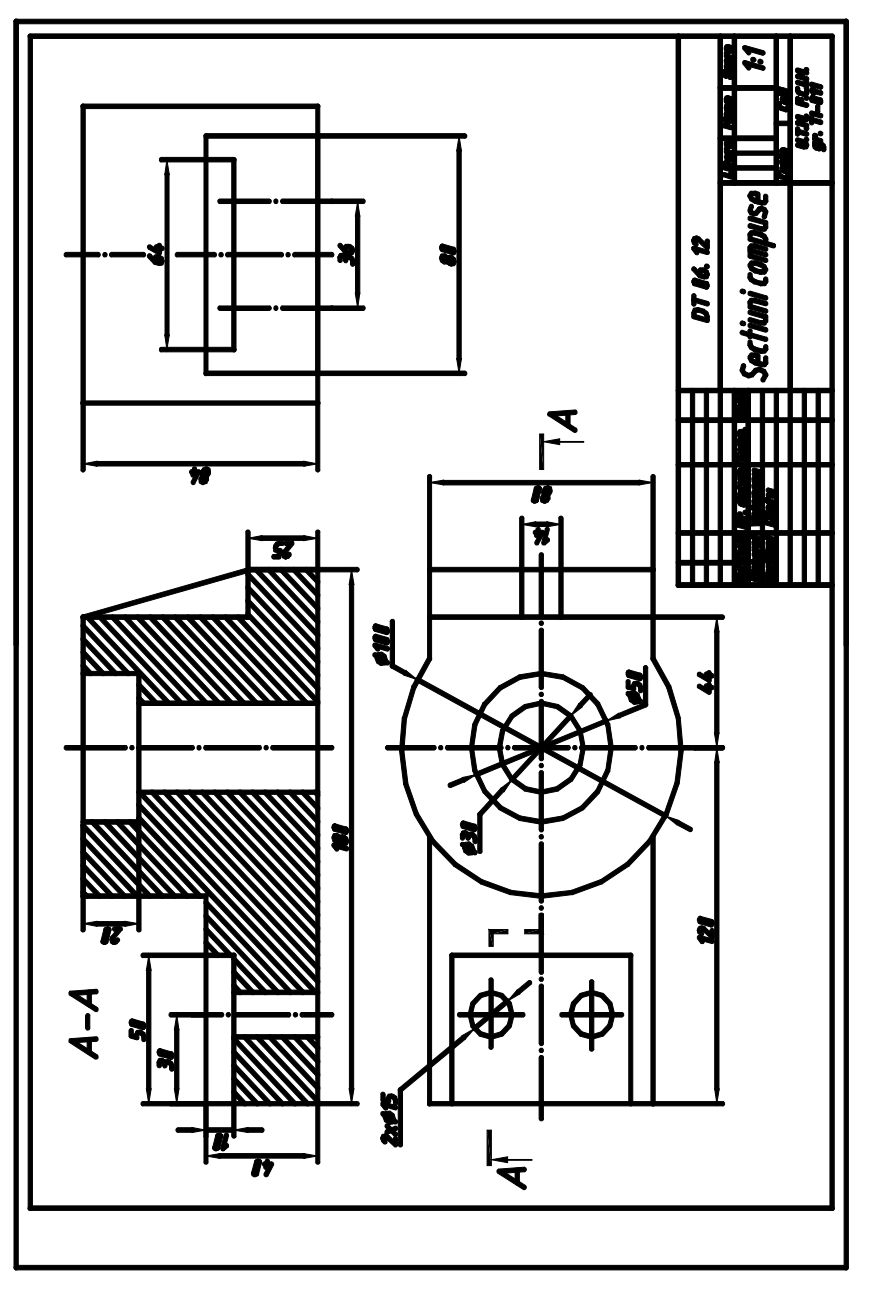

Fig. 6.4. Exemplu de executare a lucrării grafice nr. 6 "Secțiuni compuse" *Fig. 6.4. Exemplude executare a lucrării grafice nr. 6 "Secţiuni compuse"*

- 5. Cu ajutorul butoanelor de rulare, formatul este deplasat în sus pentru a avea loc suficient pentru desenarea vederii de sus.
- 6. Se construieşte vederea de sus.
- 7. Formatul se deplasează în stânga şi se construieşte vederea din stânga în corespondență cu vederea din față.
- 8. Se afişează întreg formatul

$$
View \rightarrow Zoom \rightarrow All
$$

- 9. În caz de necesitate, se utilizează comanda *Scale* pentru a mări reprezentările.
- 10. Se amplasează uniform reprezentările pe format, respectând corespondenta dintre ele.
- 11. Se utilizează comanda *Ltscale,* în caz de necesitate, pentru modificarea liniilor discontinue.
- 12. Se notează traseele planelor de secţionare şi secţiunile care urmează să fie obţinute.
- 13. Vederea din fată se transformă în sectiune compusă în trepte sau frântă, conform variantei:
	- a. liniile invizibile, care devin vizibile, se trec din *layer*-ul "Invizibil" în "Contur";
	- b. liniile, care dispar în rezultatul executării secțiunii, se șterg cu *Erase* sau *Trim*;
	- c. figura secţiunii propriu-zise se haşurează prin *Hatch*, utilizând *layer*-ul "Hasura".
- 14. În caz de necesitate, vederea din stânga sau (şi) vederea de sus se transformă în secţiune simplă sau compusă.
- 15. Se alege *layer*-ul "Cote" și se cotează reprezentările.
- 16. Se modifică tema, notația, scara prin utilizarea

$$
Modify \rightarrow Text
$$

# 17. Se salvează desenul sub numele *nume de familie\_Secţiuni compuse*

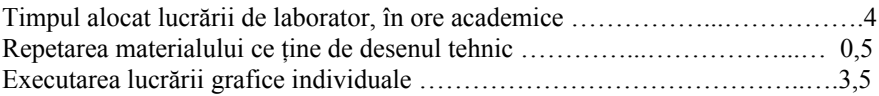

#### **Lucrarea de laborator nr. 7**

# **REPREZENTĂRI AXONOMETRICE**

- **SCOP:** Studierea modului de reprezentare în projectie axonometrică prin intermediul programului AutoCAD.
- **OBIECTIVE:** 7.1. Notiuni generale privind proiectia axonometrică.
	- 7.2. Reprezentarea în proiectie axonometrică izometrică.
	- 7.3. Cotarea pieselor în proiectie axonometrică.
	- 7.4. Hasurarea suprafetelor sectionate în axonometrie.
	- 7.5. Comenzi și opțiuni specifice reprezentării axonometrice izometrice.
	- 7.6. Executarea lucrării grafice nr. 7 "Izometrie".

#### **7.1. Noţiuni generale privind proiecţia axonometrică**

**Proiecţia axonometrică** este o proiecție ortogonală sau oblică a obiectului pe un plan înclinat faţă de axele sistemului de referinţă Oxyz. Planul de proiecţie este numit plan axonometric (P′) şi se intersectează cu planele triedrului Oxyz după un triunghi ABC, numit triunghi  $\widetilde{X}$ axonometric (fig. 7.1).

Proiecţiile axelor Ox, Oy, Oz pe planul axonometric P′ se numesc axe axonometrice  $O'x'$ ,  $O'y'$ ,  $O'z'$ ).

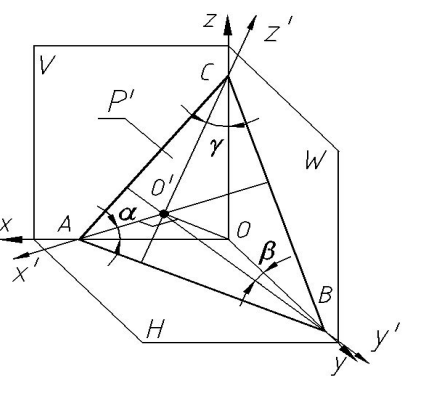

*Fig. 7.1*

Din fig. 7.1 se observă că, în cazul proiecției axonometrice ortogonale O′A=OA⋅cosα; O′B=OB⋅cosβ; O′C=OC⋅cosγ. Cosinusurile unghiurilor  $\alpha$ ,  $\beta$  si  $\gamma$  se numesc coeficienti de reducere.

Relația fundamentală dintre coeficienții de reducere este

 $\cos^2 \alpha + \cos^2 \beta + \cos^2 \gamma = 2$ .

### **7.2. Reprezentarea în proiecţie axonometrică izometrică**

În cazul în care triunghiul axonometric ABC este echilateral, atunci axele axonometrice formează între ele 120°, iar proiecția se numeşte **proiecţie axonometrică izometrică** (fig. 7.2).

Din relatia fundamentală reiese că coeficienții de reducere sunt egali cu ≈0,82. În practică, în corespundere cu standardul GOST 2.317-69, pentru simplificarea constructiilor dimensiunile obiectelor nu se reduc, acceptând coeficienți de reducere egali cu 1.

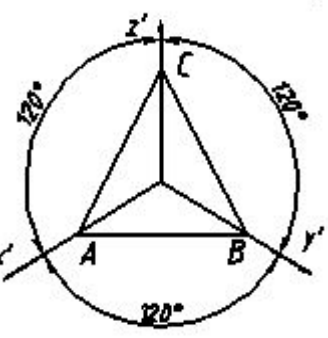

Procedeul de construire a reprezentărilor axonometrice izometrice

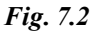

 $(2\frac{1}{2}D)$ , fiind date două proiecții ortogonale

(2D) ale obiectului (punctului) este următorul:

- se trasează axele axonometrice sub un unghi de 120° între ele (fig. 7.3);
- se transpune din centrul de coordonate O' în direcția axei axonometrice O'x' coordonata X a punctului  $(X_M)$ ;
- din punctul obtinut se transpune în directie paralelă cu axa  $O'v'$ coordonata Y a punctului  $(Y_M)$ . Obținem proiecția axonometrică  $\overline{M}_H^+$  a proiecției punctului M pe planul orizontal de proiecție H (M<sub>H</sub>);
- din punctul  $M_H$  se transpune în direcție paralelă cu axa O'z' coordonata Z a punctului  $(Z_M)$ . Obtinem proiectia axonometrică a punctului M (M′).

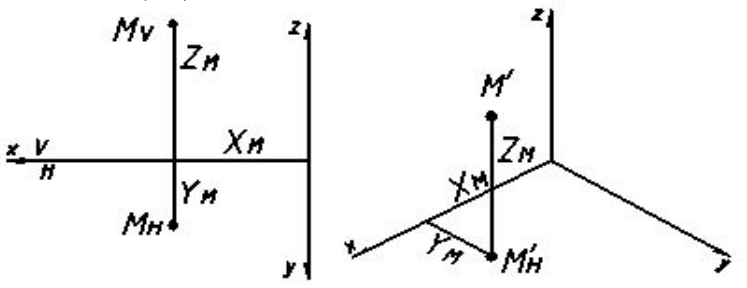

*Fig. 7.3*

131

#### **7.3. Cotarea pieselor în proiecţie axonometrică**

Toate liniile de cotă şi ajutătoare trebuie trasate paralel cu axele axonometrice, în planul axonometric curent – planul suprafeței ce se cotează (fig. 7.4).

#### **7.4. Haşurarea suprafeţelor secţionate în axonometrie**

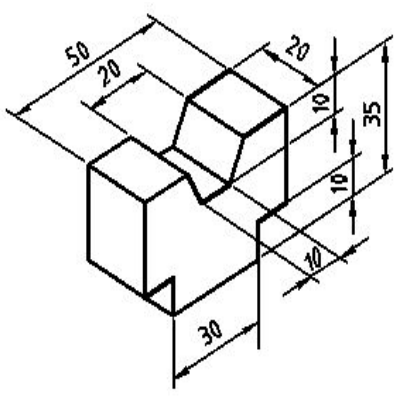

*Fig. 7.4*

În reprezentare axonometrică, suprafeţele secţionate se hașurează cu linii subțiri paralele cu laturile triunghiului axonometric ABC (vezi fig. 7.2).

### **7.5. Comenzi şi opţiuni specifice reprezentării axonometrice izometrice**

Reprezentările axonometrice executate în AutoCAD sunt desene plane ale unor corpuri spațiale. A nu se confunda desenul axonometric bidimensional (numit  $2^{1/2}$ D) cu desenul tridimensional (3D). Pentru crearea desenelor izometrice programul propune un şir de facilități și anume: rețelele izometrice SNAP și GRID, utilizarea modului ORTHO şi posibilitatea de desenare a elipselor izometrice.

#### **7.5.1.Crearea reţelelor SNAP şi GRID izometrice**

Parametrii grilelor *SNAP* și *GRID* pot fi stabiliti atât de la linia de comandă, cât şi prin intermediul casetei de dialog.

**Determinarea grilelor de la linia de comandă** prevede tastarea denumirii modului *SNAP:*

*Command:* snap↵

*Specify snap spacing or* [ *ON /OFF /Aspect/Rotate/ Style/Type*] <sup>&</sup>lt;*10.0000*>*:*

Optiunea *Style* – permite comutarea între cele două stiluri de grile – standard sau izometrice. După stabilirea rețelei izometrice SNAP, reteaua GRID se va modifica automat.

Pentru facilitarea stabilirii valorilor grilelor poate fi utilizată **caseta de dialog** *Drafting Settings* care poate fi apelată:

- din meniul *Tools* → *Drafting Settings*
- din linia de comandă: **DDRMODES** ↵ , sau **RM** ↵

Programul afişează caseta de dialog *Drafting Settings,* prima pagină a căreia este *SNAP and GRID* (fig. 7.5). Caseta permite alegerea reţelei izometrice (α=120°) (*Isometric snap*).

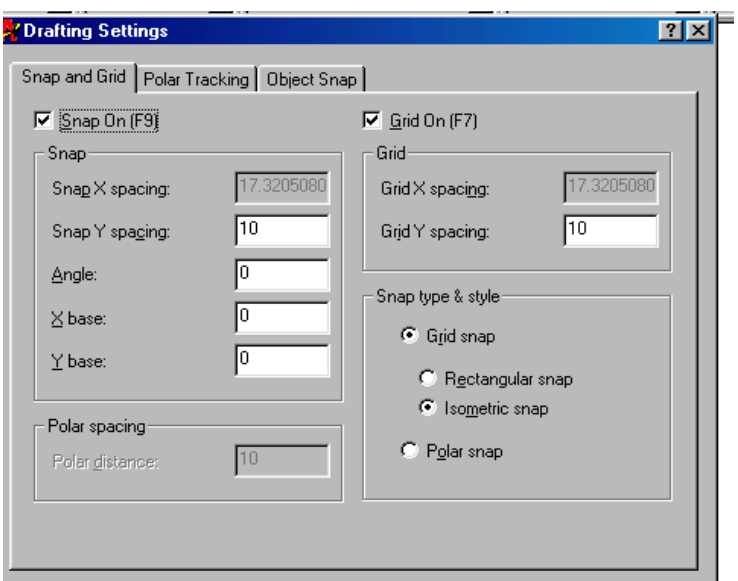

*Fig. 7.6.*

#### **7.5.2. Utilizarea modului** *ORTHO*

Atunci, când se execută un desen în spaţiul izometric, la activarea modului ORTHO, banda elastică care leagă cursorul de punctul de start al unei linii se aranjează paralel cu axele axonometrice O′x′, O′y′ sau O′z′, din planul curent.

**Comutarea** pe planele izometrice se efectuează prin unul din modurile:

- tasta F5:
- combinatia de taste *Ctrl*+E;
- din linia de comandă : **ISOPLANE** ↵.

# **7.5.3. Desenarea elipselor izometrice**

Atunci când este selectat modul SNAP-izometric, optiunea *Isocircle* a comenzii *Ellipse* permite desenarea cercurilor aflate în planul izometric curent (fig. 7.6):

*Command* : *ellipse Specify axis endpoint of ellipse or* [*Arc/ Center/ Isocircle*]*:* i↵ *Specify center of isocircle:* (se indică un punct) *Specify radius of isocircle:* (se indică valoarea razei)

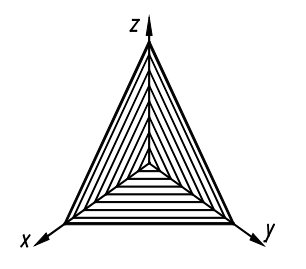

*Fig. 7.7. Haşurarea în izometrie*

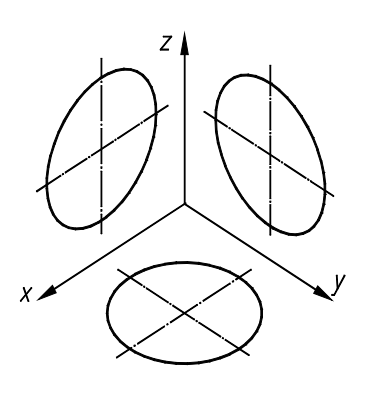

*Fig. 7.6. Elipse izometrice*

*Command:*

# **7.5.4. Haşurarea în izometrie**

Haşura în izometrie se execută cu ajutorul comenzii *Hatch.* Pentru haşurarea metalelor se va alege modelul (*Pattern*) ANSI31, iar unghiul (*Angle)* va fi următorul ( fig. 7.7):

- în planul  $XOZ 15^{\circ}$ ;
- în planul  $YOZ 75^\circ$ ;
- în planul  $XOY 135^\circ$ .

#### **7.5.5. Cotarea în izometrie**

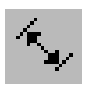

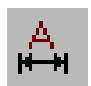

În izometrie pentru cotare se va utiliza comanda "Dimensiuni aliniate" – *dimaligned* (*DAL* sau *DIMALI*). După ce reprezentarea este cotată aspectul dimensiunilor poate fi modificat prin intermediul optiunii *Oblique* a comenzii "Editarea dimensiunilor" – *Dimension Edit (DED* şi *DIMED***)** (fig. 7.8).

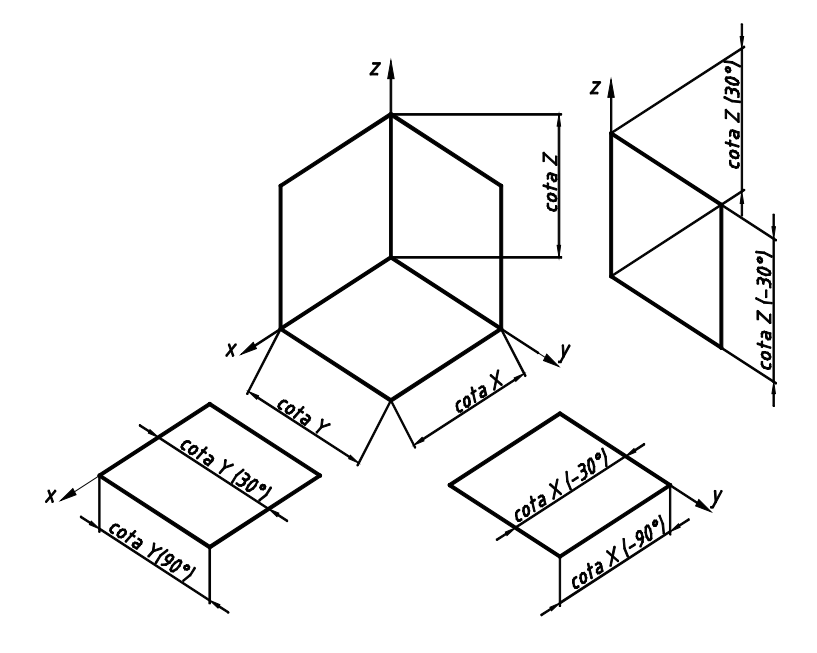

*Fig.7.8. Cotele în izometrie*

#### **7.6. Îndrumări privind executarea lucrării grafice**

**Tema:** Să se execute pe formatul A4 reprezentarea axonometrică izometrică (2½D) a obiectului, fiind date două vederi de bază ale acestuia.

Exemplu de executare este prezentat în fig. 7.9.

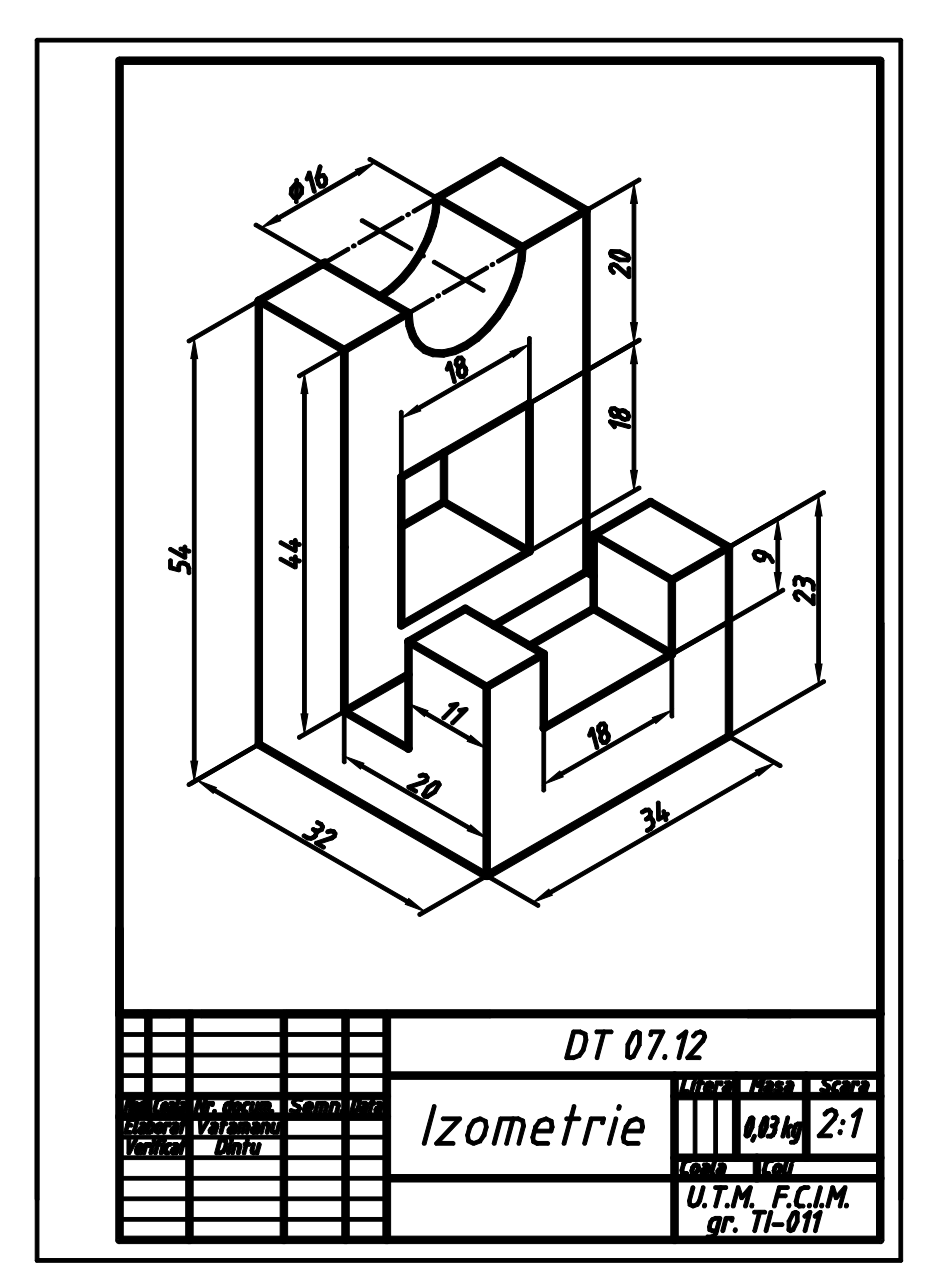

*Fig. 7.9. Exemplu de executare a lucrării grafice nr. 7. "Izometrie"*

### *Succesiunea executării lucrării grafice:*

- 1. Se analizează varianta şi se stabileşte forma obiectului.
- 2. Se deschide desenul prototip formatul A4
- 3. Se afişează zona centrală a formatului prin

$$
View \rightarrow Zoom \rightarrow All
$$

- 4. Se trece la modul de lucru izometric cu ajutorul comenzii *Snap*: *Command: snap Snap spacing or [ON/OFF/Aspect/Rotate/Style/Type] <5.000>: s*↵ *Enter snap grid style [Standard/ Izometric] <S>: i*↵ *Specify vertical spacing <5.000>:*↵ *Command:*
- 5. Se alege *layer*-ul "Contur" și, utilizând procedeul din fig. 7.3, se construieşte reprezentarea axonometrică izometrică. Pe parcurs se tastează <F5> pentru comutarea transparentă pe planele izometrice de lucru. Practic sunt parcurse circular cele trei plane izometrice.
- 6. Se selectează muchiile acoperite și se trec în stratul "Invizibil".
- 7. Se utilizează comanda *Scale* pentru a mări reprezentarea, în caz de necesitate, însă trebuie să ținem cont că va urma cotarea reprezentării.
- 8. Se sectionează și se înlătură o parte a obiectului (de regulă, o pătrime în cazul obiectelor simetrice), dar numai dacă au prelucrări în interior.
- 9. Se alege *layer*-ul "Haşura" și se realizează hașurarea prin *Hatch*, dacă a fost sectionat obiectul.
- 10. Se trece în *layer*-ul "Cote" și se realizează cotarea reprezentării.
- 11. Se modifică denumirea, notația și scara.
- 12. Se salvează desenul sub numele

# *nume de familie\_Izometrie*

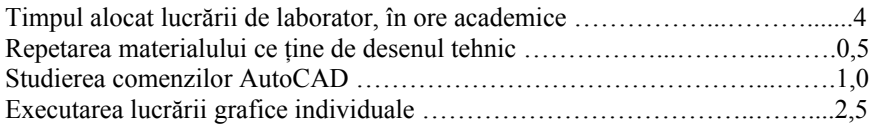

### **Lucrarea de laborator nr. 8**

# **DESEN DE EXECUŢIE**

**SCOP:** Studierea regulilor de întocmire a desenelor de executie ale pieselor tehnice.

**OBIECTIVE:** 8.1. Fazele de întocmire a desenului de executie. 8.2. Efectuarea lucrării grafice nr. 8 "Desen de execuție".

# **8.1. Fazele de întocmire a desenului de execuţie**

**Desenul de execuţie** este un desen întocmit la scară, care în afară de reprezentările piesei contine informațiile necesare pentru fabricarea acesteia. Se execută cu respectarea regulilor de proiectare, semnelor conventionale și a cotării.

Conform condițiilor procesului de studiu o parte a informației despre piesă poate fi omisă (de exemplu, toleranțele și ajustajele, indicatiile despre tratament termic etc.).

În procesul de întocmire a desenului de execuție al piesei pot fi evidentiate două etape principale:

# *a) Etapa de studiu al piesei*

• *Identificarea piesei***,** în care se stabileşte denumirea piesei, destinația, poziția de funcționare și modul de îmbinare cu alte piese.

• *Analiza formei.* Piesele, atât simple, cât şi complexe, sunt alcătuite din forme geometrice simple (prisme, cilindri, conuri etc.). Din combinarea formelor geometrice simple se obţine forma geometrică principală a piesei. Piesele contin un sir de elemente impuse de rolul pe care îl îndeplinește piesa, necesare funcționării (filete, canale de pană etc.) – forme geometrice auxiliare.

Forma geometrică principală completată cu formele geometrice auxiliare determină forma funcțională a piesei.

În sfârşit, forma constructiv-tehnologică a piesei este alcătuită din forma functională și forma a astfel de elemente constructivtehnologice ca raze de rotunjire, teşiri, degajări etc.

• *Analiza tehnologică*: scoaterea în evidenţă a materialului şi procesului de fabricare.

- *Stabilirea poziţiei de reprezentare* conform prevederilor de la amplasarea proiecţiilor.
- *Stabilirea numărului de proiecţii* (vederi, secţiuni) în funcţie de complexitatea piesei.

# *b) Etapa de execuţie grafică a desenului*

- *Alegerea formatului* în funcţie de numărul de reprezentări şi de complexitatea acestor.
- *Desenarea proiectiilor*, respectând corespondenta dintre acestea.
- *Alegerea scării* şi *amplasarea raţională a reprezentărilor* pe format.
- *Cotarea reprezentărilor*.
- *Completarea indicatorului*.

# **8.2. Îndrumări privind executarea lucrării grafice**

Tema: Să se întocmească desenul de execuție al unei piese tehnice, fiind dată o proiectie intuitivă a acesteia.

Exemplu de executare este prezentat în fig. 8.1.

### *Succesiunea executării lucrării grafice:*

- 1. Se analizează varianta şi se face identificarea piesei.
- 2. Se efectuează analiza formei piesei:
	- sunt stabilite formele geometrice simple care alcătuiesc forma geometrică principală;
	- sunt stabilite formele geometrice auxiliare care în ansamblu cu forma geometrică principală alcătuiesc forma functională a piesei;
	- este stabilită forma constructiv-tehnologică.
- 3. Se efectuează analiza tehnologică a piesei:
	- se stabilește materialul piesei;
	- se stabileste procesul de fabricare.
- 4. Se stabileşte poziţia de reprezentare.
- 5. Se stabileşte numărul de reprezentări.

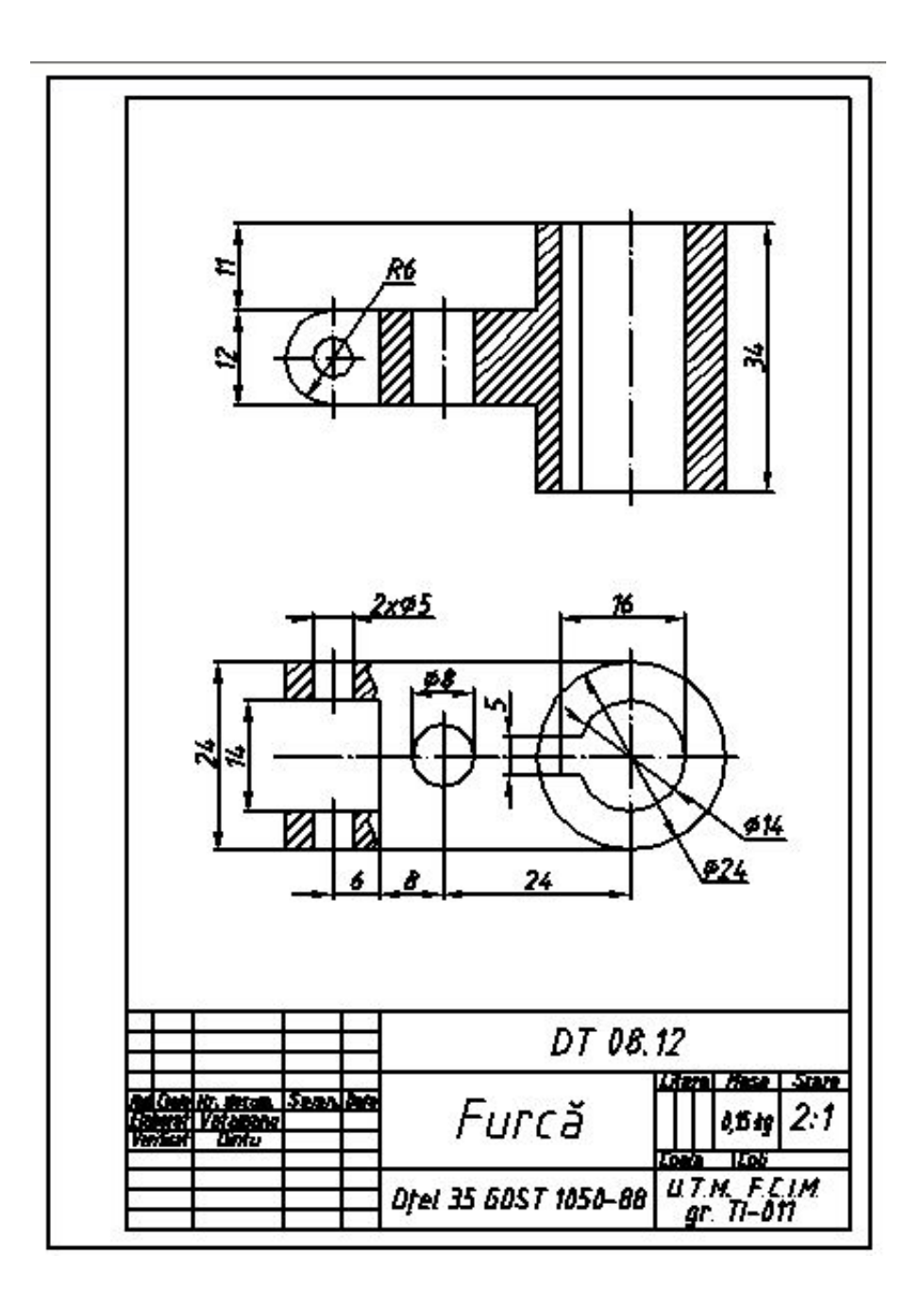

*Fig. 8.1. Exemplu de întocmire a lucrării grafice nr. 8 "Desen de execuţie"*

- 6. Se stabileşte formatul desenului.
- 7. Se deschide desenul prototip respectiv prin

 $Open \rightarrow$ *nume de familie desen prototip A4 (A3)* 

- 8. Se alege *laver*-ul respectiv și se desenează proiectiile (în scara 1:1), respectând corespondența dintre acestea:
	- se trasează axele de simetrie cu *layer*-ul "Axe";
	- se trasează conturul cu *layer*-ul "Contur";
	- se trasează muchiile acoperite cu *layer*-ul "Invizibil";
	- se indică traseele de secționare și se notează secțiunile respective;
	- se execută sectiunile respective;
	- se hasurează suprafețele rezultate după secționare cu *laver-*ul "Hasură".
- 9. Se vizionează întreg formatul prin

### $View \rightarrow Zoom \rightarrow All$

- 10. Se modifică scara, în caz de necesitate prin comanda *Scale.*
- 11. Se amplasează rational reprezentările fără a încălca corespondenţa dintre proiecţii prin comanda *Move*.
- 12. Se trece în *layer*-ul "Cote" și se realizează cotarea desenului.
- 13. Se modifică denumirea, notaţia, scara şi se înscrie materialul piesei în indicatorul desenului.
- 14. Se salvează desenul sub numele *nume de familie\_Desen de execuţie*

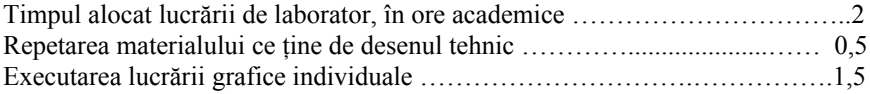

## **Lucrarea de laborator nr. 9**

# **DESEN DE ANSAMBLU**

**SCOP:** Studierea regulilor de întocmire a desenelor de ansamblu.

# **OBIECTIVE:** 9.1. Reguli de reprezentare.

- 9.2. Reguli de pozitionare a elementelor ansamblului.
- 9.3. Reguli de cotare a desenului de ansamblu.
- 9.4. Tabelul de componență.
- 9.5. Succesiunea etapelor întocmirii desenului de ansamblu.
- 9.6. Efectuarea lucrării grafice nr. 9 "Desen de ansamblu".

# **9.1. Reguli de reprezentare**

**Desenul de ansamblu** este reprezentarea grafică a unui complet de elemente (piese) legate organic și functional între ele.

Prin desenul de ansamblu trebuie să se stabilească:

- forma și poziția pieselor componente;
- modul de asamblare a pieselor între ele;
- modul de functionare a ansamblului:
- dimensiunile de gabarit, de cuplare, de instalare şi de functionare.

Conform standardelor GOST 2.118-73÷2.120-73:

- Desenul de ansamblu trebuie să contină un număr minim suficient de reprezentări (vederi, sectiuni) ce determină forma și dimensiunile fiecărei piese și interacțiunea dintre acestea.
- Poziția de reprezentare a ansamblului se alege, de regulă, astfel, încât proiectia principală să corespundă cu pozitia de funcționare.
- Conturul a două piese alăturate se reprezintă printr-o singură linie de contur, comună celor două piese, dacă între piese nu există joc rezultat din dimensiunile nominale diferite.
- Piesele pline (arbori, şuruburi, bolţuri etc.) se reprezintă în vedere, chiar dacă planul de secţionare trece prin axa lor de

simetrie. La astfel de piese, pentru a evidenția anumite forme interioare, se utilizează sectiuni partiale.

- Piese care execută deplasări în timpul functionării, pot fi reprezentate, pe aceeași projecție, și în poziție extremă și în poziții intermediare de miscare. În pozițiile intermediare conturul pieselor se trasează cu linie două puncte, fără haşurare.
- Sistemele de etansare se reprezintă în poziție de strângere.
- Pentru reprezentarea mai clară a unor elemente acoperite, unele piese se pot considera, în mod conventional, demontate sau îndepărtate, menționându-se acest lucru pe proiecția respectivă.

# **9.2. Reguli de poziţionare a elementelor ansamblului**

- Fiecare piesă componentă a ansamblului este identificată printrun număr de poziţie, corespunzător numărului din tabelul de componentă.
- Fiecare număr se înscrie la extremitatea unei linii de indicație.
- Liniile de indicatie se trasează înclinat, fără intersecții între ele la o distanță egală de conturul reprezentării nu mai mică de 30 mm.
- Numerele de pozitie se scriu cu cifre arabe, având dimensiunea nominală mai mare decât dimensiunile scrierii utilizate pentru cifrele de cotă.
- Piesele componente se pozitionează pe proiectia pe care ele apar mai clar.
- Numerele de poziţie se înscriu pe desen în ordine crescătoare, pentru fiecare proiecţie în parte, într-un singur sens pe acelaşi desen de ansamblu.

### **9.3. Reguli de cotare a desenului de ansamblu**

Pe desenul de ansamblu se cotează:

- dimensiunile de gabarit ale ansamblului;
- dimensiunile de legătură cu piesele sau ansamblurile învecinate (de cuplare);
- dimensiunile de instalare a ansamblului;
- dimensiunile nominale ale pieselor care formează ajustaje.

### **9.4. Tabelul de componenţă**

Desenul de ansamblu este completat cu un tabel în care se înscriu piesele şi articolele standard care compun ansamblul reprezentat. Acesta este tabelul de componentă și se execută conform GOST 2.108-73 (fig. 9.1) pe formatul A4 cu indicatorul forma 2 GOST 2.104-68 (185x40 mm) pe prima coală sau forma 2a (185x15 mm) pe colile ulterioare.

Tabelul de componență se completează de sus în jos și constă din compartimente dispuse în ordinea următoare: *documentația*, *complexe, unităţi de asamblare, piese, articole standard, alte articole, materiale, complete.*

Dacă ansamblul nu conține părți componente referitor la un anumit compartiment, atunci acest compartiment în tabel este omis.

Semnificatia rubricilor tabelului de componentă este următoarea (fig. 9.1):

- 1 formatul pe care este întocmit desenul de execuţie al fiecărui element component;
- 2 zona, în cazul în care formatul este împărţit în zone;
- 3 numărul de pozitie al fiecărui element component pozitionat pe desen;
- 1 notarea piesei după clasificatorul respectiv;
- 2 denumirea elementului component respectiv;
- 3 numărul de bucăți ale elementului respectiv;
- 4 date suplimentare ce se consideră a fi indicate (materialul din care este executat elementul respectiv).

În cazul în care reprezentările ansamblului şi tabelul de componenţă se încadrează în formatul A4, atunci desenul de ansamblu se reprezintă conform fig. 9.2.

# **9.5. Succesiunea etapelor întocmirii desenului de ansamblu**

În procesul de instruire se admite întocmirea desenului de ansamblu după desenele de execuţie ale pieselor componente ale ansamblului. În acest caz succesiunea etapelor întocmirii desenului este următoarea:

studiul desenelor de executie ale pieselor componente ale ansamblului pentru clasificarea functionării lui și destinației în functionare a fiecărei piese;
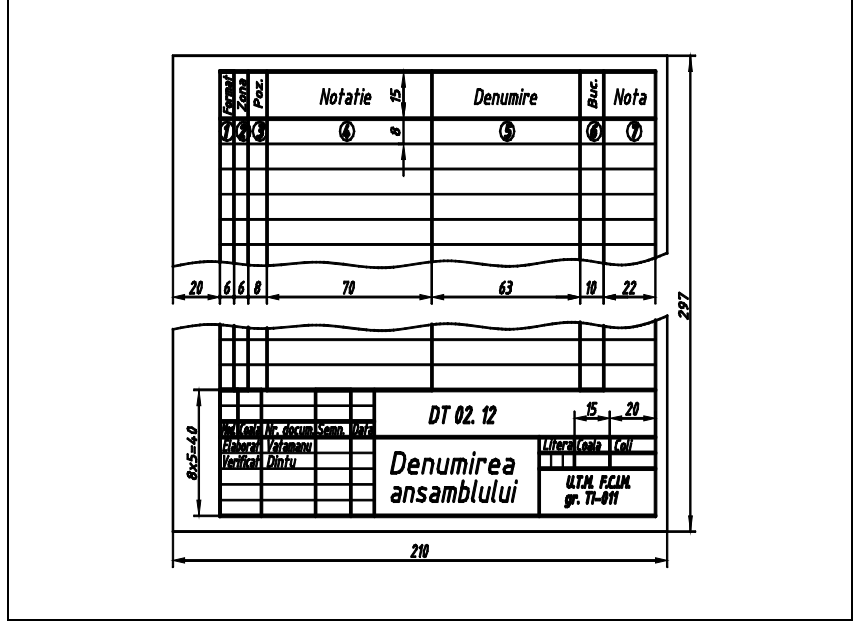

*Fig. 9.1. Tabel de componenţă*

- clasificarea elementelor componente în grupe conform compartimentelor tabelului de componenţă: piese, articole standard etc.
- stabilirea reprezentărilor necesare (vederi, secțiuni);
- alegerea formatului și pozitiei lui în functie de mărimea ansamblului, de gradul de complexitate şi de numărul de reprezentări;
- pregătirea formatului: trasarea chenarului şi conturului indicatorului;
- reprezentarea piesei de bază (corpul) a ansamblului;
- reprezentarea celorlalte piese componente în ordinea montării acestora;
- cotarea desenului;
- poziţionarea elementelor componente ale ansamblului;
- completarea indicatorului şi a tabelului de componenţă.

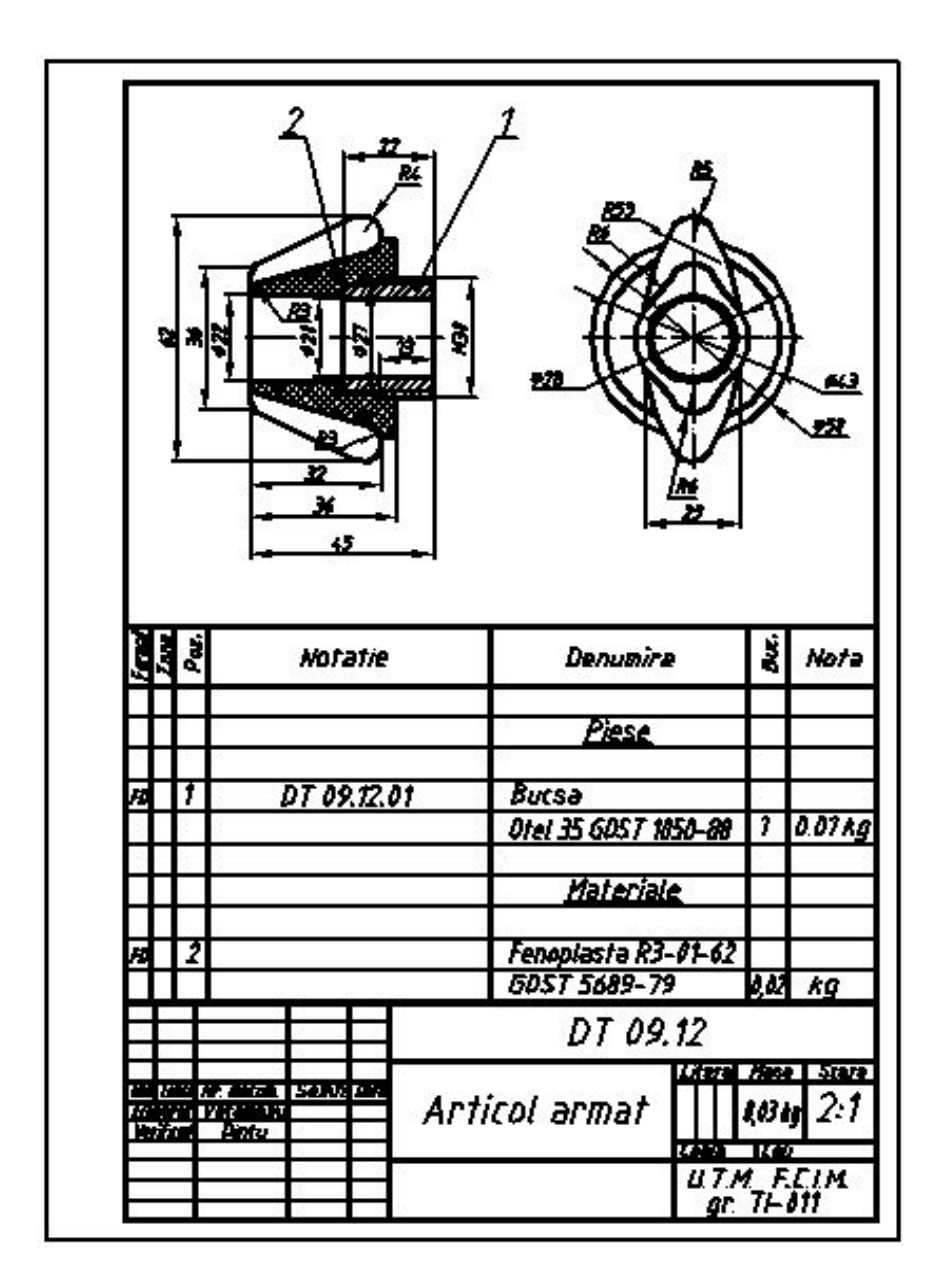

*Fig. 9.2. Exemplu de desen de ansamblu executat pe formatul A4*

# **9.6. Îndrumări privind executarea lucrării grafice**

**Tema:** Să se execute desenul de ansamblu după desenele de executie ale pieselor componente ale ansamblului.

Exemplu de executare este prezentat în fig. 9.2.

### *Succesiunea executării lucrării grafice:*

- 1. Se analizează desenele de executie ale pieselor componente ale ansamblului pentru clasificarea destinației acestuia și fiecărei piese în parte.
- 2. Se clasifică elementelor componente în grupe conform compartimentelor tabelului de componentă: piese, articole standard etc.
- 3. Se stabilesc reprezentările necesare (vederi, secțiuni).
- 4. Se stabileşte formatul desenului (pentru variantele propuse se recomandă formatul A4).
- 5. Se deschide desenul prototip A4.
- 6. Se alege *layer*-ul respectiv şi se construieşte reprezentarea piesei de bază a ansamblului.
- 7. Se construiesc reprezentările celorlalte piese componente în ordinea montării acestora.
- 8. Se efectuează cotarea desenului prin dimensiunile de gabarit, de cuplare, de instalare şi de funcţionare.
- 9. Se indică poziţiile pieselor componente prin intermediul *Dimension* → *Leader*
- 10. Se trasează tabelul de componenţă pe acelaşi format alipit la indicator.
- 11. Se completează tabelul de componenţă.
- 12. Se modifică denumirea, notația, scara în indicatorul desenului.
- 13. Se salvează desenul sub numele

## *nume de familie\_Desen de ansamblu*

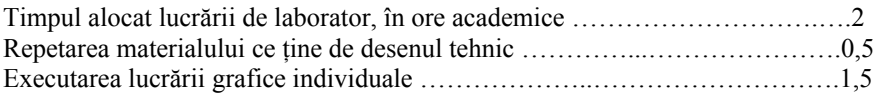

# **LISTA COMENZILOR STUDIATE**

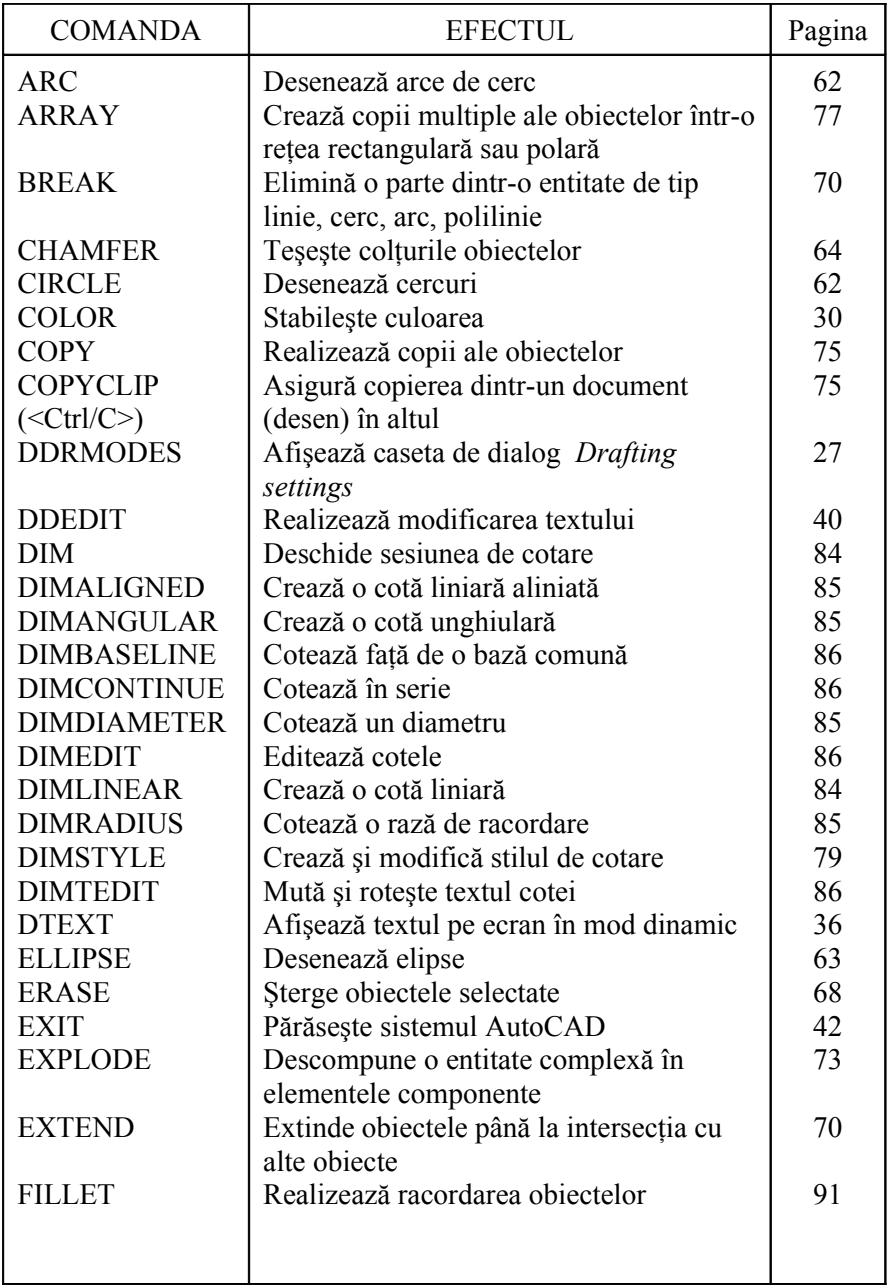

Ш

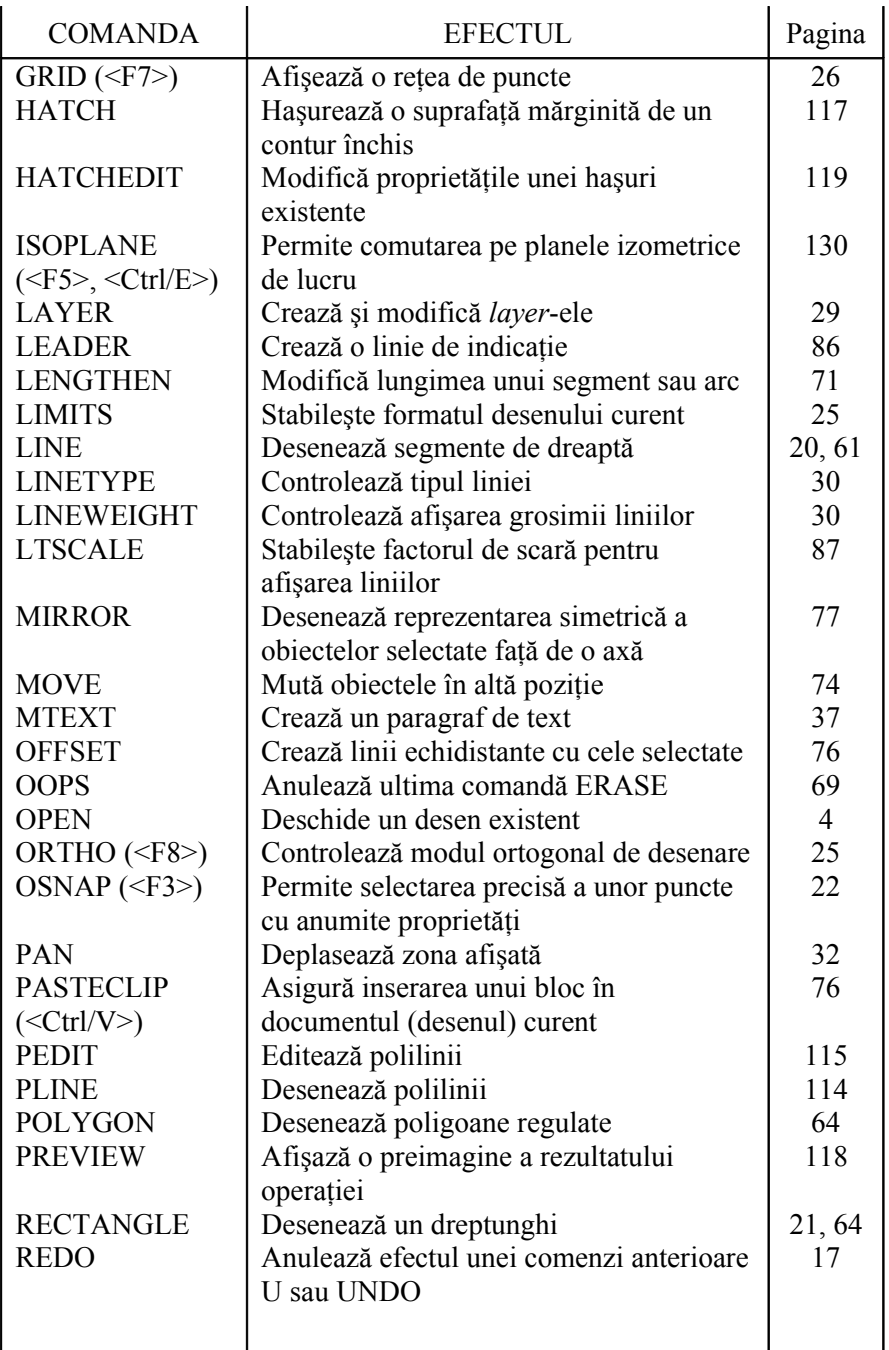

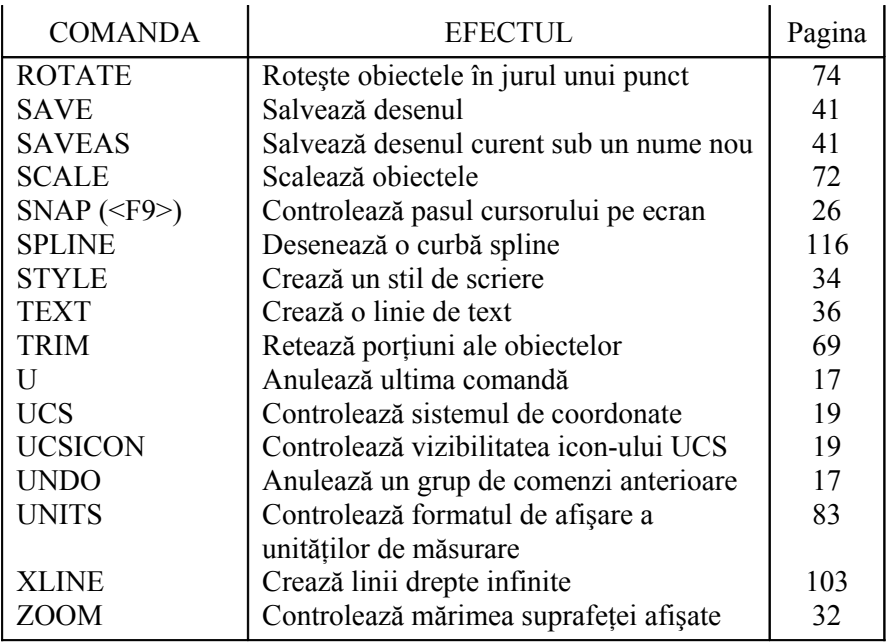

#### **BIBLIOGRAFIE**

- 1. Burchard B., Pitzer D. Totul despre AutoCAD 2000. Traducere de Radulan C. şi Spânache Ş. Bucureşti, Teora, 2000, -832 p.
- 2. Dale C., Nitulescu T., Precupetu P. Desen tehnic industrial. Bucureşti, Ed. Tehnica, 1990, -346 p.
- 3. Dîntu S. ş. a. Infografie. Îndrumar de laborator. Chişinău, UTM, 1997, -130 p.
- 4. Obşcie pravila vâpolnenia certejei. GOST 2.301-68...2.319- 81. Moscva, Iz-vo Standartov, 1995, -230 p.
- 5. Segal L., Ciobănaşu G., Racocea C. Bazele desenului tehnic. Chişinău, Ed. Tehnica-Info, 2000, -152 p.
- 6. Segal L., Racocea C., Ciobănaşu G., Popovici Gh. Elemente de grafică inginerească computerizată. Chişinău, Ed. Tehnica, 1998, -181 p.
- 7. Simion I., Aldea S. Grafică asistată de calculator. Bucureşti, Ed. BREN, 1998, -111 p.
- 8. Viatkin G. P. s. a. Desen tehnic de constructii de masini. Traducere de Iu. Căpățână. Chișinău, Ed. Lumina, 1991, -344 p.

#### Sergiu Dîntu, Porfir Grişca, Angela Şuletea, Ion Ştirbu, Natalia Bradu

Desen tehnic asistat de calculator Material didactic

Bun de tipar 30.06.03 Formatul 60x84 1/16 Tipar ofset. Hârtie ofset. Coli de tipar 9,50. Coli editoriale 8,64. Preţul 15 lei. Tirajul 400 ex. Comanda nr.

> Universitatea Tehnică a Moldovei 2004, Chişinău, bd. Ştefan cel Mare şi Sfânt, 168 Secţia Redactare şi Editare a U.T.M. 2068, Chişinău, str. Studenţilor, 11